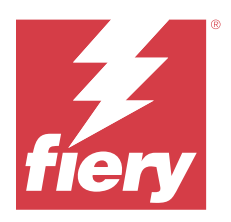

# Fiery JobMaster-Fiery Impose-Fiery Compose

Fiery Makeready 解決方案使用視覺參照整合紙張和頁面層級,及需要大量手動操作的文件準備作業。 Fiery Makeready 解決方案包含以下授權的應用程式:

- **•** Fiery Impose 對工作套用落版版面配置以便進行自訂列印、裝訂和剪裁。Fiery Impose 還可將落版套用至 可變資料並將落版工作另存為 PDF 檔。
- **•** Fiery Compose 可讓您定義工作分章、在各種不同類型的底材列印頁數範圍、在頁面之間插入空白紙張,並 插入包含文字標籤的標籤底材 (如果印表機支援標籤列印的話)。
- **•** Fiery JobMaster 提供進階的 PDF 型工作準備工具以供標籤建立與插入、頁碼編號、章節建立,以及後期 編輯使用。其包括 Fiery Compose 的所有功能。

此外,以下整合工具是 Fiery Command WorkStation 中的標準功能:

**•** Fiery Preview 提供工作預覽,使用者可在處理工作前,對工作的每一個印張表面進行軟體校樣。視覺化介 面會動態變更,藉此顯示準備文件以供列印時所做的任何變更。

在有效的 Fiery Impose、Fiery Compose、或 Fiery JobMaster 授權下,Adobe Acrobat Pro 可作為單獨的工 具套件。建議您使用套件裡提供的 Acrobat 版本。

Windows 和 Mac 電腦皆支援 Fiery Makeready 解決方案。如需有關系統需求的詳細資訊,請參閱 《組態和設 定》,此為使用者說明文件集中的內容。

# 啟用 Fiery Impose、Fiery Compose 或 Fiery JobMaster 授權

若要啟動 Fiery Impose、Fiery Compose 或 Fiery JobMaster 授權,您必須有授權啟用碼 (LAC)。如果您的 電腦已連線到網際網路,您可以自動啟用授權,如果您的電腦沒有連線到網際網路,您可以手動啟用授權。

**附註:若要從 Fiery Compose 升級到 Fiery JobMaster**,您必須先啟動 Fiery Compose 授權,然後啟動您的 Fiery JobMaster 升級授權。請不要在升級至 Fiery JobMaster 後停用您的 Fiery Compose。如果您停用了您 的 Fiery Compose,而且嘗試使用 Fiery JobMaster ,則會顯示一條訊息,提示您重新啟用您的 Fiery Compose 授權。

- **1** 在 Command WorkStation 中,以滑鼠右鍵按一下工作,然後選擇落版、編輯或 JobMaster。
- **2** 如果系統詢問您是否要啟動選項,請按一下是。
- **3** 如需有關「授權啟用」的更多資訊,請按一下?以參閱 《Fiery Client SW License 說明 》 說明位於右 上角的 (說明) 圖示。

# 在 Fiery Impose、Fiery Compose 或 Fiery JobMaster 中開啟工作

在您啟用授權時,您就能開始使用 Fiery Impose、Fiery Compose 或 Fiery JobMaster。從 Command WorkStation 中開啟 PostScript 或 Adobe PDF 檔案。工作必須是已多工緩衝處理/保留狀態。

**附註:**在 Fiery Impose、Fiery Compose 或 Fiery JobMaster 中開啟工作時,不要在工作屬性中開啟相同工 作。

- **1** 在 Command WorkStation 的已保留清單中,選取已多工緩衝處理/已保留的工作。 如果您是在 Fiery 伺服器上使用已處理工作,Fiery 伺服器執行的系統軟體版本是 FS100、FS150 或 FS200,以滑鼠右鍵按一下工作並選取 Fiery Impose、Fiery Compose 或 Fiery JobMaster 之前,您必須 選取移除點陣。若使用的是更新版本的 Fiery 系統軟體,則選取移除點陣不是必要的動作。一旦移除點 陣,工作在列印前必須先進行處理。如果您不希望工作必須重新處理,選取動作 > 預覽,工作會在點陣預 覽視窗中開啟。
- **2** 從動作功能表,選取 Impose、Compose 或 JobMaster。 您也可使用滑鼠右鍵按一下工作,選取 Impose、Compose 或 JobMaster。

若要在多頁文件中選取單一頁面,在紙張檢視窗格中,以 Option + 按一下 (Mac OS) 或 Alt + 按一下 (Windows) 頁面,可在整頁模式窗格中選取相同的頁面。

如果您已啟用 Fiery JobMaster,例如,您現在可以擷取掃描、編輯掃描、將掃描放置到工作中,可以編輯頁 面和新增頁碼,以及可以插入標籤、編輯標籤和標籤文字。

# **在 Fiery Impose、Fiery Compose 和 Fiery JobMaster 中開啟工作群組**

在您啟用授權後,您也能夠開始使用 Fiery Impose、Fiery Compose 或 Fiery JobMaster 來開啟工作群組。

**附註:**在 Fiery Impose、Fiery Compose 與 Fiery JobMaster 上僅支援 PDF 群組。

如需取得更多有關建立工作群組的資訊,請參閱 《Fiery Command WorkStation 說明》。

- **1** 在 PDF 群組上按一下滑鼠右鍵。
- **2** 從「動作」功能表中,選取 Impose、Compose 或 JobMaster。 您也可以在工作上按一下滑鼠右鍵,並選取 Impose、Compose 或 JobMaster。

# 新增一個工作

您可以在 Fiery Impose、Fiery Compose 或 Fiery JobMaster 中建立一個空白的新工作。

您必須在電腦上取得 Fiery Impose、Fiery Compose 或 Fiery JobMaster 的授權才能建立新工作。您無法在 Fiery Impose 示範版本建立新工作。

例如,您可以在 Fiery JobMaster 中建立完整工作,包括標籤和掃描工作。如果您沒有任何數位內容儲存在 Fiery server,則這項功能特別有用。

- **1** 按一下 Command WorkStation 工具列的新工作圖示,或者從檔案功能表選取這個圖示。 新工作將在 Fiery Impose、Fiery Compose 或 Fiery JobMaster 開啟,依您電腦已啟用的授權而定。
- **2** 視需求套用設定。
- **3** 如有必要,從現有的工作插入頁面。 您只能從來源的 PDF 文件插入頁面。先前已加入為插入標籤的頁面不能再插入到同一個工作。

# 插入來自於 Fiery server 、您的電腦或掃描器的頁面;插入影像檔

您可以插入來自 Fiery server 或來自您電腦上某項工作的頁面。 在 Fiery JobMaster,您可以插入影像檔, 或從掃描器插入頁面。

- **1** 按一下 動作 > 插入 PDF 或 PS 檔案,或按一下動作 > 插入伺服器工作。或者,從 Fiery JobMaster 在整 頁模式窗格頂端的插入功能表,選取插入影像檔或從掃描器插入。
- **2** 執行下列其中一個動作:
	- **•** 瀏覽到檔案的位置,然後按一下開啟。
	- **•** 若是伺服器工作,在清單中按一下檔案,再按一下確定。
- **3** 執行下列其中一個動作:
	- **•** 在插入頁面的對話方塊中 (在插入旁邊),選擇插入新頁面的位置:工作開始時、工作結束時、頁面後或 頁面前,然後按一下 插入。
	- 若要插入特定頁面,請將頁面拖曳到整頁模式窗格,然後依照所需順序加以排列。

# 在工作階段之間儲存的使用者介面自訂項目

系統可以分別為三個產品用途儲存使用者介面自訂項目:Fiery Impose、Fiery JobMaster、Fiery Compose 和 點陣預覽。

針對每一個產品用途,系統會在工作階段之間儲存使用者介面自訂項目。當您在相同的產品用途中開啟新的工 作階段時,系統會還原上一個工作階段的自訂項目:

- **•** 主視窗的位置和尺寸
- **•** 在視窗內的使用者介面設定包括:
	- **•** 整頁模式和紙張檢視的尺寸,以及 (適用於 Fiery JobMaster) 工作摘要窗格
	- **•** 可收合窗格的展開/收合狀態:整頁模式、紙張檢視和(適用於 Fiery JobMaster)工作摘要窗格
	- **•** 整頁模式縮圖和紙張檢視頁面的縮放等級

**附註:**系統會儲存為您的初始產品用途儲存自訂項目。關閉 Fiery JobMaster、Fiery Impose 或 Fiery Compose 時,將要還原的設定將儲存為該產品用途,並在下次打開該產品用途時套用。如果您切換產品用途, 則不會套用自訂項目,例如:切換「組合拼版」(Impose 模式) 和 Compos。針對一項產品用途 (例如 Compose) 儲存的自訂項目不會套用到您下一次開啟的另一個產品用途 (例如 Impose);更確切地說,Impose 套用的自訂項目是來自上一次您關閉的 Impose。

當您開啟「點陣預覽」,影像區域是縮放以符合大小。「點陣預覽」模式中的常設設定是:

- **•** 主視窗的尺寸和位置
- **•** 最大化的視窗/還原狀態
- **•** 整頁模式縮圖的展開/收合狀態、縮放等級和窗格尺寸

# 設定 Fiery Impose 與 Fiery JobMaster 喜好設定

喜好設定可讓您設定臨時檔案的路徑,轉換 PostScript 為 PDF 的預設值、縮放、落版工作的預設加工尺寸等 等。

在 Windows,您可以在編輯 > 喜好設定中設定 Fiery Impose 與 Fiery JobMaster 喜好設定。在 macOS 上, 喜好設定位於 Fiery Impose 或 Fiery JobMaster 視窗內的 Fiery Command WorkStation 功能表下。

# **關於使用者喜好設定**

若要選擇使用者喜好設定,請選取編輯 > 喜好設定。

在 一般下方,設定以下項目:

- **•** PS 至 PDF 轉換的預設設定
- **•** 允許 Fiery Command WorkStation 進行多項工作

在 Impose 下方,設定以下項目:

- **•** 已落版工作的預設加工尺寸
- **•** 已落版工作的預設縮放比例值
- **•** 落版範本路徑
- 在 JobMaster 下方,選擇以下項目:
- **•** 是否要新增章節起始到已丟至「整頁模式」的檔案
- **•** 是否要檢查 PDF 文件中掃描的內容
- **•** 是否要顯示掃描的內容訊息
- **•** 用於在 Fiery JobMaster 編輯影像的預設應用程式

在分頁機下,指定以下內容:

- **•** 選取允許分頁機整合核取方塊以啟用分頁機整合工作流程,您可以套用、建立和發佈分頁機預設。 當您選取允許分頁機整合時,會啟用以下內容:
	- **•** 在動作功能表中的套用分頁機預設選項。
	- **•** 在設定窗格中的分頁機預設按鈕。

請注意下列事項:

- **•** 您可以在未使用分頁機時清除此核取方塊。
- **•** 允許分頁機整合不適用於僅支援設定登錄標記和條碼的裝訂作業裝置。
- **•** 選取裝置 從清單中選取所需的裝訂作業裝置。 根據所選的裝訂作業裝置,您可以執行以下一項或一項組合的工作:
	- **•** [設定登錄標記和條碼](#page-43-0) (第 44 頁)
	- **•** [套用分頁機預設](#page-52-0) (第 53 頁)
	- **•** [建立分頁機預設](#page-54-0) (第 55 頁)

**附註:**工作因裝置而異,只有所選的裝訂作業裝置支援時,才能執行此工作。

在分頁機標籤中指定設定之後,重新啟動應用程式以套用變更。

如果您選擇了 Duplo DC-618 裝訂作業裝置,請指定以下額外的設定:

**•** PC 控制器 IP - 安裝 Duplo 控制器應用程式軟體的電腦 IP 位址。按一下測試以使用 Duplo PC 控制器 軟體測試 Fiery 伺服器與電腦之間的連線。

**附註:**PC 控制器 IP 設定在搭配 Fiery Impose v6.3.23 或更早版本的 Fiery server 上可用。

**•** 預設值路徑 - Duplo 控制器電腦上的安裝資料夾路徑。

**附註:**預設值路徑設定在搭配 Fiery Impose v6.3.23 或更早版本的 Fiery server 上可用。

**•** PC 控制器路徑 - Duplo 控制器電腦上的安裝資料夾路徑。按一下測試以使用 Duplo PC 控制器軟體測 試 Fiery server 與電腦之間的連線。

**附註:**PC 控制器路徑設定在搭配 Fiery Impose v6.3.24 或更早版本的 Fiery server 上可用。

- **•** CPM CPM (十字穿孔模組) 是安裝在分頁機上以支援水平或十字穿孔的選用模組。穿孔與送紙邊平行 執行。如果工作需要水平穿孔,則分頁機上必須至少有一個可供使用的 CPM 模組。您必須選取分頁機上 可用的模組數量才能執行水平穿孔。
- PFM 在 PFM (穿孔模組 垂直) 模組,穿孔以垂直於送紙邊的方向執行。如果工作需要垂直穿孔, 則分頁機上必須至少有一個 PFM 模組可供使用。您必須選取分頁機上可用的模組數量才能執行垂直穿 孔。
- **•** RTM RTM 或旋轉工具模組是一種進階垂直穿孔裝置,可在列印輸出的右面和左面執行兩次穿孔。最多 可以在一個分頁機上安裝兩個 RTM。
- **•** 條碼範圍 最小和最大條碼範圍。

在 快取下方,設定以下項目:

- **•** 允許 Command WorkStation 透過選取核取方塊儲存本機資訊
- **•** 快取路徑
- **•** 用於快取的最大磁碟空間

# **選擇 PS 至 PDF 轉換的 Adobe Acrobat Distiller 設定**

在 Windows,選取編輯 > 喜好設定 > 一般,選擇轉換 PostScript 檔案為 PDF 的 Adobe Acrobat Distiller 設定。在 Mac OS 上,喜好設定位於 Fiery Impose 或 Fiery JobMaster 視窗內的 Fiery Command WorkStation 功能表下。

選取使用伺服器轉換 (若支援)就可以使 Fiery server 在伺服器轉換工作,而不是在使用者的電腦上轉換,此 外也可選取您想要使用的 PDF 設定。選取使用預設伺服器設定則可以使 Fiery server 能夠使用本身的預設設 定檔。

選取使用選取的工作選項檔案可讓使用者瀏覽並上傳自己的設定檔。比起下載檔案到用戶端電腦進行轉換,然 後再重新上傳到 Fiery server,伺服器轉換通常更快。然而,我們建議您在下列情況下,不要使用此選項:

- **•** 取得授權的字型僅安裝在使用者的電腦,而且該字型必須用於轉換。
- **•** 可取得更新的 Adobe Acrobat 版本時,新版本必須要能支援新的 Acrobat 功能才能進行轉換。
- **•** 您想要確認 Fiery server 資源的配置僅限於處理工作,而非檔案轉換。
- **•** 使用者可能連線到先前的 Fiery server 版本,但該版本不支援伺服器端轉換。

# <span id="page-5-0"></span>**預設的縮放比例值**

若要使用根據裁切方塊加工尺寸,已落版工作的預設縮放比例值可以是「不要縮放」或「配合紙張調整大 小」。

若要使用使用者定義加工尺寸,已落版工作的預設縮放比例值可以是以下任一選項:

- **•** 不要縮放 (100%)
- **•** 等比例符合完成尺寸
- **•** 等比例填滿完成尺寸
- **•** 等比例符合出血尺寸
- **•** 等比例填滿出血尺寸

在以下圖表中,紅色虛線顯示完成尺寸,綠色虛線顯示出血尺寸。

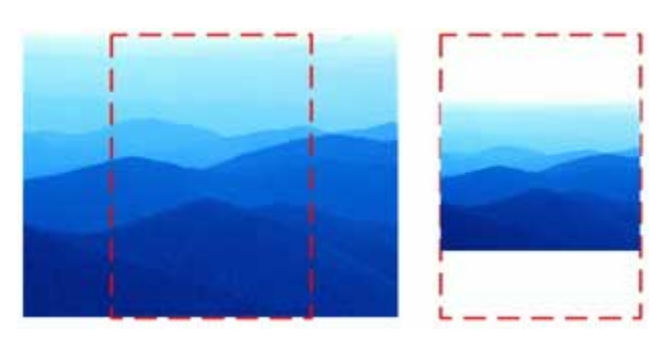

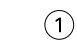

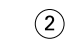

- 1 填滿
- 2 符合

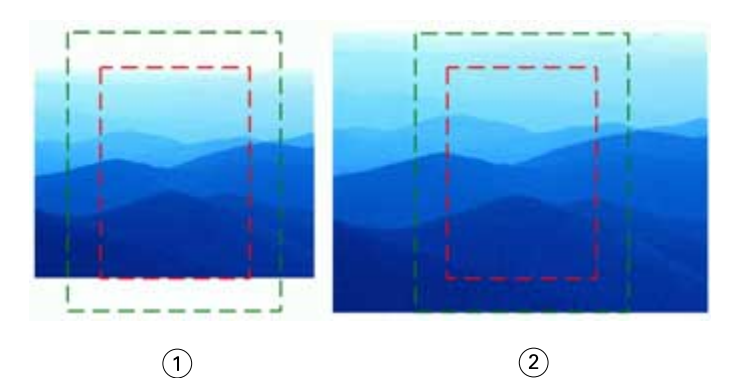

1 填滿完成尺寸

2 填滿出血尺寸

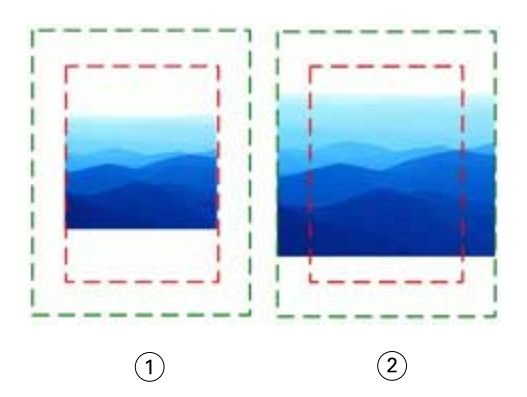

- 1 符合完成尺寸
- 2 符合出血尺寸

## **設定落版縮放比例與完成尺寸**

在喜好設定 > Impose,已落版工作的預設縮放比例值可設定 Fiery Impose 啟動時的預設縮放比例值。完成 尺寸是根據 PDF 裁切方塊或剪裁方塊的設定而定。

- **1** 若要設定完成尺寸,按一下根據裁切方塊或使用者定義。
	- **•** 根據裁切方塊是根據 PDF 裁切方塊而定,這是預設值也是傳統的 Fiery Impose 工作流程。
	- **•** 使用者定義 允許 Impose 偵測剪裁方塊的設定,如果文件中有這些設定並將這些設定當成預設完成尺寸 的話。而不是由文件大小和裁切方塊決定。
- **2** 若要設定已落版工作的預設縮放比例值,依[預設的縮放比例值](#page-5-0) (第 6 頁)中的描述選擇縮放比例設定。

# **設定分頁機的預設裝置設定檔**

您可以選取分頁機裝置設定檔,定義預設的條碼格式與註冊標記類型。

若是支援三位數條碼格式的 Duplo 分頁機,可程式化工作的總數可擴充到 250 個。可程式化工作是根據多聯 拼版的版面配置進行自訂的切割、分割和/或摺疊程式。

**附註:**設定為三位數條碼的加工機可接受範圍 1-99 做為 001-099,而不是 01-99。

- **1** 在 Windows,選取 編輯 > 喜好設定。在 Mac OS 上,喜好設定位於 Fiery Impose 或 Fiery JobMaster 視窗內的 Fiery Command WorkStation 功能表下。
- **2** 按一下左欄的分頁機標籤。
- 3 在分頁機組態區段,從選取裝置清單中選擇所需的分頁機設定檔。

**附註:**當您在不同的條碼格式間變換時,任何先前已儲存的工作和/或 Impose 範本都不會受到影響。

# **自動加入章節起始**

您可以拖放檔案到 Fiery JobMaster 的方式加入章節起始。您也可以將喜好設定設定為不加入章節起始。

當您將檔案拖曳到 Fiery JobMaster 視窗的整頁模式時,章節開頭會自動加入到加入檔案的第一頁。若是插入 多個 PDF 檔案,章節開頭會加入到每個 PDF 檔案的第一頁。

**附註:**如果您不要加入章節開頭,請使用插入功能表插入檔案。

**附註:**在 Windows,若要將喜好設定設定為不加入章節開頭,選取編輯 > 喜好設定。在 Mac OS 上,喜好設定 位於 Fiery Impose 或 Fiery JobMaster 視窗內的 Fiery Command WorkStation 功能表下。在顯示的視窗 中,在左側欄中選取 JobMaster。在章節起始下方,取消核取當拖曳檔案至整頁檢視時新增章節起始旁的方 塊。

#### **變更使用者建立的落版範本的位置**

您可以變更 Fiery Impose 儲存使用者建立的落版範本的位置。

由您控制 Fiery Impose 載入使用者建立的落版範本的位置 (關閉再重新開啟 Fiery Impose 之後),以及使用 者儲存範本時,範本存放的位置。

**附註:**您不可以隱藏庫存範本,範本永遠是顯示的狀態。

- **1** 在 Windows,選取 編輯 > 喜好設定。在 Mac OS 上,喜好設定位於 Fiery Impose 或 Fiery JobMaster 視窗內的 Fiery Command WorkStation 功能表下。
- **2** 在左側欄中,選取 Impose。
- **3** 按一下瀏覽,巡覽到要使用資料夾。
- **4** 按一下選取資料夾。

#### **檢查掃描的內容**

依預設,當您插入 PDF 文件到 Fiery JobMaster,系統會檢查文件中掃描的內容。

如果插入的 PDF 文件包含有掃描的内容,而且檢查掃描内容的喜好設定是啟用的狀態,系統會顯示訊息詢問您 是否要檢閱和編輯掃描的影像。只有包含有掃描影像的頁面會出現讓您進行編輯。不過,檢查掃描的內容和顯 示掃描的內容訊息這兩項喜好設定是可以關閉的。

**附註:** 您可以將文件拖放到「整頁模式」,Fiery JobMaster 不會檢查文件是否有掃描的內容。

- **1** 在 Windows,選取 編輯 > 喜好設定。在 Mac OS 上,喜好設定位於 Fiery Impose 或 Fiery JobMaster 視窗內的 Fiery Command WorkStation 功能表下。
- **2** 在左側欄中,選取 JobMaster。
- **3** 清除檢查插入的 PDF 文件是否有掃描的內容和/或顯示掃描的內容訊息旁的核取方塊。

如果檢查掃描的內容已清除,則無論顯示訊息的設定為何,掃描的內容訊息都不會顯示,因為 Fiery Impose 不知道是否有掃描的內容。

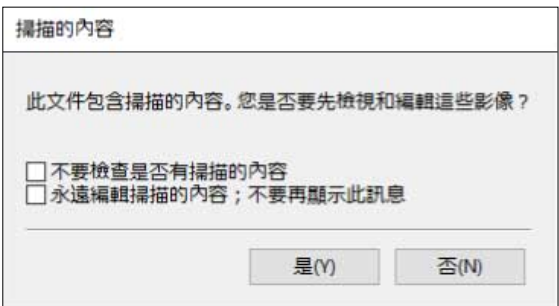

# 紙張選取

「紙張檢視」中的紙張範圍編輯方塊可讓您輸入紙張編號,來瀏覽至特定的紙張。

# PS 至 PDF 轉換

Fiery Impose、Fiery Compose、Fiery JobMaster、 或 Fiery Preview 的原生格式是 PDF。如果以上述其中 一種應用程式開啟 PostScript 檔案,PS 至 PDF 轉換會先將工作轉換成 PDF,然後再執行任何其他動作。當 您儲存開啟的 PostScript 工作時,所儲存工作的 PDL 在「已保留」佇列中會顯示為 PDF。

若要開啟 PS 至 PDF 轉換選項,請移至喜好設定的一般索引標籤。選取 PS 至 PDF 轉換。

選取使用伺服器轉換 (若支援)時,您可以選擇使用預設伺服器設定或使用選取的工作選項檔案。

**附註:**伺服器上必須安裝 Adobe Distiller 才能使用預設的工作選項設定。

當您選擇使用選取的工作選項檔案時,選取瀏覽可檢視可用的檔案。如果在用戶端上安裝 Adobe Distiller, 您可以選取 Adobe Distiller 工作選項資料夾中安裝的任何工作選項。

# **在 macOS 上將 PS 轉換成 PDF**

若您使用 macOS 10.14.5 或更新版本,您必須取得 Command WorkStation 的權限以存取 Acrobat Distiller,才能將 PS 檔轉換為 PDF 。

若您第一次在 Fiery Impose、Fiery Compose 或 Fiery JobMaster 開啟 PS 檔案時,按一下對話方塊中的允 許以授予權限給 Command WorkStation,讓 Acrobat Distiller 可以執行轉換。

若您拒絕授權,目前與未來的轉換作業皆會失敗。若要啟用轉換,您需要在安全和隱私視窗中變更。

- **1** 關閉所有 Fiery 應用程式。
- **2** 關閉 Adobe Acrobat Distiller。
- **3** 前往系統喜好設定 > 安全性與隱私權 > 隱私權 > 自動化。
- **4** 按一下左下角的「鎖定」圖示,然後輸入密碼。
- **5** 在應用程式清單中,尋找 Fiery Command WorkStation.app。
- **6** 選取 Acrobat Distiller.app 以啟用 Command WorkStation 存取 Acrobat Distiller。

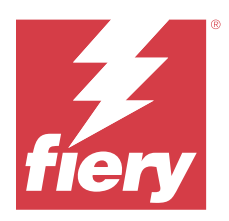

# Fiery Impose

Fiery Impose 可以針對特殊列印和裝訂需求來套用落版版面配置。當您使用 Fiery Impose 時,您也可以拼版 可變資料列印的工作。對於常用的落版,您可以使用預先定義的版面配置或建立自訂版面配置。

您可以在 Fiery Impose 中執行以下任一操作:

- **•** 在單張上放置多個頁面
- **•** 指定在印張上要編排頁面的列數與欄數。
- **•** 設置印張上的頁面放置位置
- **•** 定義帶有印表機標記的折疊、裁切和其他元素的位置

**附註:**如果您有 Fiery JobMaster 的授權,您也可以在同一工作流程中將進階準備工作套用到工作中。

#### **Fiery Impose 授權**

用戶端電腦必須具備已啟用的 Fiery Impose 授權以使用 Fiery Impose 的完整功能。如果沒有啟用的授權, Fiery Impose 會以示範模式執行,其中:

- **•** 會套用浮水印到列印工作
- **•** 可讓您將 .dbp 格式拼板作業儲存到 Fiery server
- **•** 不會將已拼版的工作以 Adobe PDF 格式儲存到硬碟或 Fiery server

# 存取 Fiery Impose

您可以直接從 Command WorkStation 存取 Fiery Impose,或從作业属性對話方塊中選取一個工作。

**附註:**您可以開啟一個 PostScript、Adobe PDF (可攜式文件格式),或 VDP 檔案,但它必須顯示已多工緩衝 處理/保留狀態。

# **將工作多工緩衝處理或保留**

工作必須多工緩衝處理或保留才能在 Fiery Impose 中開啟。

- **•** 執行以下操作之一:
	- **•** 針對已處理或已保留工作,在保留清單中選取工作。 如果您選取已處理或已保留的工作,然後選擇動作 > 預覽,工作會在點陣預覽視窗中開啟。
	- **•** 若是已列印的工作,在已列印清單中選取該工作,然後按一下動作 > 保留。

# **從 Command WorkStation 存取 Fiery Impose**

您可以在 Fiery Impose 直接從 Command WorkStation 開啟工作。

- **1** 在 Command WorkStation 的已保留清單中,選取已多工緩衝處理/已保留的工作。
- **2** 在動作功能表中,按一下 Impose。

## **從工作屬性存取 Fiery Impose**

當您在 Fiery Impose 視窗從工作屬性開啟工作時,該工作會在 印張檢視窗格中的框線圖檢視中顯示。 在設 定窗格中的 Fiery Compose 設定和產品對應控制窗格無法使用。

- **1** 執行下列其中一個動作:
	- **•** 按一下已保留清單中已多工緩衝處理/已保留的工作。
	- **•** 對於 Hot Folder,按一下 Fiery Hot Folders 控制台的 Hot Folder。
- **2** 按一下動作 > 屬性。
- **3** 按一下版面配置標籤,然後按一下 Impose。
- **4** 按一下編輯 Impose 範本。

如果您要編輯 Fiery Impose 範本以建立自訂範本,則 Fiery server 必須支援 Fiery Impose,且您必須 有適當的授權。

## 落版版面配置

Fiery Impose 針對手冊與宣傳手冊此類常見的落版提供預先定義的版面配置。您也可以建立並儲存自訂版面配 置。

Fiery Impose 在每張 (1250 頁雙面) 最大 25 列 x 25 欄的紙張上可支援最多 625 頁面的配置(依據您連線 的伺服器,系統可能會套用進一步限制)。組合拼版 列印方式支援所有列與欄的版面配置。裝訂方法 (鞍式、 嵌套式鞍式、膠裝) 僅支援 1 x 2、2 x 1 及 2 x 2 版面配置。

下列的項目全都會影響工作的版面配置。

#### **雙面列印**

並非所有的印表機均支援雙面列印,而那些可支援的印表機,其作法也可能不同。Fiery Impose 支援符合印表 機列印選項的雙面列印。

請參閱 [Fiery Impose 中的雙面設定](#page-37-0) (第 38 頁)。

## **裝訂線尺寸**

Fiery Impose 可依據管理工作落版的版面配置與紙張大小來定義裝訂邊的位置。例如,膠裝工作通常會需要較 鞍式拼版工作更大的裝訂邊,以提供空間來剪裁書脊,並在書本裝訂後將書帖膠合在一起。

請參閱[設定裝訂邊](#page-31-0) (第 32 頁)。

#### **設定邊界**

邊界的大小與位置 (一組已落版頁面外緣與紙張邊緣之間的區域) 將視與該工作相關的印表機而定。您無法設 定自訂邊界。但您可以使用配合紙張調整大小來調整紙張上內容的大小。同樣地,完成尺寸設定提供您在設定 對於剪裁大小之內容時的不同選項。

# **瞭解拼版版面配置**

Fiery Impose 會依列印的正確順序與方向,編排您的應用特定檔案頁面,並使用各種裝訂樣式,以製作裝訂書 籍。

商業平版印刷機與輪轉印刷機使用多種紙張,以及可將多張頁面成像於單一紙張上的大型列印板。印表機可將 最多 32 張完整大小頁面成像於單一印刷紙張上,這個程序本質上比一次列印單一頁面要來得快。Fiery Impose 讓您能將多張頁面成像於單一紙張上,但它支援的輸出裝置為數位複印機,而非傳統的印刷機。使工作 在其上成像的紙稱為紙張。

列印出的紙張會摺疊為類似手冊的東西,且其頁面相連。摺疊的紙張 (稱為書帖) 之後會剪裁為加工的大小。

若要在最終手冊中以正常的閱讀順序及位置呈現頁面,其紙張上的順序與位置必須與一般的書籍閱讀順序不 同。某些頁面必須在紙張上顛倒列印出,以便使其在最終手冊中以右側朝上的形式呈現,且頁面也必須在紙張 上不依頁數順序列印出,以便使其能在最終手冊中以正確頁數順序呈現。

# **製作摺疊模型**

您可以製作書帖的摺疊模型,以顯示頁面在紙張上的擺放方式,以及紙張的裁切與摺疊方式。

- **1** 水平地將標準大小的紙張摺半,使紙張的頂端邊緣觸及底部邊緣。
- **2** 垂直地將紙張再次摺疊,使紙張的左邊緣觸及右邊緣。
- **3** 將書帖的垂直摺疊邊緣置於左方,而水平摺疊邊緣則橫跨頂端。

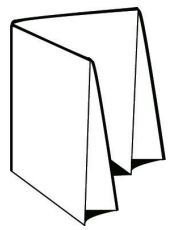

**4** 將摺疊的書帖逐一翻頁,就如同您正在閱讀書籍一樣。 **a)** 依序在每頁的前後方加上編號,以前方 (封面) 為第 1 頁開始,以及後方 (封底) 為第 8 頁。 **b)** 在每個編號下畫底線,以強調頁面的方向。

**5** 展開紙張。

以下影像顯示紙張的兩面。

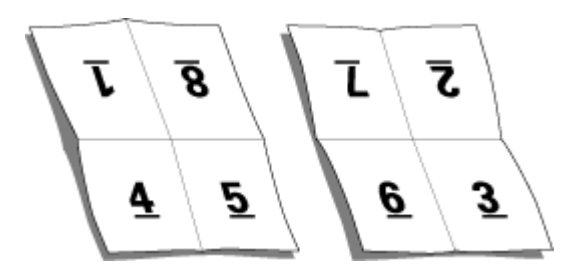

結果會產生 8 頁書帖的版面配置模型。請注意下列事項:

- **•** 摺疊會將紙張區分為各個區塊,分別代表最終手冊中的頁數。
- **•** 頁面編號並不會以書籍閱讀次序呈現。
- **•** 某些頁面編號會上下顛倒。

# **在 Fiery Impose 和 Fiery Compose 或 Fiery JobMaster 中處理的 Adobe PDF Print Engine**

Fiery Impose 和 Fiery Compose 或 Fiery JobMaster 支援 Adobe PDF Print Engine,一種 PDF 型處理器, 允許直接處理 PDF 工作,而無需轉換為 PostScript。

您可以在 Command WorkStation 中的 Configure 裡開啟 PDF Print Engine,而且您可以在工作屬性中逐一為 工作關閉它。

如果紙張尺寸是透過普通、手冊或多聯拼版產品用途中的的混合紙張指定而來,則會透過 CPSI (Configurable PostScript Interpreter) 處理工作,而不會透過 PDF Print Engine 處理工作。

**附註:**系統支援在 Compose 的產品用途中變更紙張尺寸。

這些限制適用於「工作屬性」內的已落版工作:

- **•** 使用印表機選項選項的 N 合一工作
- **•** 在手冊版面配置選項內部的單頁膠裝裝訂工作
- **•** PDF/VT 以外的可變資料檔案

使用不支援功能的工作會透過 PostScript 解譯器進行處理。

從 Fiery FS600/600 Pro 和更高版本開始,PDF/VT 檔案的可變資料工作支援 PDF 列印引擎拼版處理,但以下 情況除外:

- **•** 自動頁面旋轉 **•** 混合記錄長度
- **•** 空白頁文字 **•** 頁面範圍
- **•** 封面 **•** 記錄範圍
- **•** 潛變 **•** 紙張範圍
- **•** 示範標記
- **•** Duplo 裝訂類型
- **•** 子集章節
- **•** 子集裝訂作業
- **•** 混合頁面尺寸
- **•** 浮水印

# **裝訂方式**

書本版面配置也會指定收集與裝訂紙張的方式。三種標準的方式分別是鞍式拼接、膠裝及嵌套式鞍式裝訂。 裝訂方式影響紙張中頁面的排放順序。您的拼版設定必須指定完成工作的裝訂方法,以達成正確的版面配置與 已加工的輸出。

• 鞍式拼接:書帖會成群摺疊在一起,接著沿著中央摺頁進行裝訂或拼接,形成手冊的書脊。

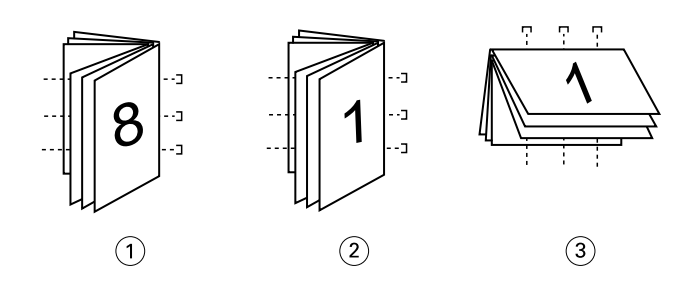

#### **插圖編號 意指**

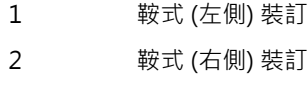

- 3 鞍式 (頂端) 裝訂
- **•** 嵌套式鞍式:結合鞍式拼接與膠裝方法。書帖會成群摺疊在一起。每個群組會形成子集。接著各子集將相互 堆疊並粘貼在一起,也就是膠裝裝訂的部分。當您在 Fiery Impose 中為手冊指定嵌套式鞍式裝訂時,紙 張/子集設定讓您能夠指定群組 (子集) 中的摺疊紙張數。封面通常會作為不同的工作列印出,因為它會以 不同的紙張、不同的拼版版面配置及紙張大小列印。

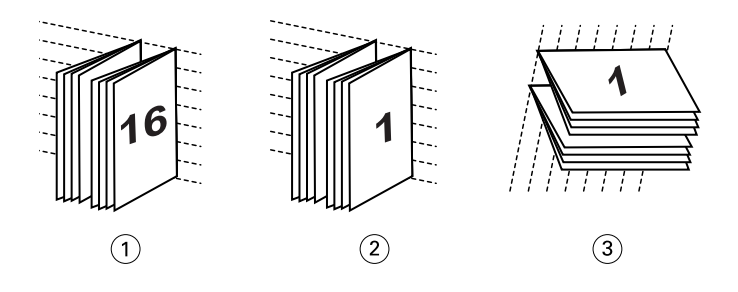

#### **插圖編號 意指**

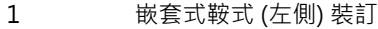

- 2 嵌套式鞍式 (右側) 裝訂
- 3 嵌套式鞍式 (頂端) 裝訂
- **•** 膠裝:會列印出個別摺疊的頁面並依手冊順序堆疊。經加工的頁面會經過剪裁,並互相毗連黏貼。封面通常 會作為不同的工作列印出,因為它會以不同的紙張、不同的拼版版面配置及紙張大小列印。

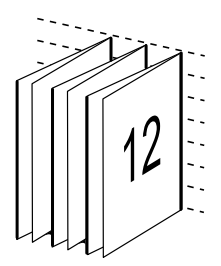

# **潛變**

潛變是在鞍式拼接裝訂中的頁面移動位置。潛變會將內部頁面從書脊移開。

所有的書籍與宣傳手冊都會使用摺疊的紙張,以建立個別的頁面區域。因為紙張本身具有一些厚度,每次折疊 都會使每個頁面對於彼此間的邊緣位置產生極小的漸增移動。結果是,離鞍部最內側摺疊最遠的頁面邊緣,可 能會移動遠離最接近最內側摺疊的頁面邊緣。隨著鞍部中的頁數增加,此移動量也會隨之增加。為了抵消此移 動的影響,裝訂廠會將已加工的書籍之邊緣剪裁為相同的邊緣。

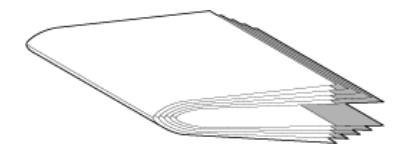

剪裁裝訂頁僅會解決部分的問題,但隨著頁面邊緣的移動,其上的內容區域也會跟著移動。藉由多次摺疊紙張 所造成的內容區域明顯移動,稱為潛變或裝訂機潛變。潛變的影響是,較靠近鞍部最內側摺疊的頁面之內容區 域會朝向頁面的外側邊緣移動。

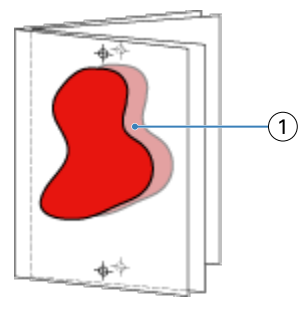

#### 1 潛變

當鞍部中紙張的數量增加時,潛變情形便會更加明顯,而其影響對於距離鞍部之中央摺頁最遠的頁面而言最為 明顯:因此,書籍的版面配置必須指定每個鞍部中的紙張數,因為每個鞍部中的紙張數會影響所需考慮的潛變 量。

# **新增空白頁以調整版面配置**

Fiery Impose 和 Fiery Compose 允許您新增空白頁,而且亦會在必要時為您選取的落版版面配置自動插入空 白頁。

書本版面配置必須根據工作中的總頁數來調整頁面的位置。如果總頁數不是版面配置中頁數的偶數倍數,則可 能會擺放一個簽章(通常是在空白頁)以調整差異性。

自動插入的空白頁稱為隱含空白頁。因為隱含空白頁並非原始工作文件的一部分,您可以選擇是否要顯示隱含 空白頁。

**•** 若要顯示隱含空白頁,請在 Fiery Compose 中,從檢視功能表選取顯示隱含空白。

依據列與欄的設定,最多可以建立七張空白頁。(舉例來說,可為 2X2 版面配置建立七張空白頁)。

# 預覽落版的工作

在 Command WorkStation 預覽視窗,您可以顯示紙張尺寸,在已落版工作的紙張之間巡覽。

在 Command WorkStation 中選取落版的工作時,工作會在預覽視窗中開啟。工作會在紙張檢視窗格中,以紙張 的縮圖顯示,也可以在框線圖檢視中顯示內容。如果您在整頁模式中選取一個頁面,該頁面會在紙張檢視中變 為已選取的狀態。

有關在 Command WorkStation 中預覽工作的更多資訊,請參閱 《Fiery Command WorkStation 說明》。

# **檢視和量測紙張尺寸**

使用量測工具顯示基本紙張尺寸,確定從原點到頁面和紙張的特定角落或邊緣的距離,以及更改原點 (參考 點)。

- **1** 按一下量測工具圖示。
- **2** 在頁面周圍移動游標,以顯示預先定義的熱點。 熱點由紅色虛線的水平或垂直線表示。
- **3** 按下 Ctrl 鍵 (在 Windows 上)或 Cmd 鍵 (在 macOS 上) 並點擊以選取頁面。 顯示該頁面九個可能的參考點。
- **4** 點擊一下以選取所需的參考點。當它被選取時,參考點將顯示為一個紅色正方形。

# **檢視拼版工作的紙張**

可拖曳或以紙張編號檢視與導覽拼版工作的紙張。

- **•** 執行下列其中一個動作:
	- **•** 使用拖曳工具拖曳,以捲動工作的紙張。
	- **•** 按一下紙張檢視底部的紙張編號顯示,然後在前往紙張對話方塊中輸入紙張編號。

# 落版工作

若要落版工作,使用 Fiery Impose 開啟工作,然後套用範本。

Fiery Impose 可讓您選擇預先定義的範本,或透過變更並儲存落版設定的方式建立自訂範本。您可以在紙張檢 視窗格中的框線圖檢視或縮圖內容檢視使用這項功能。

您也可以匯入您自己的範本或指定落版設定。

如果您指定落版設定,您首先要選擇四個工作流程 (產品用途) 之一:

- **•** Compose 在列印前在 Fiery Compose 中指定設定。這個工作流程適合用來處理紙張尺寸由印表機驅動程 式和來源應用程式定義的文件。允許您使用 Fiery Compose 功能建立工作。
- **•** 普通 適用於單面落版,其中可能會需要裁剪和印表機標記。
- **•** 手冊 適用於建立各種類型的手冊。
- **•** 多聯拼版- 適用於建立各種多聯拼版的分頁配置。

Fiery server 系統頁面的設計僅適用於管理和資訊用途。有些頁面無法進行落版,例如組態、校準、測試頁 面、Postflight 報告和 PANTONE 書本和圖表。

## **Fiery Impose 中的 Booklet Maker 設定**

您可以使用 Fiery Impose 開啟含有 Booklet Maker 設定的工作,然後預覽或修改落版版面配置。Fiery Impose 會將所有的 Booklet Maker 設定轉譯或對應至 Fiery Impose 命令。參閱在 《Fiery Command WorkStation 說明》 的 《Booklet Maker 說明》。

<span id="page-16-0"></span>**附註:**在您編輯完 Fiery Impose 中的工作之後,您無法在 Booklet Maker 內編輯。

#### **拼版範本**

Fiery Impose 提供預先定義的範本。您也可以建立自訂範本。

拼版範本分為三種類型:一般、手冊及多聯拼版:

- **•** 預先定義的一般範本包含預設範本和單頁滿版出血。
- **•** 預先定義的手冊範本包含雙頁膠裝、雙頁鞍式和四頁頁首對頁首。
- **•** 預先定義的多聯拼版範本包含三頁三摺宣傳手冊、四頁門式摺頁和四頁 Z 型摺頁。

**附註:**預設的預先定義拚版範本使用根據裁切方塊加工尺寸的設定。

**附註:**一般、手冊及多聯拼版範本會將出廠範本列在頂端,後面才列出自訂範本。出廠範本與自訂範本均按照 英數字母遞增排列。

有一個建立自訂範本的方式是變更預先定義範本中的設定。選取範本、進行變更,然後以新名稱儲存範本。新 設定會立即套用。您必須要有 Fiery Impose 授權才能儲存範本。

在喜好設定對話方塊,您可以設定資料夾路徑或想要儲存自訂範本的目錄。這個設定位於 Impose 面板,在拚 版範本路徑之下。

如果您有 Fiery Impose 授權,也可以從 Hot Folders、「工作屬性」、「虛擬印表機」和「預設值」來編輯 拚版範本。

**附註:**使用者定義加工尺寸的工作流程需要 PDF 來源檔案。不支援 PostScript 檔案。

## **支援使用者定義和根據剪裁方塊加工尺寸的範本**

自訂的落版範本可以使用使用者定義和根據剪裁方塊加工尺寸的設定建立而成。

這些範本可以用於任何工作提交方法或工作流程,包括 Fiery Impose、Fiery Hot Folders、執行 Fiery 系統 軟體 FS200 Pro 或更新版本的 Fiery server,或是已連線到執行 Fiery 系統軟體 FS200 Pro 或更新版本的 Fiery server 的用戶端電腦 (透過虛擬印表機、工作屬性和伺服器預設)。

**附註:**執行 Fiery 系統軟體 FS200 的整合式 Fiery servers 不支援自訂落版範本的使用者定義或根據修剪方 塊的加工尺寸。

設定工作流程時,必須在用戶端電腦及/或 Fiery FS200 Pro (Windows 作業系統) 伺服器上啟用 Fiery Impose 授權。以下表格說明使用者定義與根據修剪方塊加工尺寸工作流程需要啟用 Fiery Impose 授權的地 方:

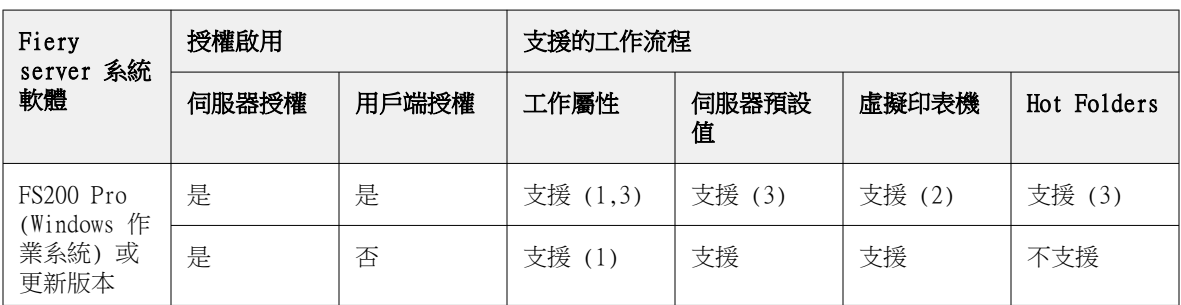

**表 1:** 使用者定義和根據剪裁方塊加工尺寸的範本所需的授權啟用

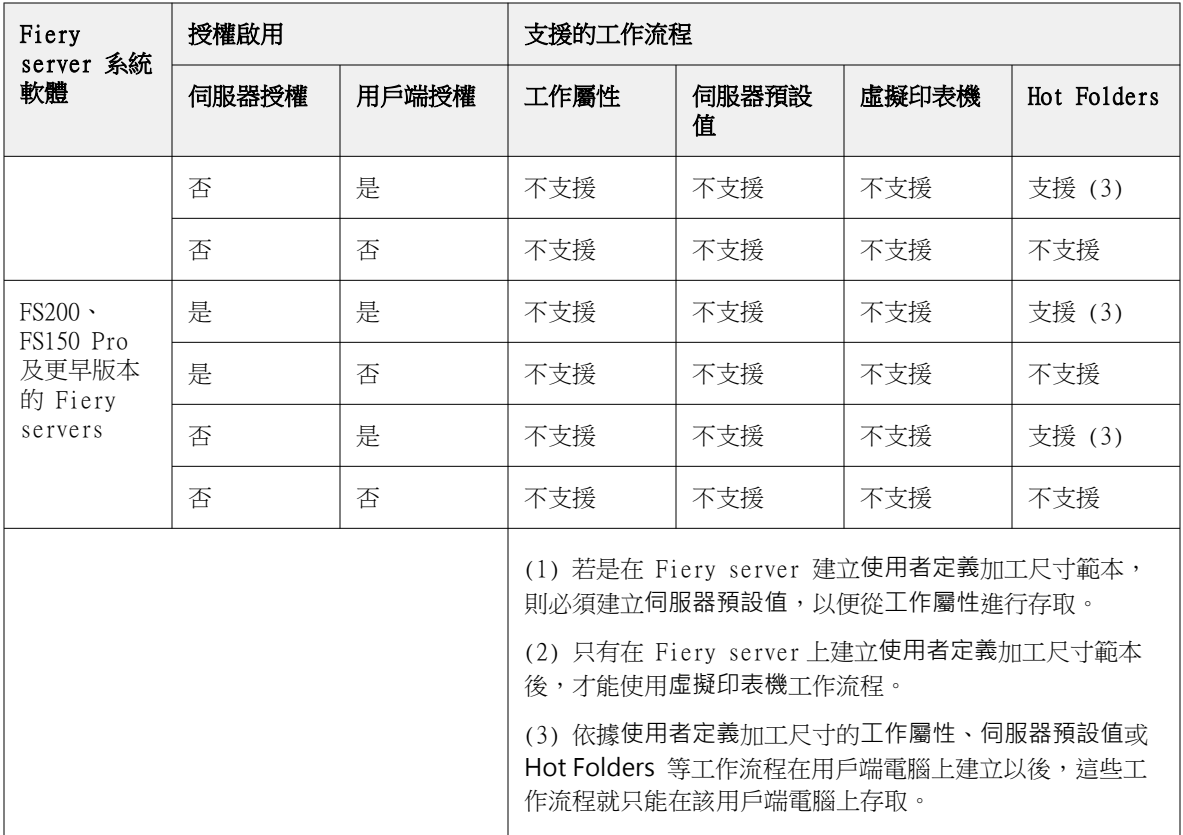

以下表格說明裁切方塊加工尺寸工作流程需要啟用 Fiery Impose 授權的地方:

# **表 2:** 適用於具有裁切方塊加工尺寸之範本的授權啟用

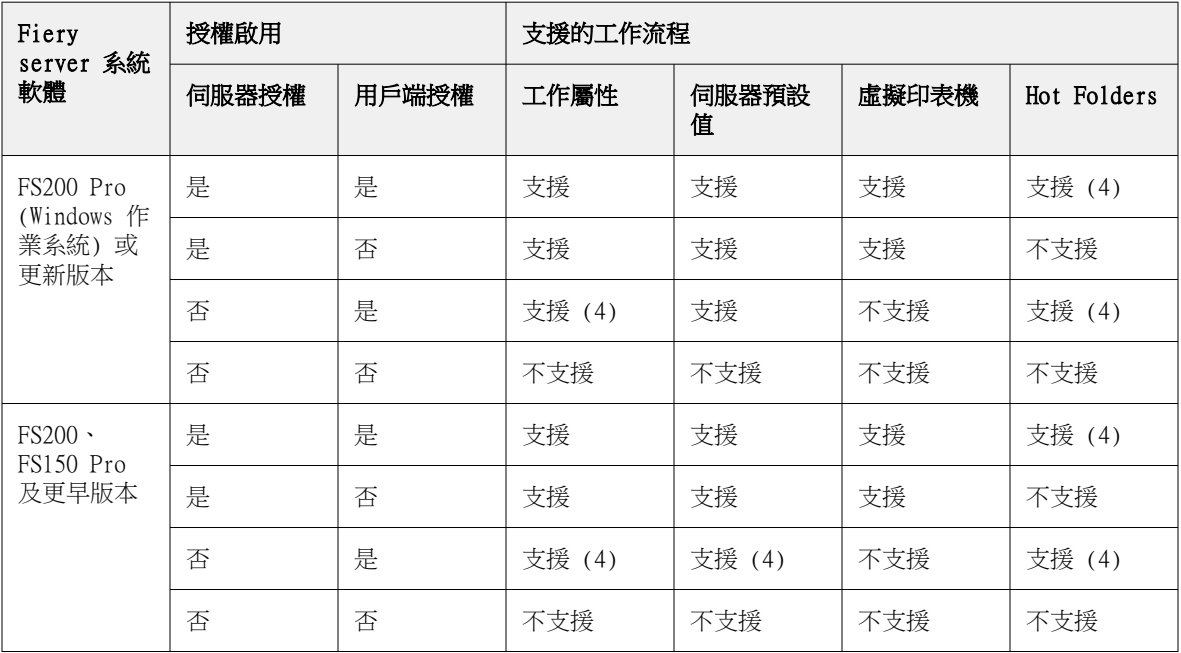

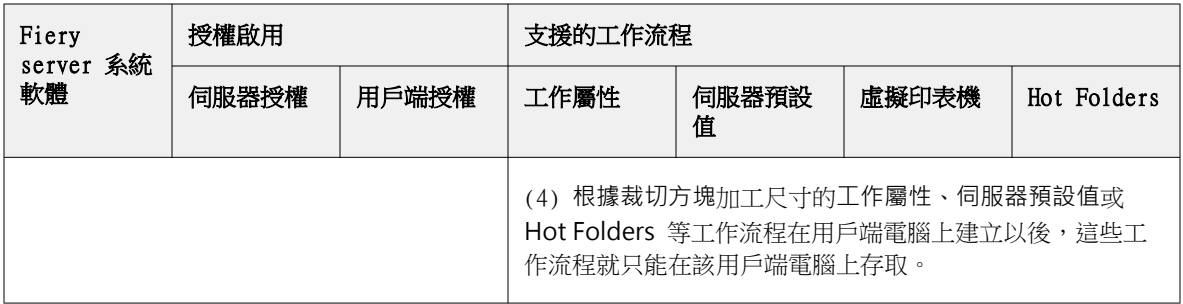

# **套用落版範本**

您可以採用與預先定義範本相同的方式,套用自訂範本。

- **1** 在頂端的設定窗格中,按一下範本欄位右側的箭號,開啟範本瀏覽器。
- **2** 按一下您要使用的範本名稱。

當您選擇範本時,新的設定會立即套用。

## **儲存自訂拼版範本**

若您有授權版本的 Fiery Impose,您便可以儲存自訂範本。為自訂範本設定描述性名稱,是個不錯的做法。

- **1** 建立自訂範本。
- **2** 按一下儲存圖示。
- **3** 在儲存範本對話方塊中,輸入設定檔的名稱。

#### **刪除自訂範本**

您可以刪除自訂範本。然而,目前選取的工作會保留已刪除的範本設定,直到您選取其他範本或指定新的落版 設定為止。

- **1** 選取您要自範本功能表中刪除的範本。
- **2** 按一下刪除範本圖示。

## **儲存已落版工作**

您可以將落版的工作儲存為標準落版工作或「平面化」PDF,儲存至 Fiery server 或本機磁碟。

將工作儲存為「壓平」PDF 可讓您在可能無落版功能處理器的不同印表機上列印工作或檔案。壓平 PDF 可輕鬆 傳送給客戶,以便進行遠端書帖等級校樣。

請參閱 [設定剪裁標記](#page-41-0) (第 42 頁)。

**附註:**Fiery Impose 無法以 Adobe PDF 格式儲存可變資料列印落版工作。

#### **將工作儲存為標準落版工作**

當您將工作儲存為標準落版工作,您是將工作儲存到 Fiery server,附檔名為 .dbp,而且帶有工作票證。您 可以稍後重新開啟這個工作和進行變更。

- **1** 從檔案功能表中選擇儲存。
- **2** 在位置旁,選擇一個 Fiery server 上的位置。在格式旁,請確認壓平方塊是未核取狀態。

#### **將工作儲存為平面化 PDF**

當您儲存為平面化 PDF 工作/檔案,您可以存回 Fiery server 或本機磁碟,然後封存落版的 PDF 以便將來重 新列印。

**附註:**當您儲存為壓平 PDF,您可能想要給工作新的檔案名稱,避免覆寫原始的 PDF 檔案。

在 Fiery Impose,平面化 PDF 不會包含有索引標籤和空白頁頁面,但是包含有隱含空白頁。儲存工作時,儲 存對話方塊會記住儲存位置以及您是否儲存為壓平 PDF,下次您再儲存工作時,儲存對話方塊會使用這些選 項。

- **1** 從檔案功能表中選擇儲存。
- **2** 在另存新檔旁,輸入檔案名稱。
- **3** 在位置旁,選擇要儲存檔案的位置。
- **4** 如有需要,按一下檔案名稱旁的「設定」。請設定以下的旋轉和安全性選項。
	- **•** 旋轉 適用於書帖的正面和背面
	- **•** 安全性- 適用於 Adobe PDF
- **5** 按一下確定。

#### **落版範本參考**

Fiery Impose 提供預先定義的範本。範本涵蓋的設定取決於這個特定範本。

#### **單頁滿版出血範本**

單頁滿版出血版面配置會在每一張紙上列印一個頁面。標記指示剪下紙張的位置,使色彩內容能夠延伸到紙張 的邊緣。下列設定適用於這個版面配置:

- **•** 出血:已核取「套用兩者」
- **•** 修剪標記:黑色、實線 1/2 pt. 寬、0.2222 英吋長標準樣式標記
- **•** 摺疊標記:黑色、虛線 1/2 pt. 寬、0.2222 英吋長標記
- **•** 工作標籤紙:左上角的水平、名稱、印張資訊以及日期與時間
- **•** 縮放:適當縮放
- **•** 普通範本設定

單頁滿版出血版面配置沒有頁面數量的限制。

#### **雙頁膠裝範本**

雙頁膠裝範本會為雙面膠裝的書本建立書帖,書內每張紙都會摺疊一次,一張紙會疊在另一張紙的上方,依序 堆疊。下列設定適用於這個版面配置:

- **•** 雙面
- **•** 出血:已核取「套用兩者」
- **•** 修剪標記:黑色、實線 1/2 pt. 寬、0.2222 英吋長標準樣式標記
- **•** 摺疊標記:黑色、虛線 1/2 pt. 寬、0.2222 英吋長標記
- **•** 工作標籤紙:左上角的水平、名稱、印張資訊以及日期與時間
- **•** 縮放:適當縮放
- **•** 膠裝

雙頁膠裝版面配置適用於頁面數為四倍數的工作,但是也可以與任何頁面數的工作一起使用。Fiery Impose 會 在必要時新增額外的空白頁。頁面以一組四張的形式依序排列,因此,摺疊時,每張紙都會有四個連續的頁 面。

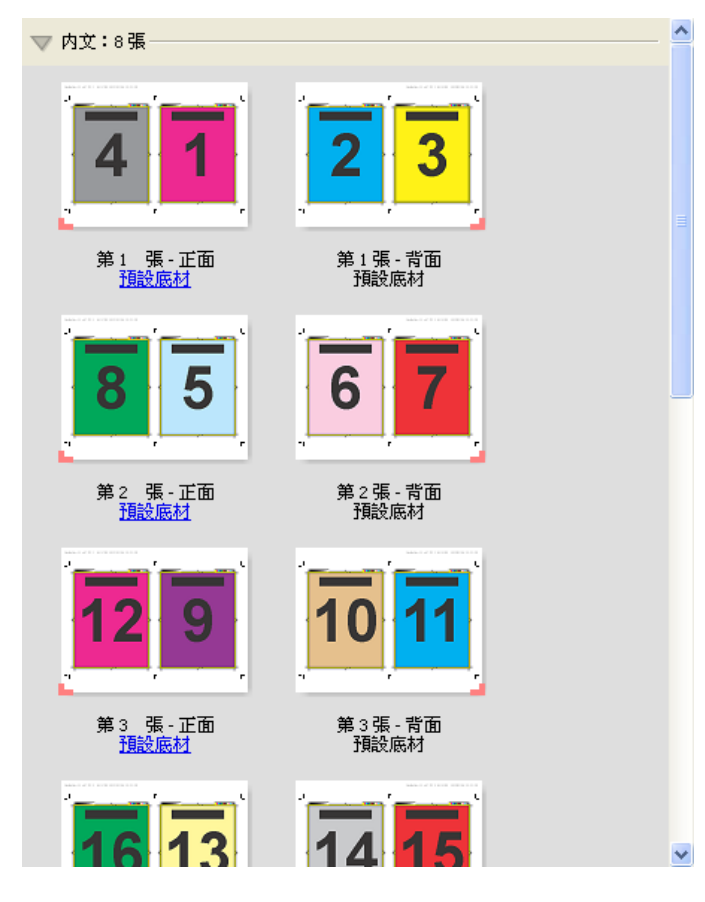

**附註:**這個範本無法使用潛變調整。

## **雙頁鞍式範本**

雙頁鞍式版面配置會建立適用於鞍式裝訂書本的紙張。所有的紙張一起進行摺疊,後一張紙會放在前一張紙的 內側。下列設定適用於這個版面配置:

- **•** 雙面
- **•** 出血:已核取「套用兩者」
- **•** 修剪標記:黑色、實線 1/2 pt. 寬、0.2222 英吋長標準樣式標記
- **•** 摺疊標記:黑色、虛線 1/2 pt. 寬、0.2222 英吋長標記
- **•** 工作標籤紙:左上角的水平、名稱、印張資訊以及日期與時間
- **•** 縮放:適當縮放
- **•** 鞍式拼板裝訂

雙頁鞍式版面配置適用於頁面數為四倍數的工作,但是也可以與任何頁面數的工作一起使用。Fiery Impose 會 在必要時新增額外的空白頁。頁面會依序排放,因此,當紙張一起進行摺疊和拼版,頁面就會變成連續的狀 態。

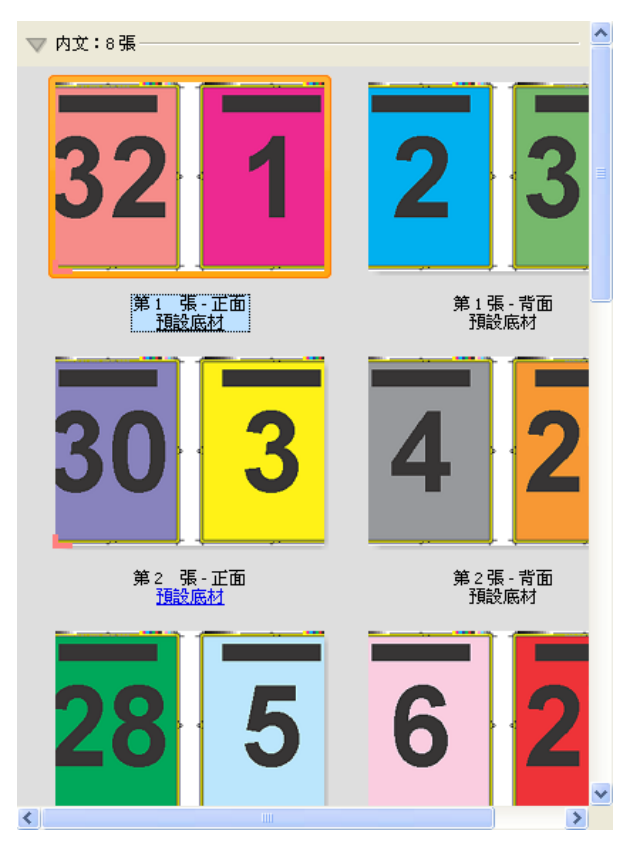

## **三頁三摺宣傳手冊範本**

三頁三摺宣傳手冊版面配置包含有單一紙張,折頁成三個區域。雖然三個區域的寬度相同,但每個區域之間的 空間會視情況改變,因此,最左側的面板可以摺疊到另外兩個面版之上。下列設定適用於這個版面配置:

- **•** 雙面
- **•** 修剪標記:灰色、實線 1/2 pt. 寬、0.2222 英吋長標準樣式標記
- **•** 工作標籤紙:左上角的水平、名稱、印張資訊以及日期與時間
- **•** 縮放:適當縮放
- **•** 組合拼版唯一

三頁三摺宣傳手冊版面配置適用於頁面數為六或六倍數的工作,但是也可以與任何頁面數的工作一起使用。 Fiery Impose 會在必要時新增額外的空白頁。

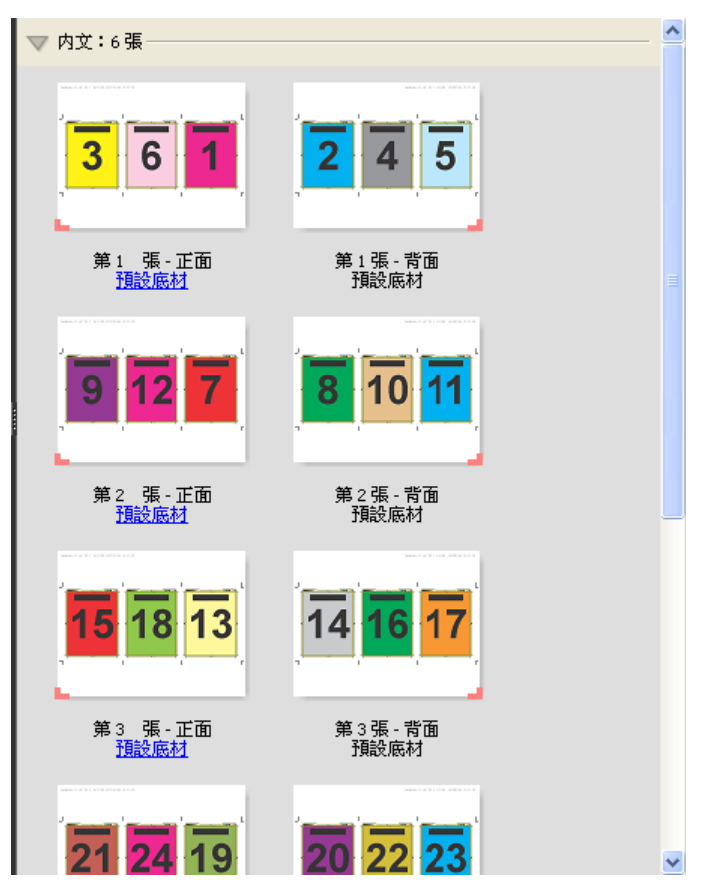

三頁三摺宣傳手冊通常會依照下列圖例中顯示的方法進行摺疊。

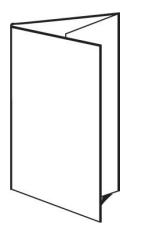

# **四頁門式摺頁範本**

四頁門式摺頁版面配置最常用於有四個面版的宣傳手冊。完成的宣傳手冊展開一次會呈原始大小的兩倍大,再 展開一次呈四倍大。下列設定適用於這個版面配置:

- **•** 雙面
- **•** 出血:已核取「套用兩者」
- **•** 修剪標記:灰色、實線 1/2 pt. 寬、0.2222 英吋長標準樣式標記
- **•** 工作標籤紙:左上角的水平、名稱、印張資訊以及日期與時間

#### **•** 縮放:適當縮放

**•** 組合拼版唯一

四頁門式摺頁版面配置適用於頁面數為八倍數的工作,但是任何頁面數的工作也可以使用。Impose 會視需求新 增額外的空白頁面。

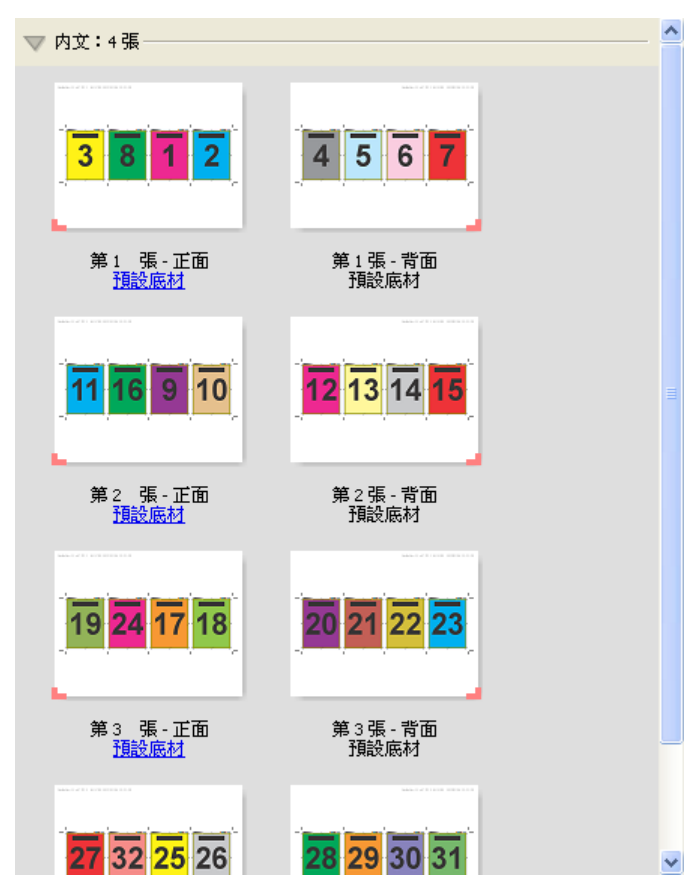

四頁門式摺頁通常會依照下列圖例中顯示的方法進行摺疊。

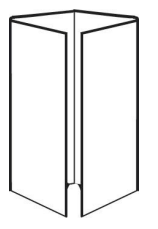

#### **四頁頁首對頁首範本**

四頁頁首對頁首版面配置適用於手冊,這類手冊採用在已列印紙張的每一面上有四個頁面的版面配置方法建立 而成。旋轉最上方兩個頁面,可讓您同時水平和垂直地摺疊書帖,然後剪裁。完成的手冊內所有的頁面會以正 確的順序和方向排列。

下列設定適用於這個版面配置:

- **•** 雙面
- **•** 出血:已核取「套用兩者」
- **•** 裝訂邊
- **•** 剪裁標記:黑色、實線 1/2 pt. 寬、0.2222 英吋長標準樣式標記
- **•** 摺疊標記:黑色、虛線 1/2 pt. 寬、0.2222 英吋長標記
- **•** 工作標籤紙:左上角的水平、名稱、印張資訊以及日期與時間
- **•** 縮放:適當縮放
- **•** 鞍式拼板裝訂

四頁頁首對頁首版面配置適用於頁面數為八倍數的工作,但是也可以將其用於任何頁面數的工作。Fiery Impose 會在必要時新增額外的空白頁。頁面會依序排放,因此,當紙張摺疊兩次後呈 90 度,然後剪裁,拼版 在一起成書帖,頁面就會變成連續的狀態。

**附註:**雖然這種版面配置需要摺疊兩次,範本只會在書脊摺頁處套用摺頁標記。例如:

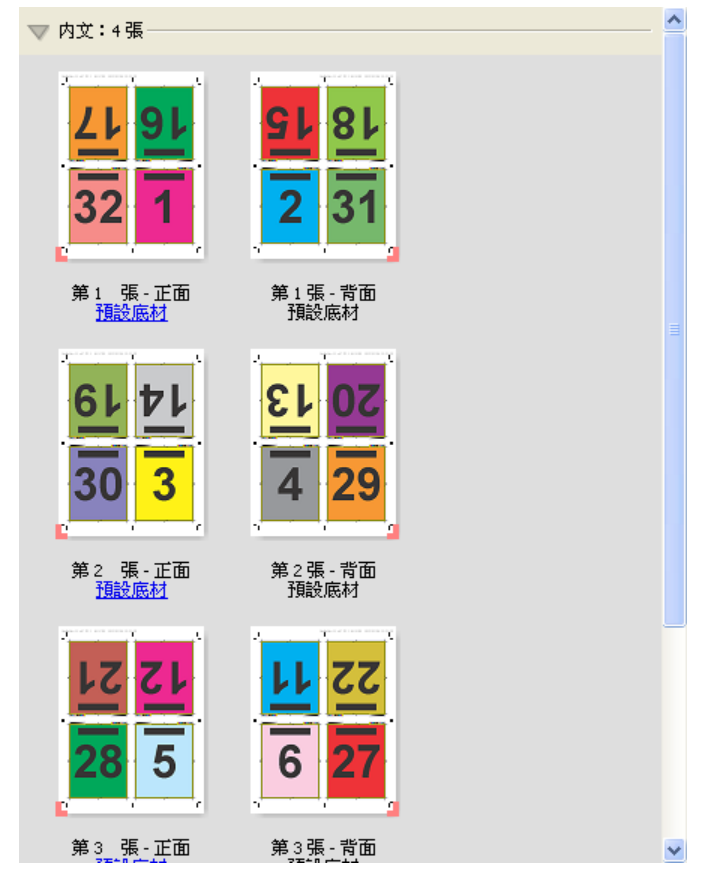

四頁頁首對頁首通常會依照下列圖例中顯示的方法進行摺疊。如果您要摺疊的紙張超過一張,您必須將所有的 紙張堆疊在一起,一起進行摺疊。

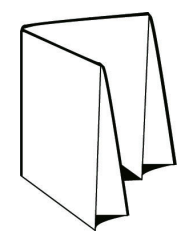

## **四頁 Z 型摺頁範本**

四頁 Z 型摺頁版面配置依一張疊在另上一張上方的方式,摺疊成許多面板,您不必加壓已折頁的書脊。最常見 的範例就是路線圖。下列設定適用於這個版面配置:

**•** 雙面

- **•** 修剪標記:灰色、實線 1/2 pt. 寬、0.2222 英吋長標準樣式標記
- **•** 工作標籤紙:左上角的水平、名稱、印張資訊以及日期與時間
- **•** 縮放:適當縮放
- **•** 組合拼版唯一

四頁 Z 形摺疊版面配置適用於頁面數為八頁的工作,但是也可以將其用於任何頁面數的工作。Fiery Impose 會在必要時新增額外的空白頁。

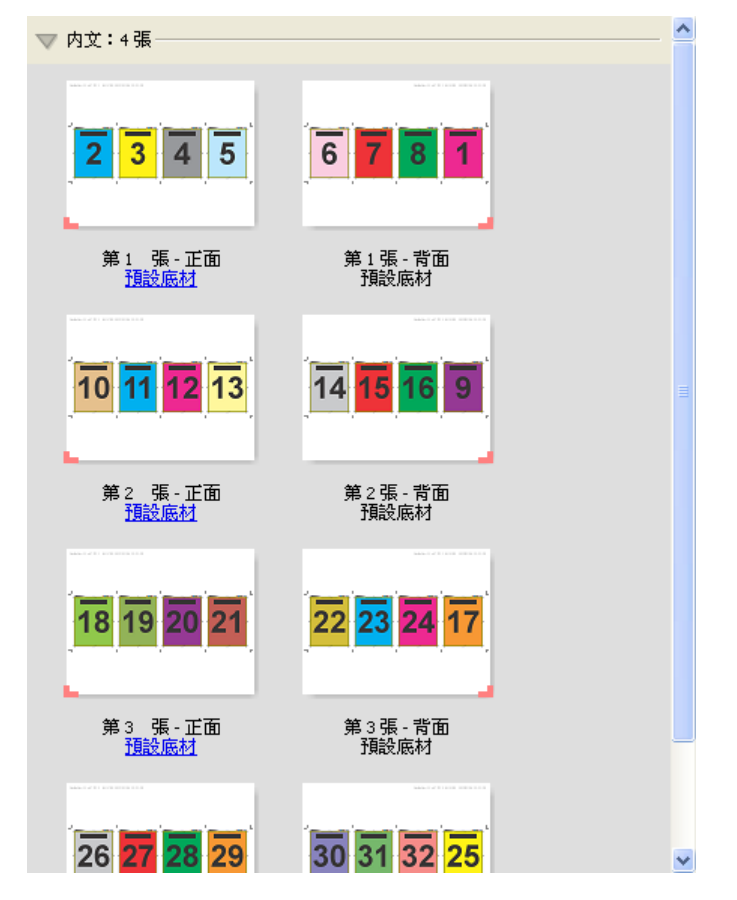

四頁 Z 型摺頁通常會依照下列圖例中顯示的方法進行摺疊。

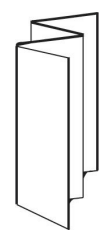

# <span id="page-26-0"></span>Fiery Impose 中的多聯拼版列印

Fiery Impose 提供聯合拼版重複、聯合拼版唯一、和唯一-自動分頁剪下落版。

對於在具備摺頁、裁切、剪下及折痕等裝訂功能的 Duplo 離線分頁機上完成的落版工作,Fiery Impose 還可 提供 Duplo - 長邊送紙和 Duplo - 短邊送紙。

## **多聯拼版重複**

重複選項可啟用「步進並重複」列印。在列印單一文件的多個複本時,步進並重複是最常使用的功能。

最適組合拼版重複功能可使用多聯拼版重複工作流程,對自動對紙張上的內容進行版面配置,讓紙張大小發揮 最大使用效益。若要使用這個功能,選取最適組合拼版重複圖示。如需詳細資訊,請參[閱最適組合拼版重複](#page-29-0) (第 30 頁)。

#### **多聯拼版唯一**

唯一選項排列頁面的方式通常更適合用來為工作列印單一複本。雖然該選項無法自行全自動分頁 (需要手動分 頁),不過能充分發揮紙張尺寸的空間效益,同時將列印回合限制為單一複本。

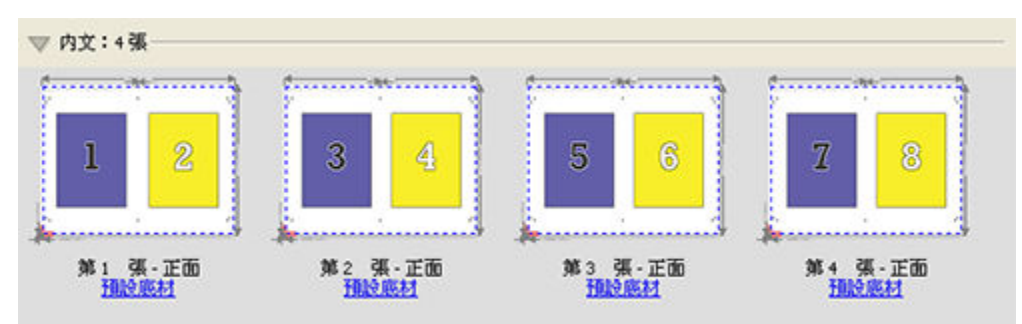

## **唯一-自動分頁剪下**

唯一-自動分頁剪下的頁面排列方式能在堆疊及剪下印張時,將頁面依正確順序排列。此選項能盡可能排除手動 分頁的必要,最適合用來列印文件的單一複本。

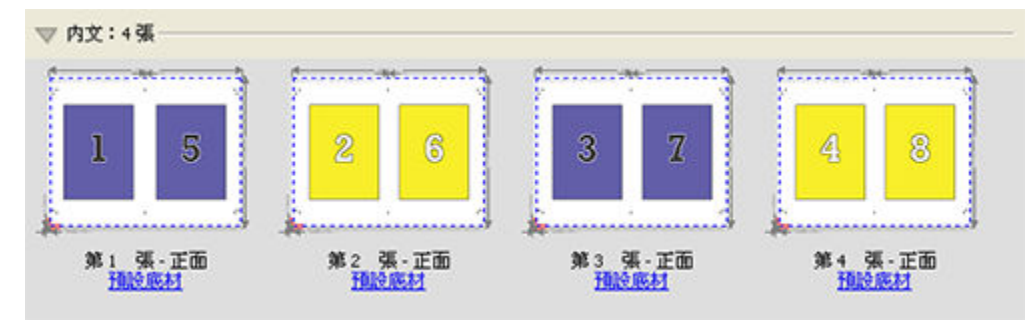

#### **Duplo - 短邊送紙**

Duplo - 短邊送紙可設定分頁方向,將完成最終列印的紙張,以紙張短邊的方向送入 Duplo 加工機。欄或列將 與紙張最短的邊呈垂直。

VDP PDF、非 VDP PDF 及 PostScript 工作可使用 Duplo 加工。只要讀取列印在紙張上的簡易條碼,您就可以 自動設定 Duplo 離線加工機。加工機會讀取紙張上的登錄標記,並在將紙張送入機器時依照標記的相對位置定 位紙張。針對組合拼版落版的版面配置指定 Duplo 時,您可以在標記對話方塊中指定登錄標記和條碼。

#### **Duplo - 長邊送紙**

針對組合拼版落版的版面配置設定 Duplo - 長邊送紙,可建立分頁方向,將完成最終列印的紙張,以紙張長邊 的方向送入 Duplo 加工機。欄或列的排列方向將與紙張最長的邊呈垂直。

您可以針對 VDP PDF、非 VDP PDF 及 PostScript 工作採用 Duplo 加工。讀取列印在紙張上的簡易條碼可自 動設定 Duplo 離線加工機。加工機會讀取列印在紙張上的登錄標記,並在將送紙時依照標記的相對位置定位紙 張,藉此補償堆疊漂移與影像位移。

針對組合拼版落版的版面配置指定 Duplo 時,您可以在標記對話方塊中指定登錄標記和條碼。

# **具有頂端加工邊緣的組合拼版**

具有頂端加工邊緣的組合拼版讓您能夠為雙面工作的頂端邊緣裝訂工作,將紙張背面上的個別「槽」(頁面) 自 動旋轉 180 度。

具有頂端加工邊緣的聯合拼版 (槽旋轉) 可使用 Fiery Impose 中現有的版面配置樣式。您可以設定槽旋轉範 本,範本接著可用於 Hot Folders 與「虛擬印表機」。

具有頂端加工邊緣的組合拼版可用於下列組合拼版樣式:

- **•** 重複
- **•** 唯一-自動分頁剪下
- **•** Duplo

以下表格顯示具有頂端加工邊緣之組合拼版所需的設定值。

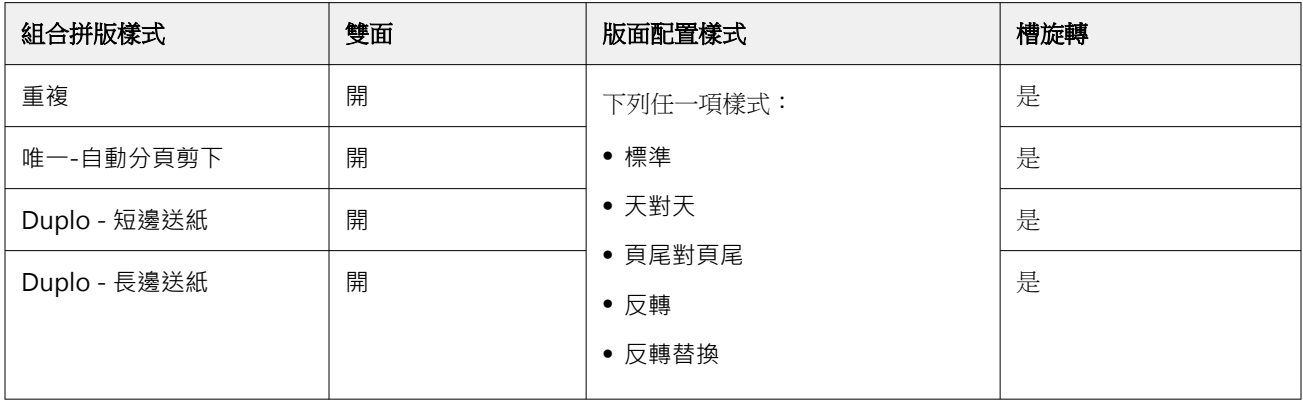

## **建立具有頂端加工邊緣的聯合拼版工作**

- **1** 將您的工作匯入在 Command WorkStation 中的保留佇列。
- **2** 選取該工作,然後從 動作 功能表或右鍵功能表中選擇 Impose。
- **3** 在 Impose 視窗中的設定窗格裡選取多聯拼版,並選取下列任何一個樣式:
	- **•** 重複
	- **•** 唯一-自動分頁剪下
	- **•** Duplo
- **4** 指定的設定為如下所述:
	- **•** 加工邊緣:上
	- **•** 雙面:開
	- **•** 版面配置樣式:任何

**附註:**需要以上設定。您可以視需求指定其它設定。 您的選擇結果會顯示在印張檢視窗格中。

## **在較大尺寸紙張上列印較小尺寸項目的自動化列印:動態剪裁方塊自動化**

動態剪裁方塊自動化是以底材尺寸為基準,針對組合拼版版面配置進行的自動落版。

建立組合拼版版面配置後,您可以另存為範本,然後用來自動配置其他工作的版面。每個紙張尺寸只需要一個 這樣的範本。當多聯拼版工作進來時,您可以根據紙張尺寸範本,將新工作拖到監視資料夾中。 Fiery Impose 會為工作自動確定最佳版面配置 (n-up 和方向),允許列印每一印張的最大項目數量。

這個自動化工作流程使用根據剪裁方塊加工尺寸,在較大尺寸紙張上 (例如 11 x 17) 動態建立適用於不同小 尺寸項目 (例如名片、明信片或音樂會門票) 的版面配置。這個工作流程只適用於組合拼版工作。

**附註:**您可以將使用根據剪裁方塊工作流程或以使用者定義的工作流程建立的自訂落版範本搭配 Hot Folders、虛擬印表機、預設和 Command WorkStation 工作屬性一起使用。如需有關支援的工作流程、必要的 軟體授權,和您連線到的 Fiery server 需要的 Fiery 系統軟體等級等資訊,請參閱 [支援使用者定義和根據](#page-16-0) [剪裁方塊加工尺寸的範本](#page-16-0) (第 17 頁)。

#### **使用 Hot Folders 自動化組合拼版落版**

您可以自動化組合拼版落版 (例如名片或明信片),以便列印在相同的紙張尺寸上,而且您可以不管產品的完成 尺寸,一併使用單一熱資料夾,藉此簡化設定和生產。

當您再次使用相同的紙張尺寸給不同的產品時,根據您建立的範本,您可以拖拉新工作到熱資料夾。Fiery Impose 會針對新工作自動建立最適的版面配置。

- **1** 在 Fiery Impose 設定窗格,使用組合拼版建立組合拼版版面配置,然後設定完成尺寸為根據剪裁方塊。
- **2** 選用:您可以建立裝訂邊的設定 (版面配置 > 裝訂邊),然後剪裁標記 (標記 > 定義)。
- **3** 在設定窗格頂端,範本圖示旁,按一下儲存圖示。選擇範本名稱 (或許可以根據紙張尺寸命名),然後另存 為標準落版工作。
- 4 打開 Hot Folders,按一下新增,建立新的熱資料來。
- **5** 在顯示的 熱資料夾設定視窗,輸入熱資料夾的名稱。按一下選取,然後按一下連線,連線到 Fiery server。
- **6** 在 熱資料夾設定視窗,工作屬性旁,按一下定義。
- **7** 在工作屬性視窗,選取版面配置 > Impose,在範本下方,選擇在您步驟 3 中建立的範本,然後按一下 確 定。
- **8** 在 熱資料夾設定視窗,工作動作旁,選取要使用的動作。例如處理並保留,然後按一下確定。 熱資料夾會建立並放置在桌面上。
- **9** 在桌面,將有小型產品的新工作拖曳到熱資料夾。

<span id="page-29-0"></span>**10** 返回 Fiery server。工作應該會顯示並進行處理。

Fiery Impose 會自動判斷最佳的版面配置,因此能列印出最大數量的項目。

# **最適組合拼版重複**

最適組合拼版重複使用「組合拼版」和「重複」工作流程,自動配置內容在紙張上的版面,讓紙張尺寸發揮最 大效益。

Fiery Impose 會根據所需的成品數量計算需要的紙張印張數量。最適多聯拼版重複適合用於名片或印表機需要 生產大量重複內容的任意類型工作。版面配置的計算乃是使用根據裁切方塊完成尺寸或使用者定義完成尺寸, 端看何種設定適用於設定窗格中的完成尺寸。

#### **搭配 Hot Folders 和工作屬性使用 最適多聯拼版重複**

在編輯來自 Hot Folders 的 Fiery Impose 範本時,若要使用最適多聯拼版重複,您必須先:

- **•** 指定紙張尺寸。
- **•** 將已落版工作的加工尺寸設定為使用者定義或根據裁切方塊。

當您編輯來自工作範本的 Fiery Impose 範本時,這些先決條件同樣也適用。

#### **指定最適組合拼版重複**

選取最適組合拼版重複選項,以進行組合拼版與重複工作的自動版面配置。

工作必須適用於組合拼版與重複版面配置,例如,名片。

將工作匯入 Command WorkStation 的保留佇列。

- **1** 在 Command WorkStation 的保留清單中選取工作,然後用以下其中一種方式開啟 Fiery Impose:
	- **•** 從動作功能表選取 Impose。
	- **•** 在工作上按一下滑鼠右鍵,然後選取 Impose。
- **2** 在 Impose 視窗中,從動作功能表選取最適多聯拼版重複。 當選取組合拼版重複做為產品用途工作流程時,您也可以按一下設定窗格中的最適組合拼版重複按鈕。
- **3** 設定以下項目:

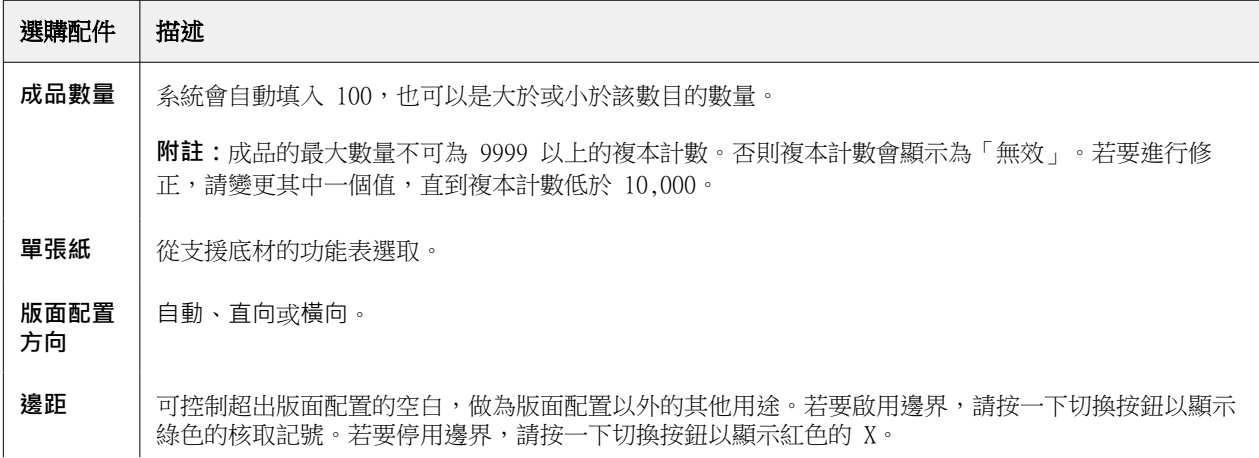

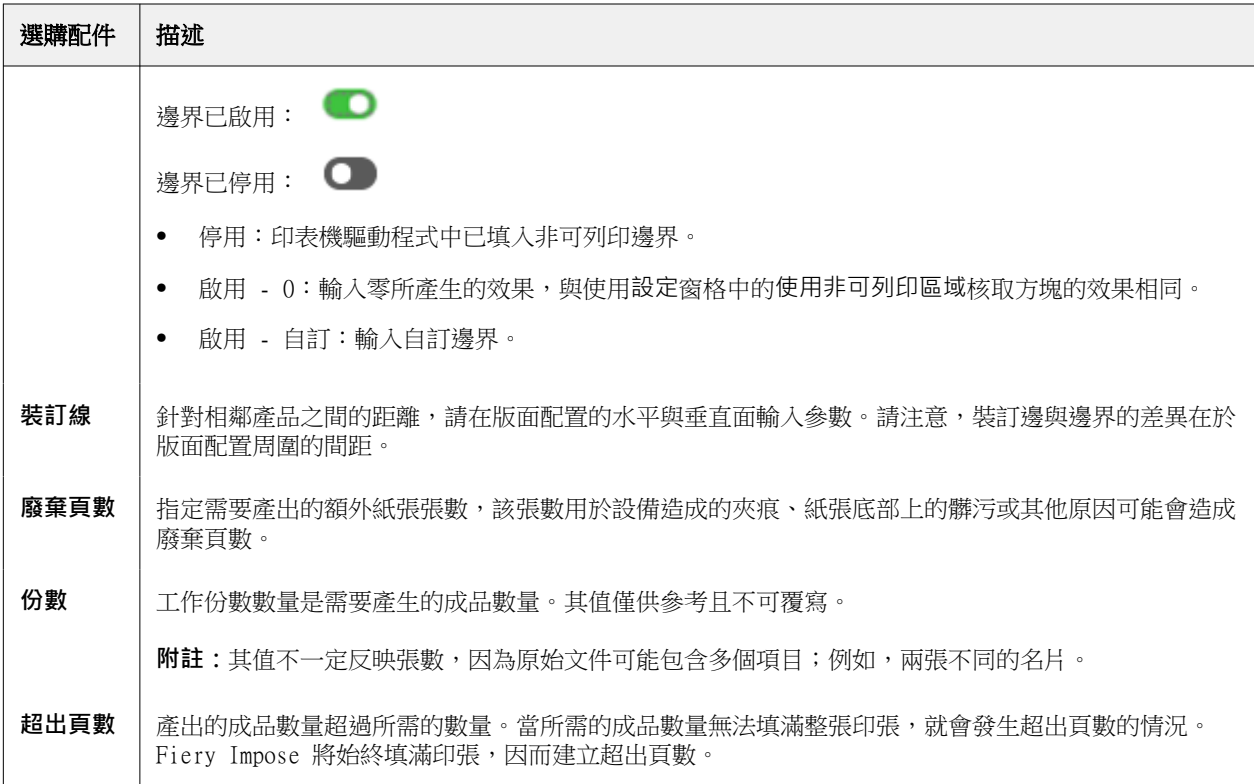

關閉最適組合拼版重複對話方塊後,您可以覆寫設定並在設定窗格中進行變更,不過這會導致即將列印的成品 數量變多或變少,除非在設定中的份數選項手動調整複本計數。如果要自動計算版面配置,您必須重新開啟最 適組合拼版重複對話方塊。

# **在 Fiery Impose 中指定聯合拼版設定**

您可指定聯合拼版樣式、頁面順序、裝訂邊大小與聯合拼版方式。

確認聯合拼版的樣式與方法可搭配使用。關於可結合項目的詳細資訊,請參閱[將多聯拼版樣式結合多聯拼版方](#page-32-0) [法](#page-32-0) (第 33 頁)。

# **設定多聯拼版樣式**

您可以設定多聯拼板樣式。

**•** 在範本功能表下的功能表中,按下唯一、重複、唯一-自動分頁剪下、Duplo - 短邊送紙或 Duplo-長邊送 紙。

## **設定頁面順序**

頁面順序選項允許您指定版面配置內的分頁流向。

**附註:**頁面順序選項僅適用於唯一的多聯拼版樣式。

- <span id="page-31-0"></span>**•** 按一下在設定窗格的頁面順序區段下的選項之一:
	- <sup>2</sup> 按列水平從左到右排序頁面,從頂部列開始。
	- **•** 按列水平從右到左排序頁面,從頂部列開始。
	- $|\mathcal{V}|$  · 按列垂直從上到下排序百面,從最左列開始。
	- **•** 按列垂直從上到下排序頁面,從最右列開始。

#### **設定裝訂邊**

您可以設定組合拼版工作的裝訂邊。裝訂邊是額外的邊界,這個空間可以用來進行裝訂或其他加工選項。 Fiery Impose 可依據管理工作落版的版面配置與紙張大小來定義裝訂邊的位置。例如,膠裝工作通常會需要較 鞍式拼版工作更大的裝訂邊,以提供空間來裁修書脊,並在書本裝訂後將書帖膠合在一起。

- **1** 按一下裝訂邊選項內的定義。
- **2** 在裝訂邊對話方塊,為版面配置中的每一個裝訂邊設定裝訂邊的量測值,方法是在可用的文字輸入欄位中輸 入量測值。
- **3** 如果您在其中一個欄位中輸入一個值,而您希望所有的裝訂邊都有相同的量測值,按一下全部套用。
- 4 如果您先選取配合紙張調整大小,之後在裝訂邊對話方塊中設定裝訂邊,請使用配合紙張調整大小」會使用 裝訂邊設定核取方塊控制頁面內容的位置。
	- **•** 不選取核取方塊 (預設設定) 配合紙張調整大小不會將裝訂邊尺寸列入計算。變更裝訂邊尺寸不會縮放 頁面內容的尺寸,而是會位移內容。
	- **•** 選取核取方塊 (預設設定) 配合紙張調整大小會將裝訂邊尺寸列入計算。變更裝訂邊尺寸會縮放頁面內 容以符合放入由列、欄和裝訂邊設定所定義的區域。

#### **適當縮放選項與裝訂邊**

Fiery Impose 以裝訂邊提供兩種的不同適當縮放行為。

當原始頁面不完全適合印張上可用的落版槽時,則需要適當縮放。落版槽大小由紙張大小和頁面上的落版 槽數量 (列和欄數的功能) 定義。裝訂邊設定,定義了落版槽之間的空間。

如果您已選擇適當縮放,裝訂邊對話方塊會提供適當縮放」使用裝訂邊設定核取方塊。核取方塊的行為如 下:

- **•** 不選取核取方塊 (預設設定) 配合紙張調整大小不會將裝訂邊尺寸列入計算。變更裝訂邊尺寸不會縮 放頁面內容的尺寸,而是會位移內容。
- **•** 選取核取方塊 (預設設定) 配合紙張調整大小會將裝訂邊尺寸列入計算。變更裝訂邊尺寸會縮放頁面 內容以符合放入由列、欄和裝訂邊設定所定義的區域。

如果使用者選擇適當縮放,則變更裝訂邊大小會自動變更縮放。該文件已重新調整尺寸,因此可繼續適合 可用區域。請注意以下事項:使用者選擇適當縮放選項,因此無論裝訂邊尺寸或紙張尺寸如何,頁面始終 在可用的落版槽中調整為最適合尺寸。變更列、欄或紙張尺寸會影響縮放尺寸。變更裝訂邊尺寸會影響縮 放尺寸。適當縮放縮小,而不是放大。

<span id="page-32-0"></span>**附註:**適當縮放」使用裝訂邊設定核取方塊選擇無法儲存為 Fiery Impose 範本。如果您選取核取方塊並 儲存設定為 Fiery Impose 範本,則核取方塊選擇將清除。

# **在 Fiery Impose 中設定組合拼版的方法**

您可以設定五個組合拼版方法中的一個方法。不是所有的組合拼版方法和樣式都相容。

- **•** 在版面配置樣式功能表中,按一下下列其中一項組合拼版方法:
	- **•** 標準
	- **•** 頁首對頁首
	- **•** 頁尾對頁尾
	- **•** 反轉
	- **•** 反轉替換

# **將多聯拼版樣式結合多聯拼版方法**

您可以一起使用哪些 多聯拼版樣式和方法取決於工作格式是 PostScript、PDF 還是可變資料列印。 下表顯示了您可以一起用於 PostScript 或 PDF 格式中普通工作的多聯拼版樣式和方法。

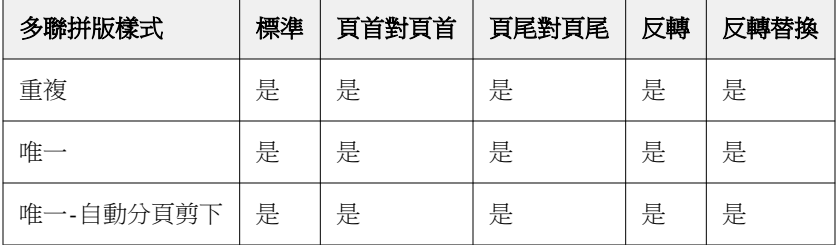

下表顯示了您可以一起用於可變資料列印工作的多聯拼版樣式和方法。

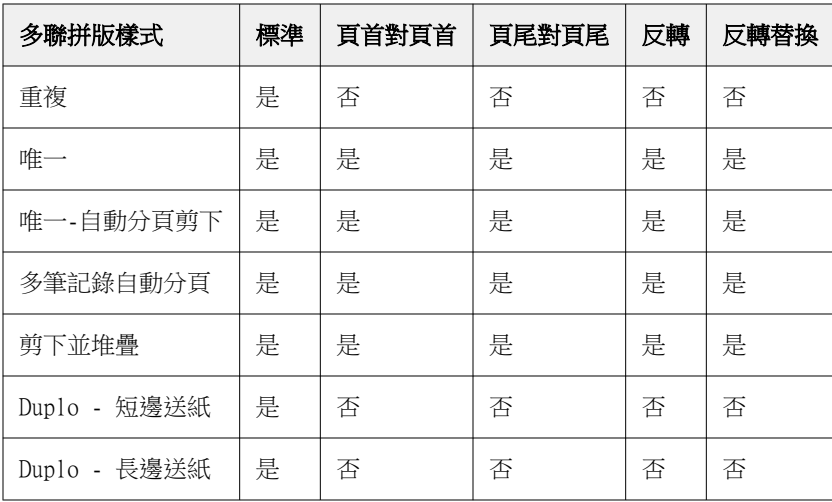

標準樣式是唯一支援可變資料列印多聯拼版重複工作的版本配置樣式。所有的版面配置樣式都支援在透過匯入 功能或印表機驅動程式提交到 Command WorkStation 的 PostScript 或 PDF 格式中的非可變資料列印工作。

對於透過監視資料夾提交的工作,Fiery Impose 無法區分可變資料列印和非可變資料列印工作,因此標準是唯 一支援可變資料列印和非可變資料列印工作的多聯拼版重複樣式。

# **指定聯合拼板的列與欄設定**

最多可為聯合拼版指定 25 個列和欄。

**•** 使用箭頭來選擇數字 (最多 25) 或在每個欄位中輸入所需的值。

#### **指定「重複手冊」加工功能**

重複手冊用於離線加工、非線上加工,可在一張紙上進行兩個相同手冊的步進與重複列印。重複手冊必須在 2 列 x 2 欄的版面配置才能進行。

- **1** 選擇手冊作為產品用途。
- **2** 選擇列與欄選項中的 2 X 2 重複手冊

#### **VDP 工作的組合拼版落版方法**

若是可變資料列印 (VDP,Variable Data Printing) 工作,您可以使用單一記錄或多個記錄落版方法。

- **•** 單一記錄落版可以使用多聯拼版重複、多聯拼版唯一或唯一自動分頁剪下。請參閱 [Fiery Impose 中的多聯](#page-26-0) [拼版列印](#page-26-0) (第 27 頁)。
- **•** 多個記錄落版可以使用多筆記錄自動分頁、剪下並堆疊或堆疊大小。

#### **多筆記錄自動分頁**

多筆記錄自動分頁會在紙張表面上連續放置來自不同記錄的頁面。每筆記錄的第一個頁面會放置在紙張表面, 直到所有記錄用完為止。接著會開啟新的紙張,放置每筆記錄的第二個頁面,直到所有記錄用完為止。這個程 序會一直重複執行,直到放置完所有的頁面為止。

以下預覽顯示 2 x 2、單面、多筆記錄自動分頁的版面配置,這是含有四筆記錄的 VDP 工作套用的版面配置。 每筆記錄包含有四個頁面。R 代表記錄,而 P 代表頁面。例如,R1 P1 代表第 1 筆記錄的第 1 頁。

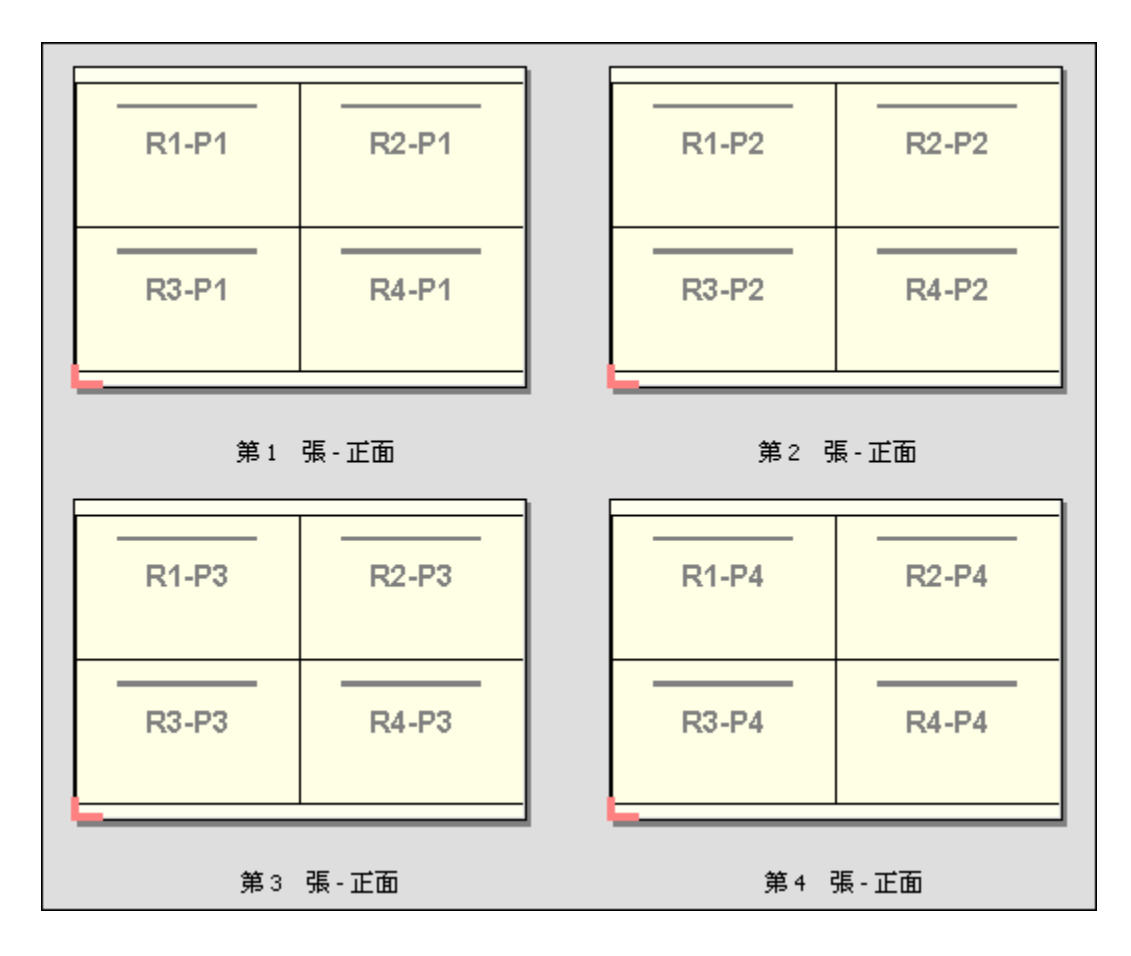

## **剪下並堆疊**

剪下並堆疊會排列紙張表面上的頁面,以便紙張能夠堆疊並剪下,剪下的紙堆能夠再堆疊在一起,而不需要另 外進行排序。剪下並堆疊版面配置可以搭配堆疊大小一起使用。

以下範例顯示 2 x 2、單面、剪下並堆疊的版面配置,這是含有 100 筆記錄的 VDP 工作套用的版面配置。每 筆記錄包含有一個頁面。當紙張進行堆疊、剪下再堆疊,記錄會被安排連續的順序。

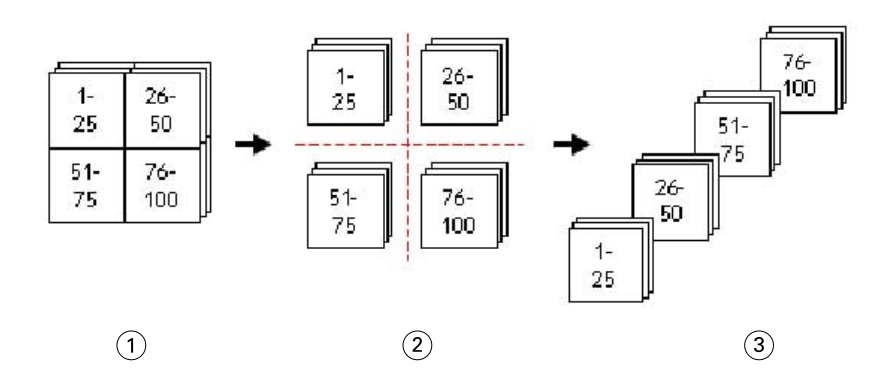

- 1 列印
- 2 剪下
- 3 堆疊

#### **堆疊大小**

堆疊大小會將大型的 VDP 工作分割成較小的批次,藉此簡化產生的剪下並堆疊工作流程。這個功能可讓您將堆 疊的紙張數量限制成標準切割機容許的數量。每個批次都會使用剪下和堆疊版面配置獨立進行落版,批次之間 會放置分隔印張。(堆疊大小選項只能在您選擇剪下和堆疊版面配置時使用)

以下範例顯示 2 x 2、單面、剪下並堆疊的版面配置,這是含有 12000 筆記錄、每筆記錄含有單一頁面的 VDP 工作套用的版面配置。這個結果會產生 3000 張紙。堆疊大小選項可以設定成每批次 1500 張紙。產生的版面 配置會包含兩個批次,每個批次都能一連串地進行剪下、排序、堆疊和包裝。

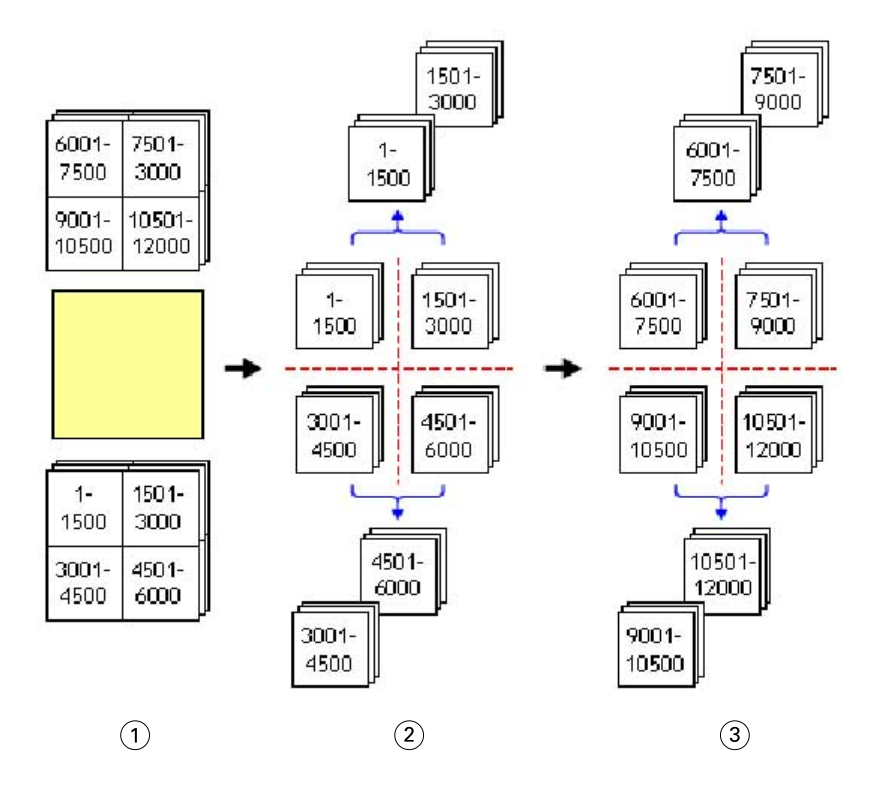

<sup>1</sup> 列印

2 剪下第一個紙堆然後包裝

3 剪下第二個紙堆然後包裝

# 落版設定

Fiery Impose 可讓您設定印表機的工作選項,例如完成尺寸、紙張尺寸、雙面、縮放、封面底材、版面配置方 向、出血和印表機的標記。

這些設定會顯示在設定窗格中,您選擇的產品用途會決定窗格中可使用的設定。請參閱選擇產品用途工作流程 (第 36 頁)。

如需每一個產品用途可使用的範本的說明,請參[閱拼版範本](#page-16-0) (第 17 頁)。

## **選擇產品用途工作流程**

Fiery JobMasterFiery Impose- Fiery Compose 支援各種工作流程 (產品用途)。當您選擇產品用途時,設定 窗格會變更成顯示與產品用途相關的選項。

**1** 在範本下的設定窗格,按一下窗格頂端產品用途方塊中的箭號。
- **2** 按一下 Compose、 普通、手冊或多聯拼版。然後從顯示的選項中進行選擇。
- 3 如果您選擇手冊為產品用途,請選擇裝訂方法與裝訂側。如果您選擇組合拼版為產品用途,請選擇組合拼版 選項與裝訂側。
- **4** 若顯示完成尺寸功能表,請選擇完成尺寸。

普通和手冊用途包含有完成尺寸設定,可讓您在裁切方塊完成尺寸的工作流程和使用者定義完成尺寸的工作 流程間進行選擇。多聯拼版用途包含額外的完成尺寸設定:根據剪裁方塊。

# **Fiery Impose 的完成尺寸選項**

完成尺寸可設定經過列印和套用如剪裁、摺疊或裝訂等加工程序後,產品最終的尺寸。

預設的工作流程是根據裁切方塊。

可能的工作流程為:

- **•** 根據裁切方塊 此工作的版面配置參照 Adobe PDF 的裁切方塊。您必須以手動方式設定選取文件頁面內容 的出血大小。在此完成尺寸工作流程中,您必須將裁切方塊大小減去出血大小,以手動估算最終產品的完成 尺寸。
- **•** 使用者定義 系統會自動偵測 PDF 工作的最終完成尺寸與出血大小,但這兩個設定均可變更。頁面內容對 齊底材中央。在使用者定義完成尺寸的工作流程中,完成尺寸為靜態值,不受出血大小、裁切方塊或文件頁 面大小所影響。系統會自動偵測原始的出血尺寸。
- **•** 根據剪裁方塊 這是自動化工作流程,在較大尺寸的紙張上 (例如 11 x 17) 動態建立適用於不同較小尺 寸項目 (例如名片、明信片或音樂會門票) 的版面配置。使用者可以針對每個紙張尺寸建立一個熱資料夾, 然後放入不同較小尺寸的項目。自動方向會判斷最佳的方向,因此能列印出最大數量的項目。這個工作流程 只適用於組合拼版工作。

當您變更完成尺寸為根據剪裁方塊時,版面配置的方向會自動設定為自動。自動會自動計算直向和橫向可列 印數量,然後採用可以最大化使用紙張空間的方向。例如,如果您要在 12x18 的紙張上列印 3.5" x 2" 的名片,採用直向可以得到 24 張 (8 列 x 3 欄),或是採用橫向可以得到 25 張 (5 列 x 5 欄)。自動設 定會選擇橫向,這個方向會產出最多的名片。其他完成尺寸的工作流程不能使用自動。

可輸入的最終完成尺寸最小值為 0.25 英吋。最大值則視印表機支援的紙張大小而定。

#### **使用者定義完成尺寸的優點**

使用者定義完成尺寸是根據原始內容中所指定的剪裁大小而定。指定完成尺寸後,Fiery Impose 會自動將頁面 內容放置在每張紙張的中央。

如果落版中之工作所含內容在每個頁面上的位置不同且裁切大小各異,選取使用者定義完成尺寸可讓 Fiery Impose 自動取用 Adobe PDF 中所設定的剪裁大小。

若是使用裁切方塊完成尺寸的工作流程,使用者必須找出出血,並進行些許操作,才能將頁面內容置於落版版 面配置的正確位置上。

#### **根據剪裁方塊完成尺寸的優點**

根據剪裁方塊完成尺寸的優點之一,尤其是搭配自動化工作流程 (例如 Hot Folders、「虛擬印表機」和「預 設值」) 一起使用,就是在您變更 PDF 影像的尺寸時,系統會自動重新計算列與欄的數量。自動化的版面配置 方向可最大化產品的數量 (例如名片)。在 Fiery Impose 中設定工作流程時,如果您變更紙張尺寸,版面配置 也會隨之更新。

# <span id="page-37-0"></span>**在 Fiery Impose 設定印張大小**

預設的紙張設定可套用到所有紙張 (書帖),也定義預定落版版面配置的尺寸。特殊紙張尺寸的指定可以在工作 屬性的 Paper Catalog 或混合紙張中定義。

- **1** 按一下紙張欄位方塊右側的箭號,設定紙張的尺寸。您也可以直接在紙張方塊中輸入要使用的尺寸。
- **2** 按一下編輯指定其他底材設定,例如重量和色彩模式。
- 3 如果系統支援 Paper Catalog,按一下紙張方塊右側的箭號,在 Paper Catalog 功能表中選擇。

# **Fiery Impose 中的雙面設定**

雙面可設定要如何處理紙張兩面的內容。您可以為左右裝訂、頂端裝訂設定雙面列印,或關閉雙面列印。雙面 選項取決於您連線的 Fiery server。

Fiery Impose 自動為所選取的手冊樣式和裝訂套用雙面設定。Fiery Impose 中的雙面設定會覆寫在 Command WorkStation 工作屬性中執行的任何雙面設定。

- **•** 按一下以下其中一個選項:
	- **•** 關 關閉雙面列印並使用單面列印。
	- **•** 左右裝訂 設定雙面列印要以相同的方向列印頁面的兩面。有些落版設定無法使用左右裝訂。
	- **•** 頂端裝訂 設定雙面列印要在另一面顛倒列印每一面上的內容。並非所有工作都能使用頂端裝訂。

**附註:**雙面不一定會以列印時的方向顯示在紙張檢視中。例如,雙面採用頂端裝訂時,頁面兩面的內容可能都 是正面朝上顯示。

#### **Fiery Impose 中的縮放設定**

縮放設定按特定整數將頁面放大或縮小。

在 Compose 和 普通紙 產品用途中,縮放設定會套用至工作中的所有頁面。在手冊和多聯拼版產品用途中, 您可以將縮放套用到印張上的特定槽。印張上的槽數取決於列和欄值。槽大小等於印張的最大可列印範圍除以 槽數。

使用者定義的裝訂作業尺寸工作流程提供比 裁切方塊裝訂作業大小工作流程更多的縮放選項。

使用不可列印區域選項使用選定印張的完整實體尺寸來落版您的列印工作。當您想要在各種列印引擎中建立自 訂範本時,這將非常有用。在*未*選取此選項時, Fiery Impose 會根據印表機,按最終列印印張的可列印範圍 確定落版工作的位置和縮放。此限制可能會防止與另一台印表機一起使用自訂範本。

**附註:**列與欄值會與縮放設定互相影響。如果您選擇導致內容超出印張邊緣的值,Fiery Impose 則提供視覺警 告。

#### **縮放選項**

當您以 Fiery Compose 或 Fiery JobMaster 開啟工作時,該工作的縮放比例會維持在屬性 > 版面配置 > 一 般索引標籤中套用的百分比。

Fiery Compose 或 Fiery JobMaster 中的縮放功能會有以下選項:

- **•** 不要縮放 不套用任何縮放值。依現況列印頁面內容。
- **•** 配合紙張調整大小 (紙張尺寸) 配合紙張的實際尺寸縮放頁面內容。參考頁面內容與選取的紙張尺寸來 計算縮放比例。當您選取 Compose 做為想要使用的產品時,才可以使用此選項。

**附註:**紙張尺寸可以在設定窗格的印張下拉式清單中選取。

**•** 配合紙張調整大小 (可列印範圍) - 配合所選取的紙張尺寸在可列印範圍內縮放頁面內容。參考頁面內容與 所選取紙張尺寸上的可列印範圍來計算縮放比例。當您選取 Compose 做為想要使用的產品時,才可以使 用此選項。

**附註:**若要檢視可列印範圍,請在紙張檢視窗格中,按一下工具列上的顯示頁面元素的尺寸圖示。

**•** 自訂 - 您可以在縮放比例中,將定縮放百分比指定為想要的縮放值。縮放比例設定為 100%,等於不要縮放 縮放選項。

#### **指定縮放設定**

根據裁切方塊加工尺寸工作流程 (預設工作流程) 可讓您指定縮放、配合紙張調整大小或避免縮放。使用者定 義加工尺寸工作流程提供更多縮放選項,可讓您配合頁面影像調整大小,或填滿頁面影像至加工尺寸或出血的 靜態界線。

- **1** 從縮放功能表中選擇設定。
- **2** 若您選擇自訂,請在文字方塊中輸入縮放值。
- **3** 若要使用選取已選取紙張的實際全部尺寸來拼版處理您的列印作業,請選取使用不可列印的區域核取方塊 (若可用)。

#### **設定封面底材**

您可以設定是否要包含封面,並指定其設定。

- **1** 按一下封面核取方塊以包含封面。
- **2** 按一下定義以指定底材設定。

選擇是否要對封面和封底套用相同的設定、僅針對封面指定設定,或者是對封面和封底個別指定設定。

#### **設定版面配置方向**

您可以使用設定窗格中的版面配置方向指定紙張的方向。

- **1** 按一下版面配置方向中的直向或橫向。
- 2 如果手冊樣式是嵌套式鞍式,請指定子集大小,這代表每一個子集內的紙張數量。

最後一個子集的紙張數量不是固定的數量,Fiery Impose 會依據工作的實際頁面數調整需要的紙張。子集 大小 (紙張/子集) 的預設設定是 2,最大的設定可能選擇是 15。

# **Fiery Impose 中工作流程的出血作業**

Fiery Impose 依據您設定的工作流程來套用出血。

- **•** 針對裁切方塊加工大小工作流程,出血選項將依據您所指定的數量將剪裁標記移動至影像中,以確保列印區 域延伸超出剪裁紙張的邊緣。您可以指定頁面內容左/右 (水平) 與上/下 (垂直) 邊緣的個別出血量。
- **•** 針對使用者定義加工大小工作流程,出血選項代表超出加工大小邊界所顯示的頁面內容量。剪裁標記將自動 調整,並維持與加工大小邊緣對齊。當在 Fiery Impose 中開啟一個工作時,且使用者定義選項設定加工大 小時,將會自動輸入加工大小與出血的大小,然而您還是可以變更這些設定。

## **設定出血**

Fiery Impose 讓您可以設定水平與垂直出血。

- **•** 執行下列其中一個動作:
	- **•** 若要為工作個別指定水平與垂直的出血量,請在適當的欄位中輸入從 0 到 720 pt、0 到 10 in 或 0 到 254 mm 的值。
	- **•** 若要將相同的出血值套用至頁面內容的全部四個邊緣,請按一下套用兩者核取方塊,並輸入數值。

### **位移版面配置**

使用版面配置位移,您可以在紙張的四個邊緣上,指定紙張邊緣與版面配置剪裁方塊之間的距離。版面配置位 移會在紙張上重新放置版面配置,而版面配置區域的尺寸維持不變。

**附註:**在版面配置位移對話方塊中指定的位移值會套用至工作中的所有紙張。

**附註:**位在標記對話方塊的登錄標記和條碼索引標籤下的版面配置位移,無法和設定窗格中的版面配置位移一 起搭配使用。如果您在設定窗格中指定位移值,Fiery Impose 會自動停用標記對話方塊中的版面配置位移。

- **1** 在 Fiery Impose 的設定窗格中,按一下版面配置位移選項中的定義。
- **2** 在版面配置位移對話方塊中,指定位移值。
- **3** 執行下列其中一個動作:
	- **•** 如果指定的值正確無誤,按一下確定以套用變更。
	- **•** 如果指定的值錯誤,按一下重設以捨棄變更。
	- **•** 如果您不想要位移版面配置,請按一下取消。
- **4** 如果套用錯誤的位移值,而想要復原套用的位移值,請按一下編輯 > 復原版面配置位移。

#### **設定邊界**

邊界是指紙張邊緣與版面配置邊緣之間的距離。您可以設定想要的紙張邊界,以在紙張的任一側留下足夠的空 間。

使用自訂邊界,可以對紙張的四個邊緣全部指定不同的邊界值,並在紙張上使用額外的空間,以供分頁機夾住 紙張進行處理。

- **•** 在 Fiery Impose 的設定窗格中,在邊界選項中,按一下以下其中一項。
	- **•** 預設值 自動將邊界設定為預設值。預設值納入不可列印區域。

**附註:**紙張邊緣與版面配置邊緣之間的空間即為不可列印區域。

**•** 使用非可列印區域 - 自動將邊界設定為零。如果您選取此選項,版面配置會使用非可列印區域,而與紙 張邊緣對齊,藉此允許列印至紙張邊緣。所有邊界值都顯示為零。

**附註:**紙張的不可列印區域值因裝置而異。如果您選取使用非可列印區域選項,最終的列印結果可能會遭 到裁剪。

**•** 自訂 - 可讓您將邊界手動設定為想要的值。如果您選取此選項,可以手動指定左、右、上及下邊界值。 自訂選項可讓您在版面配置周圍留下足夠空間,以因應分頁機相關的需求。

**附註:**指定的邊界會套用至工作中的所有頁面。

#### **在 Fiery Impose 中設定列印標記**

Fiery Impose 可讓您設定列印標記。您也可以開啟或關閉該工作標籤的標記與個別元素。 版面配置上摺疊的位置是由稱為摺疊標記的虛線所定義,而裁切的位置是由稱為剪裁標記的實線所定義。專用 的標記也定義了邊界(圍繞頁面內容區域周邊的空白);裝訂邊;以及出血(剪裁標記外的內容延伸)的尺寸與 位置,用於確保列印的區域延伸至剪裁頁面的最邊緣。您可以選擇標準樣式剪裁標記或日式標記。

- **•** 使用列印標記為工作中的所有紙張加入剪裁、摺疊及工作資訊。列印標記選項會在整個工作中開啟列印標 記。版面配置只會顯示相關的列印標記。若版面配置不需要摺疊紙張,則即便您選擇摺疊標記也不會顯示。
- **•** 使用標記對話方塊來開啟或關閉剪裁標記、摺疊標記,以及工作標籤的個別元素。

**附註:**使用者定義加工大小工作流程中的列印標記會與加工大小的邊緣對齊。

#### **關於標記功能表內已命名的標記組合**

已命名的標記組合可以儲存到本機電腦,也可以是特定工作中唯一的標記組合。

標記功能表內的名稱可以是:

- **•** 無 不套用標記。
- **•** 儲存標記組合到本機電腦時曾使用過的名稱清單。

**附註:**根據預設,名稱會按照英數字母遞增排列。

**•** 自訂 - 這類標記是工作中獨有的標記,或是從未儲存到本機電腦上已命名的標記組合的標記。

如果您開啟的工作中有已命名的標記組合 (例如取名為「藍色標記」),然後您使用標記功能表變更其中一項設 定,則已變更的標記組合名稱不再是「藍色標記」,取而代之的名稱是「自訂」。如果您要儲存這個已變更的 標記組合,您可以給這個組合新的名稱。如果您嘗試命名為「藍色標記」,Fiery Impose 會詢問您是否要覆寫 現有名為「藍色標記」的組合名稱。

如果您在儲存工作後變更「藍色標記」內的設定,當您下一次開啟同一工作時,標記組合的名稱會顯示為「自 訂」。如果您在儲存工作後刪除已命名的工作標記,當您下一次開啟同一工作時,標記組合的名稱會顯示為 「自訂」,但是工作內的設定不會遺失。

**附註:**您建立名稱的標記組合會儲存在本機電腦上。標記組合的名稱不會在使用者的電腦之間傳輸。例如,您 可以在您的本機電腦上建立名稱為「藍色標記」的標記組合,然後將這個標記組合指派給一項工作。有另一位 使用者在她的本機電腦上開啟同一項工作。即使另一位使用者的本機電腦上也有取名為「藍色標記」的標記組 合,在她的電腦上的標記功能表中,您工作內的標記組合依然會顯示為「自訂」。

#### **命名、儲存和重複使用標記組合**

您可以套用標記設定以及命名、儲存和重複使用標記組合,包括樣式、水平長度、垂直長度、筆畫類型、筆畫 寬度和筆畫色彩。

- **1** 選取標記功能表內的定義。
- **2** 在顯示的標記視窗中,將印表機標記或自訂物件加入到紙張的版面配置,然後按一下儲存。 畫面上會出現訊息要求您命名標記組合。
- **3** 命名標記組合。這個名稱未來會顯示在標記功能表中,可讓您為未來的工作使用這組已命名的標記組合。
- **4** 在標記視窗中,按一下確認,將標記組合套用到目前的工作。 若要刪除標記組合,在標記功能表中,選取您要刪除的標記組合,然後按一下垃圾桶圖示。

#### **定義印表機的標記**

您可以使用標記對話框來設定印表機的標記。

- **1** 在設定窗格,按一下標記下拉清單,然後選取定義...。
- **2** 使用剪裁、摺頁、工作標籤、空白頁文字和登錄標記和條碼標籤指定設定。

**附註:**VDP 工作的工作標籤顯示的資訊與非 VDP 工作顯示的資訊不同。

#### **設定剪裁標記**

請使用剪裁標籤來設定剪裁標記。

- **1** 按一下剪裁標籤。
- **2** 選取列印剪裁標記核取方塊。
- **3** 從樣式功能表選取:
	- **•** 標準 列印採用標準西式格式的標記 (每個角落都有一個標記)。此為預設設定。
	- **•** 日式 列印採用日式格式的標記 (頁面側邊的中央和角落都有標記)。 如果出血值為 0,日式標記將呈現為一條線,與標準樣式類似。如果出血值設定好後,則會顯示兩個角 落標記,以指出剪裁和出血。
- **4** 針對已列印的剪裁標記,設定以下項目:
	- **•** 將水平與垂直標記長度設在 1 至 216 點之間。
	- **•** 將「筆畫類型」設為虛線或實線。
	- **•** 將筆畫寬度設在 1/4 至 3 點之間。
- **•** 設定「筆畫色彩」。
- **•** 在水平與垂直位移欄位中,輸入 –72 至 +72 點、–1.0 至 1.0 英吋或 –25.4 至 25.4 公釐之間的 值。

#### **設定摺頁標記**

摺頁標籤可讓您設定摺頁的標記長度和外觀,停用個別的標記。

- **1** 在標記對話方塊,按一下摺頁標籤。
- **2** 選取列印摺頁標記核取方塊。
- **3** 設定下列任一動作:
	- **•** 將標記的水平和垂直長度設定在 1 至 216 點之間。
	- **•** 將「摺頁」標記的筆畫類型設定為虛線或實線。
	- **•** 將「摺頁」標記的筆畫寬度設定在 1/4 至 3 點之間。
	- **•** 設定筆畫色彩。

#### **設定工作標籤屬性**

工作標籤標籤讓您可以設定工作標籤的內容與位置。(VDP 工作的工作標籤內容與非 VDP 工作不同。)

- **1** 按一下工作標籤標籤。
- **2** 按一下核取方塊 (如工作名稱及紙張資訊) 以在工作標籤上顯示相關的資訊。 標準工作的紙張資訊包含紙張數量與表面資訊 (正面/背面)。

對於 VDP 工作,您也可以按一下輸出紙張數量核取方塊,它會顯示絕對紙張數量。若總印出紙張數為 500 張,絕對紙張數量便是從 1 到 500。

- **3** 按一下您要放置標籤的區域。
- **4** 按一下水平或垂直以設定工作標籤在紙張上的放置方向為水平或垂直。
- **5** 如有需要,請輸入 X 與 Y 的偏移值。 偏移是從原點開始測量。

#### **設定空白頁文字**

使用空白頁文字標籤來設定隱含空白頁上出現的項目。

- **1** 按一下空白頁文字標籤。
- **2** 輸入您希望在任何隱含空白頁上出現的文字。
- **3** 選取列印空白頁文字。

## <span id="page-43-0"></span>**在 Fiery Impose 中設定註冊標記和條碼**

拚版的版面配置可以包含註冊標記、條碼或兩者同時使用。這些選項可以針對 Duplo 離線分頁機進行自動漂移 補償和機器設定。

註冊標記的位置會決定印張的前緣,因為 Duplo 分頁機要求標記要在印張上層表面的前緣右側。

- **1** 在 Windows 中,選取 Fiery Impose > 編輯 > 喜好設定 > 分頁器。在 macOS 中,喜好設定位於 Fiery Impose 或 Fiery JobMaster 視窗內的 Fiery Command WorkStation 功能表下。
- **2** 在分頁器標籤中,按下選取裝置欄位中的以下選項之一:
	- **•** Duplo DC-646 (2 位數條碼)
	- **•** Duplo DC-646 (3 位數條碼)
	- **•** 自訂
	- **•** [使用者安裝的裝置設定檔名稱]
- **3** 在 Fiery Impose 設定窗格中,在標記清單中選取定義。 標記 對話方塊隨即開啟。
- **4** 在標記對話方塊,按一下註冊標記和條碼標籤。
- **5** 在列印欄位中按一下其中一項:
	- **•** 不要列印,這是預設值
	- **•** 僅註冊標記
	- **•** 僅條碼
	- **•** 註冊標記和條碼

此下拉清單中的選項將根據裝置功能顯示或隱藏。

- 6 如果您設定僅註冊標記,請設定以下項目:
	- **•** 位置 註冊標記在印張上的位置。
	- **•** 標記長度和標記寬度 可使用的長度是 5 到 10 公釐。可使用的寬度是 0.4 到 1.6 公釐。
	- **•** 標記位移 標記位置的垂直和水平位移。送紙邊和右側邊緣的預設值都是 5 公釐。可使用的範圍為 3 到 15 公釐。
	- **•** 版面配置位移 為容納註冊標記和條碼,將版面配置移動遠離紙張送紙邊的移動總量。可使用的範圍是 0 到 30 公釐。
- **7** 如果您設定僅條碼,設定以下項目:
	- **•** 位置 條碼在印張上的位置。
	- **•** 條碼文字和條碼類型值因編輯 > 喜好設定 > 分頁機 > 選取裝置中所選取的裝置而異。
		- **•** 如果您在編輯 > 喜好設定 > 分頁機 > 選取裝置中設定 Duplo DC-646 (2 位數條碼),請設定下列各 項:
			- **•** 條碼類型 預設值為 Code 39
			- **•** 條碼文字 介於 01 到 80 之間的 2 位數字
		- **•** 如果您在編輯 > 喜好設定 > 分頁機 > 選取裝置中設定 Duplo DC-646 (3 位數條碼),請設定下列各 項:
			- **•** 條碼類型 預設值為 Code 39
			- **•** 條碼文字 最高為 250 的 3 位數字
		- **•** 如果您在編輯 > 喜好設定 > 分頁機 > 選取裝置中設定 自訂,請設定下列各項:
			- **•** 條碼類型 Code 39 或 Code 128
			- **•** 條碼文字 支援英數字元和特殊字元的組合。允許使用的特殊字元包括「-」、「.」、「\$」、 「/」、「+」、「%」及「[空格]」。
		- **•** 如果您在編輯 > 喜好設定 > 分頁機 > 選取裝置中選取[使用者安裝的裝置設定檔名稱],則必須根據 裝置製造商提供的裝置規格來設定條碼類型與條碼文字值。
	- **•** 列印文字 在紙張上列印條碼的代表數字。
	- **•** 標記位移 條碼位置的垂直和水平位移。送紙邊的預設值為 5 公釐,而可使用的範圍為 3 到 15 公 釐。右側邊緣的預設值為 25 公釐,而可使用的範圍為 25 到 42 公釐。
	- **•** 版面配置位移 為容納註冊標記和條碼,將版面配置移動遠離紙張送紙邊的移動總量。可使用的範圍是 0 到 30 公釐。
- **8** 如果您指定註冊標記和條碼,請依照步驟 [6](#page-43-0) (第 44 頁) 與 7 (第 45 頁) 的描述,在「註冊」窗格中指定 設定。

這些設定同時適用於註冊標記和條碼兩者。在條碼窗格,指定文字以及是否要列印文字。

**9** 如有需要,設定僅在正面表面列印標記。

# 在 Fiery Impose 中指定手冊設定

手冊設定包括手冊產品用途、列與欄、潛移 (因鞍式與嵌套式鞍式裝訂中簽名的增量摺疊造成的內容區移動) 的裝訂設定。

# **指定手冊的裝訂設定**

您可指定裝訂方法與邊緣選項。裝訂方法會影響在印張中排放頁面的順序。(含有兩欄或列以上的版面配置無法 使用任何裝訂選項。)

- **1** 設定以下其中一個裝訂方法:
	- **•** 鞍式
	- **•** 嵌套式鞍式
	- **•** 膠裝
- **2** 設定以下其中一個裝訂邊緣選項:
	- **•** 左側裝訂
	- **•** 右側裝訂
	- **•** 頂端裝訂

**附註:**只有當版面配置設定為 2 列 x 1 欄或 2 列 x 2 欄時才可以使用上緣裝訂。

## **指定手冊的列與欄設定**

關於手冊的列與欄設定,您可以指定 1X2、2X2 或 2X2 重複手冊。

- **1** 按一下列與欄方塊右側的箭號以顯示功能表。
- **2** 選擇 1X2、2X2 或 2X2 重複手冊。 可用的設定取決於裝訂樣式。
- **3** 按一下置中對齊可定義頁面內容的初始位置。 如果指定潛變設定,然後選取內,您可以使用置中對齊協助隔開落版頁面,或是指定裝訂邊以顯示潛變量。

## **邊緣裝訂選項可用的樣式**

以下表格說明可搭配邊緣裝訂選項使用的樣式設定。這些設定適用於 PostScript 或 PDF 工作,不適用於 VDP 工作。

**附註:**若是重複手冊的裝訂版面配置,樣式設定可以修改手冊的方向。若是組合拼版的版面配置,樣式設定可 以修改頁面的方向。

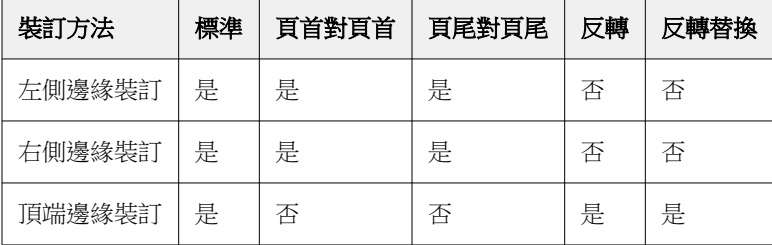

# **指定潛變設定**

您可以為潛變設定方向和紙張厚度。

- **1** 在潛變功能表,選擇其中一項方向設定 (或無)。
	- **•** 內 在最外側紙張上的頁面位置會維持不變。在其他所有紙張上的剩餘頁面位置會向書脊移動。
	- **•** 外 在最外側紙張上的頁面位置會維持不變。在其他所有紙張上的剩餘頁面位置會移動遠離書脊。
- **2** 若要紙張厚度,請執行下列其中一項動作:
	- **•** 按一下潛變調整功能表中的選項。
	- **•** 輸入介於 0 和 2 點之間的自訂厚度值 (或是以其他測量單位表示的等值)。

## 為落版、混合方向的工作自動旋轉頁面

「自動頁面旋轉」功能可讓您利用橫向和直向頁面皆有的混合內容,輕鬆建立手冊或其他加工工作。您可以輕 鬆排列手冊,以便所有頁面的方向相同,頁面的內容不會被裁切。

這個功能可搭配「普通」、「組合拼版」和「手冊」工作流程使用,這些工作流程使用使用者定義或根據剪裁 方塊的完成尺寸。VDP 工作流程或自訂旋轉不能使用這個功能。

- **1** 開啟在 Fiery Impose 中具有混合頁面方向的工作。
- 2 在 Fiery Impose 設定窗格,選取手冊 (使用預設值:鞍式和左) 建立手冊,然後將完成尺寸設定為使用者 定義。
- **3** 選取紙張尺寸。
- **4** 在自動頁面旋轉旁,選取自動旋轉方向:90 度順時針或 90 度逆時針。
- **5** 在縮放,選取等比例符合加工尺寸。
- **6** 在設定窗格頂端,範本圖示旁,按一下儲存圖示。選擇範本名稱,然後按一下確定。
- **7** 不儲存並關閉工作。
- **8** 接下來,開啟 Hot Folders 並按一下新增以建立新的監視資料夾。
- **9** 在顯示的 熱資料夾設定視窗,輸入熱資料夾的名稱。按一下選取,然後按一下連線以連線至 Fiery server。
- **10** 在工作動作旁,選取處理並保留。
- **11** 在工作屬性旁,按一下定義。
- 12 在工作屬性視窗,選取版面配置 > Impose,並在範本下方,選擇在您步驟 5 (第 47 頁) 中建立的範本, 然後按一下確定。
- **13** 在 熱資料夾設定視窗,按一下確定。

熱資料夾會建立並放置在桌面上。

- 14 在桌面,將有混合頁面方向的工作拖曳到熱資料夾。
- **15** 回到 Fiery server。工作應該會顯示並進行處理。

# 在 Fiery Impose 中手動修改頁面

使用 Fiery Impose 時,您可以手動旋轉、編輯、重新排序、插入及刪除頁面。

# **旋轉頁面**

在紙張檢視窗格中,您只能以框線模式旋轉頁面。

- **•** 執行下列任一動作:
	- **•** 要旋轉單個頁面,請按一下該頁上的旋轉圖示。 如果您縮得太小,可能會看不到 旋轉圖示。您可以放大,直到圖示變為可見。
	- **•** 要旋轉工作中的所有頁面,按下 Shift 和 Ctrl 鍵,然後按一下任意頁面上的 旋轉 圖示。
	- **•** 要旋轉每張雙面頁面上特定位置的所有頁面,按 Shift 鍵並按一下任何頁面上該位置的 旋轉 圖示。
	- **•** 要旋轉每張雙面頁面上特定位置的所有頁面,按 Ctrl 鍵 (Windows) 或 Cmd 鍵 (macOS) 並按一下任何 頁面上該位置的旋轉圖示。

## **在 Acrobat 中開啟工作以進行編輯**

Fiery Impose 可以開啟 Adobe Acrobat Pro 的工作以進行編輯。

**•** 在 頁面檢視 窗格中於頁面按右鍵,然後按一下 在 Acrobat 中編輯。

# **重新排序頁面**

您可以藉由在主視窗中排列個別頁面來手動重新排序。

**•** 在整頁檢視窗格中,選取您要移動的縮圖,然後將頁面拖曳到新的位置。

# **手動插入空白頁**

您可以將空白頁加入至您的版面配置中。

**•** 在整頁檢視 窗格中選取您要加入頁面的頁面,然後按一下整頁檢視工具列中的插入空白頁圖示。

#### **刪除頁面**

您可以快速刪除頁面。

• 在整頁檢視窗格的一個頁面上按一下滑鼠右鍵,並從出現的功能表中選擇刪除。

# Fiery Impose 中的可變資料列印

在 Fiery Impose 中,可變數據列印 (VDP) 落版使用許多可用於普通落版工作的功能。但是,VDP 與普通落版 之間存在差異,差異在於 Fiery Impose 視窗。

可變資料列印 (VDP) 工作由一個或多個可變資料記錄組成。

Fiery Impose 允許您將儲存在以下任何可變資料列印格式中的工作進行落版:

- **•** FreeForm 1.0 和 FreeForm 2.1 (不支援 FreeForm 2.0。)
- **•** FreeForm Plus
- **•** VPS
- **•** PPML
- **•** PDF/VT

您可以使用預先定義的範本或在 Fiery Impose 中建立的自訂範本落版可變資料列印工作。 當您將範本套用於可變資料列印工作時,範本的落版版面配置按順序套用於工作中的每個記錄。

- **•** 每個記錄都以新的印張開始。
- **•** 如果記錄不能完全填充紙張, Fiery Impose 會插入一個或多個空白頁以補償印張表面的剩餘槽。
- **•** 每個記錄中的頁數可能有所不同。 Fiery Impose 插入空白頁以補償記錄之間頁面長度的差異。

# **打開或預覽 VDP 工作**

您可以從「工作中心」的保留清單中開啟 VDP 工作。若要預覽已處理的 VDP 工作,請使用點陣預覽視窗。

- **•** 執行以下操作之一:
	- **•** 若要開啟 VDP 工作,在「工作中心」的保留清單中,以滑鼠右鍵按一下要開啟的工作。
	- **•** 若要預覽已開啟的 VDP 工作,請使用點陣預覽視窗 (動作 > 預覽)。 預覽包括任何套用到工作的落版設定。顯示的工作內容是實際的尺寸,由記錄或已完成的組合組織而成。

# **落版 VDP 工作**

落版設定可套用到 VDP 工作的每一個頁面。VDP 和非 VDP 工作的落版設定有很多是相似的。

**附註:**普通、手冊和組合拼版都是 VDP 落版可使用的工作流程 (產品用途)。 Compose 無法使用。 落版 VDP 工作時,請注意:

- **•** 紙張尺寸功能表包括有目前選取的紙張尺寸和最近使用過的紙張尺寸。
- **•** 範本功能表可讓您選取預先定義的範本或使用 Fiery Impose 建立的自訂範本。
- **•** 當您在 VDP 落版視窗中建立自訂範本時,您必須開啟 VDP 工作才能存取 VDP 獨有的功能。

# **VDP 工作的列印控制帶**

控制帶可以識別絕對的表面數值、輸出組合的數值、相對於輸出組合的開始的表面數值,以及每筆記錄的邏輯 頁面。

**•** 按一下標記,然後按一下定義。

#### **指定 VDP 落版的手冊、縮放或出血**

VDP 落版的多合一手冊、出血和縮放等設定,與標準的 Fiery Impose 工作適用的設定有些許不同。

#### **為 VDP 工作設定多合一手冊**

如果您為 VDP 工作選取鞍式,您可以指定 2 x 2 唯一手冊(這讓您在一份印張上列印兩個記錄。) 對於不同長 度的記錄,Fiery Impose 根據分頁要求自動新增空白頁。

您可以將設定儲存成預設值,從「虛擬印表機」或 Hot Folders 進行選取。

- **1** 在 Command WorkStation 的保留清單中選取工作,然後用以下其中一種方式開啟 Fiery Impose:
	- **•** 從動作功能表選取 Impose。
	- **•** 在工作上按一下滑鼠右鍵,然後選取 Impose。
- 2 在 Impose 視窗,按一下手冊為產品用途,按一下鞍式為裝訂類型。
- **3** 按一下左、右或上 為裝訂樣式。
- **4** 若要指定紙張尺寸,按一下紙張文字欄位旁的編輯。
- **5** 若要指定封頁設定,按一下封頁,接著在封面和封底功能表中,按一下無、向內、向外或兩面。
- **6** 指定版面配置方向,然後按一下列與欄的 2 x 2 唯一手冊。

**附註:**2 x 2 唯一手冊只能用於 VDP 工作。如果您正在落版 PostScript 或 PDF 工作,而且使用相同的範 本,則設定會預設為 2 x 2 重複手冊。

**7** 視需要指定其他設定。

#### **在 VDP 拼版中設定出血或縮放**

在 VDP 拼版中設定出血,會影響剪裁標記的位置。根據預設,Fiery Impose 會將剪裁標記放在影像的邊緣。 若您套用 VDP 拼版的出血值,剪裁標記會自動依據出血量進行偏移。

- **•** 執行下列任一動作:
	- **•** 關於出血,請在水平與垂直欄位中輸入出血值。
	- **•** 在縮放窗格中,從縮放功能表中選取配合紙張調整大小、100%或自訂。 若您選擇自訂,請在比例係數欄位中輸入比例係數。

# **VDP 落版的組合拼版設定**

若是 VDP 落版,您可以在頁面等級或記錄等級處理組合拼版列印。 請選擇下列其中一個選項:

- **•** 單一記錄模式 同時將一個落版套用至一個記錄。 Fiery Impose 對單一記錄內的頁面執行多聯拼版操 作。
- **•** 多筆記錄模式 同時將一個落版套用至多個記錄。Fiery Impose 對多個記錄的頁面執行多聯拼版操作。

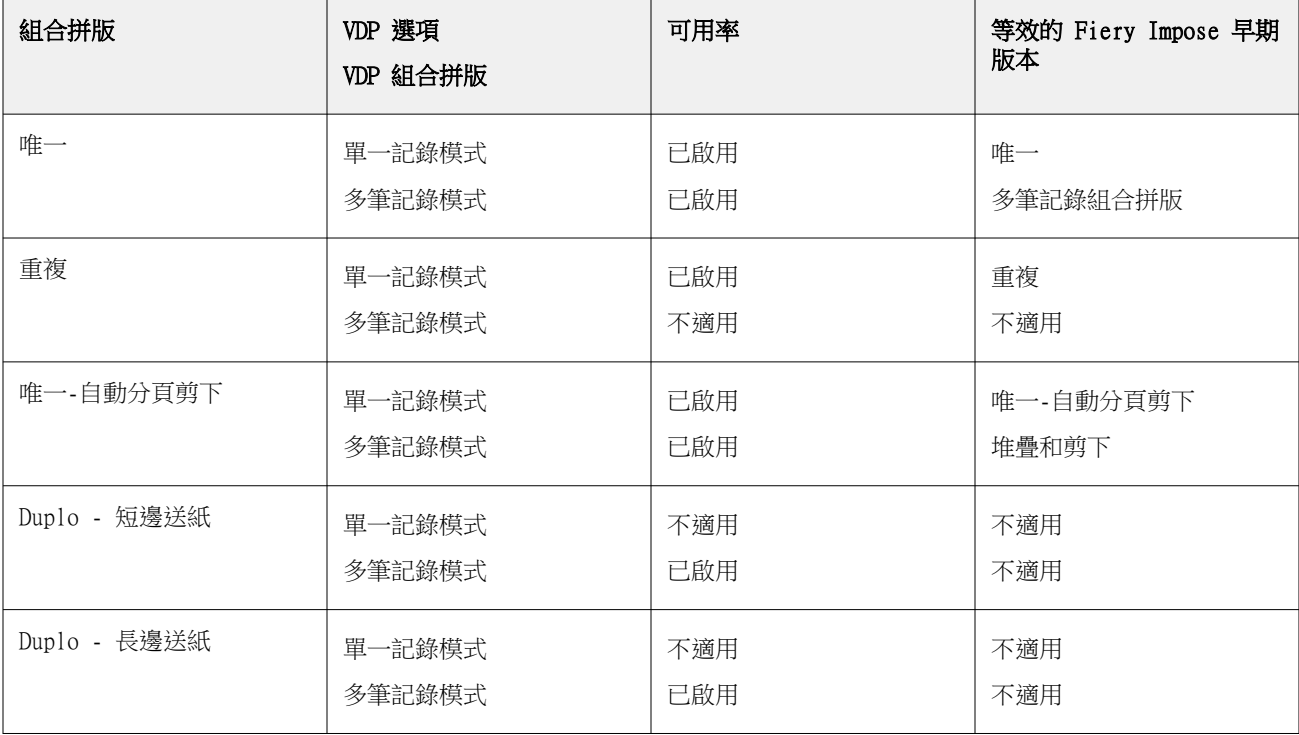

#### **VDP 工作的單一紀錄落版**

透過單一記錄落版,VDP 工作內的每筆記錄會一次落版一筆記錄。每一筆記錄都會重複進行相同的落版配置。

所有落版的紙張 (書帖) 只會包含有來自單一記錄的頁面,如果來自記錄的頁面無法完全填滿紙張,系統會插 入空白頁面。

VDP 工作的單一記錄落版支援重複組合拼版、唯一組合拼版和唯一-自動分頁剪下。

圖 1: 以下範例是單一記錄落版, 以「重複組合拼版」處理 8 筆記錄,要求為每筆記錄有 2 個頁面, 版面配置為  $1$  列 x 2 欄, 單面。R = 記錄、P = 頁面、S = 紙張。

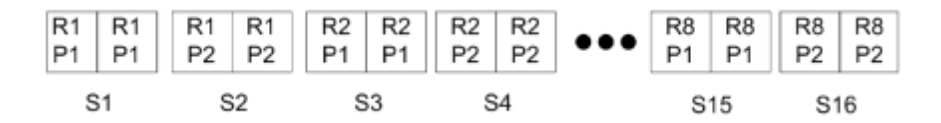

圖 2: 以下範例是單一記錄落版·以「唯一組合拼版」處理 8 筆記錄·要求為每筆記錄有 2 個頁面·版面配置為  $1$  列 x 2 欄,單面。R = 記錄、P = 頁面、S = 紙張。

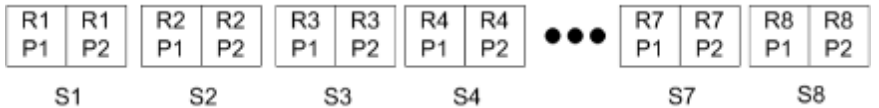

圖 3: 以下範例是單一記錄落版, 以「唯一-自動分頁剪下」處理 8 筆記錄,要求為每筆記錄有 4 個頁面, 版面 配置為 1 列 x 2 欄,單面。R = 記錄、P = 頁面、S = 紙張。

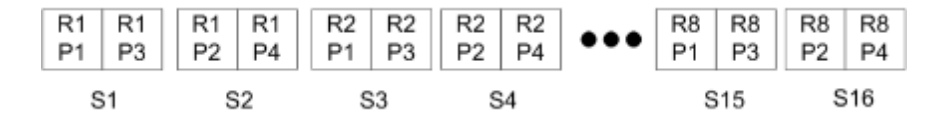

#### **VDP 工作的多筆記錄拼版**

使用多筆記錄拼版時,會將 VDP 工作中的多筆記錄拼版於一個紙張上。多筆記錄將會同時處理。

VDP 工作的多筆記錄拼版支援多筆記錄自動分頁和剪下並堆疊。剪下並堆疊允許您指定多筆記錄在紙張上的位 置,由於剪下的紙堆無需進一步排序,因此能快速堆疊在一起。對於含許多記錄的大型工作,您可以將該工作 分成幾組,即可方便處理。

**圖 4:** 這是一個單面 1 列 x 2 欄版面配置的「多筆記錄自動分頁」範例。此版面共有 8 筆記錄,而每筆記錄包含 2個頁面。R = 記錄, P = 頁面, S = 紙張

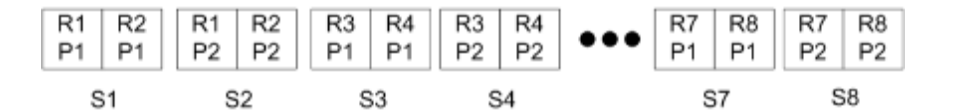

**圖 5:** 這是一個單面 1 列 x 2 欄版面配置的「剪下並堆疊」範例。此版面共有 8 筆記錄,而每筆記錄包含 2 個頁 面。R = 記錄, P = 頁面, S = 紙張

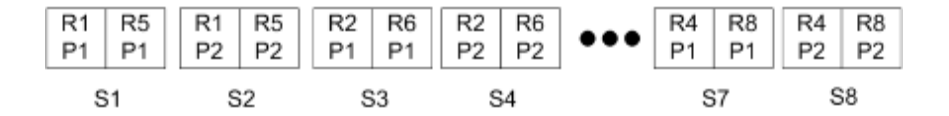

#### **Duplo VDP 組合拼版**

Duplo VDP 組合拼版版面配置支援分頁配置,可用於單張紙 Duplo 分切機/切割機/摺痕機等加工設備。Duplo 組合拼版配置會建立分頁,讓您能夠以一張接著一張的方式,連續地加工已列印的紙張。

**附註:**若是 Duplo 組合拼版版面配置,您無法使用樣式設定,不能指定封面或封底。

可使用的 Duplo 組合拼版版面配置有:

- **•** Duplo 短邊送紙 可建立分頁方向,讓您能將完成最終列印的紙張,以紙張短邊的方向送入 Duplo 加工 機。
- **•** Duplo 長邊送紙 可建立分頁方向,讓您能將完成最終列印的紙張,以紙張長邊的方向送入 Duplo 加工 機。

# 與多功能裝訂作業裝置整合

Fiery Impose 整合了具有縱切機、裁切機、壓摺機和穿孔功能的內嵌和離線多功能分頁機。您可以從 Fiery Impose > 編輯 > 喜好設定 > 分頁機 中 選擇裝訂作業裝置。根據所選的裝訂作業裝置,您可以執行以下一 項或一項組合的工作:

- **•** 設定登錄標記和條碼 (第 53 頁)
- **•** 套用分頁機預設 (第 53 頁)
- **•** [建立分頁機預設](#page-54-0) (第 55 頁)

**附註:**工作因裝置而異,只有所選的裝訂作業裝置支援時,才能執行此工作。

#### **設定登錄標記和條碼**

Fiery Impose 僅允許使用所選取裝訂作業裝置支援的登錄標記和條碼類型。您可以在落版版面配置上插入登錄 標記和條碼。如需更多資訊,請參閱 [在 Fiery Impose 中設定註冊標記和條碼](#page-43-0) (第 44 頁)。

## **套用分頁機預設**

您可以對工作套用兩種類型的預設值:

- **•** 分頁機版面配置檔案的.xml 格式,可用於離線分頁機或沒有直接和 Fiery Impose 整合的分頁機。這些分頁 機版面配置檔案可匯入並另儲存為範本。如需更多資訊,請參閱 關於分頁機版面配置檔案 (第 53 頁)。
- **•** 已存在的預設值可用於內嵌分頁機或直接和 Fiery Impose 整合的分頁機。如需更多資訊,請參閱 [套用已存](#page-54-0) [在的預設值](#page-54-0) (第 55 頁)。

透過兩種套用預設的方法,套用於工作的落版設定與裝訂作業裝置的設定相同。

#### **關於分頁機版面配置檔案**

分頁機版面配置檔案包含與分頁機中已定義的版面配置設定相關的資訊。部分離線分頁機支援將版面配置設定 匯出到分頁機版面配置檔案。

當您將支援的裁切、剪裁、摺線或穿孔裝訂作業裝置上定義的配置設定匯出至分頁機版面配置檔案時,可以建 立具有相同配置設定的 Fiery Impose 範本。當您儲存新的範本,就可以將配置設定套用至日後的工作,而無 須在上手動設定。

請注意下列事項:

- **•** 僅支援某些內嵌和離線分頁機上的套用分頁機預設值功能。
- **•** 不支援匯入批次分頁機版面配置檔案。
- **•** 依預設,將分頁機版面配置檔案匯入時,會另存為使用者定義加工尺寸落版範本。Fiery Impose 中設定的 加工尺寸會和分頁機版面配置檔案中定義的裁剪區塊相符。修改加工尺寸落版範本版面配置的設定會顯示為 灰色。
- **•** 在紙張檢視窗格將範本套用至工作時,您可以檢視頁面內容的對齊方式和加工線條 (摺疊和穿孔線條)。

#### **分頁機線條**

除了版面配置參數外,匯出的分頁機版面配置檔案還包含有關線條類型的資訊。

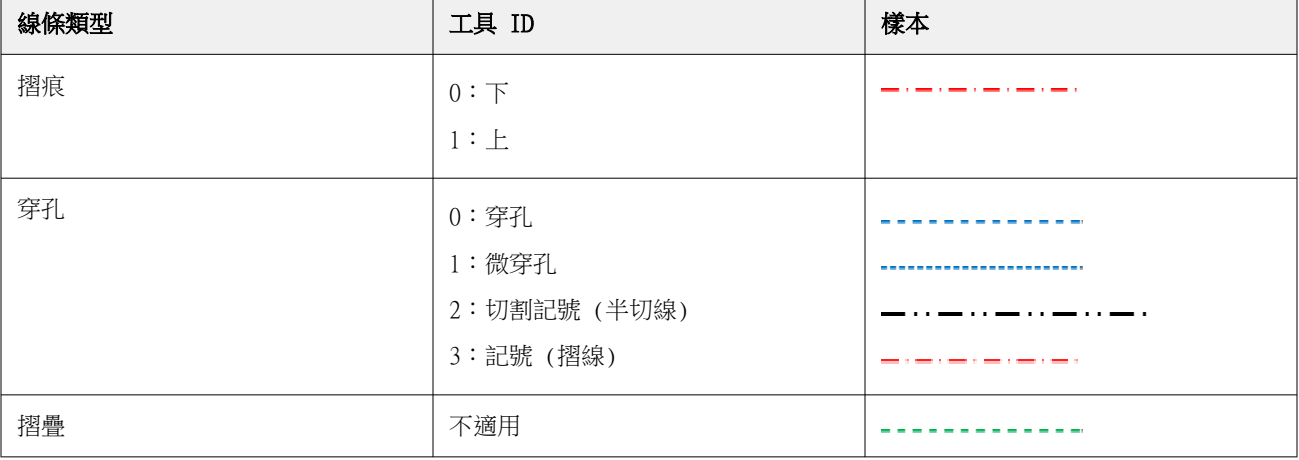

下表提供分頁機線條類型參考:

# **使用分頁機版面配置檔案**

- **1** 在 Command WorkStation 的保留清單中選取工作,然後用以下其中一種方式開啟 Fiery Impose:
	- **•** 從動作功能表選取 Impose。
	- **•** 在工作上按一下滑鼠右鍵,然後選取 Impose。
- **2** 在 Fiery Impose 中,設置喜好設定:
	- **•** Windows:編輯 > 喜好設定 > 分頁機。
	- **•** Mac 電腦:喜好設定位於 Fiery Impose 視窗內的 Fiery Command WorkStation 功能表下。
- **3** 選取允許分頁機整合核取方塊以在分頁機整合區段中指定設定。 您可以在未使用分頁機時清除此核取方塊。
- **4** 在分頁機組態區段,從選取裝置清單中選取所需的分頁機。
- **5** 按一下 確定 並重新啟動 Fiery Impose,變更才得以生效。
- 6 選擇動作 > 套用分頁機預設, 或者按一下設定窗格頂部的分頁機預設按鈕。
- **7** 瀏覽至分頁機版面配置檔案的位置,然後按一下開啟。

**附註:**當匯入分頁機版面配置檔案時,分頁機版面配置檔案中也會儲存分頁機線條的其他資訊。一些由分頁 機版面配置檔案控制的版面配置設定則會呈現灰色。保存 Impose 範本或按一下清除版面配置時,將啟用所 有設定。

成功匯入後,分頁機版面配置檔案的名稱將顯示在設定窗格的頂部,位於範本清單下方。

- **8** 指定分頁機版面配置檔案內未包含的其他設定,例如將頁面層級設定為雙面或單面,或定義縮放比例。
- **9** 將分頁機版面配置另存為範本、一般落版工作或平面化 PDF。

**附註:**如果您並未修改匯入的檔案名稱,其會顯示為範本名稱。

**10** 使用 Fiery Impose 或在 Hot Folders、伺服器預設、虛擬印表機或 Fiery JobFlow 中的工作流程,以相 同的加工尺寸與出血尺寸,將範本套用至工作。 使用 Fiery Impose 將範本套用至工作時,您可以檢視頁面內容的對齊方式和摺疊與穿孔加工線條。

<span id="page-54-0"></span>11 匯入分頁機版面配置檔案之後,在工具列上按一下顯示分頁機版面配置線條按鈕,可顯示分頁機線條。 如果您在匯入時儲存範本,加工機線條資訊會和 Fiery Impose 範本一起儲存,並可在每次載入範本時使 用。

#### **套用已存在的預設值**

要套用已存在的分頁機預設,必須先選取允許分頁機整合選項並在 Fiery Impose > 編輯 > 喜好設定 > 分頁 機中指定裝訂作業裝置。如需更多資訊,請參閱[關於使用者喜好設定](#page-3-0) (第 4 頁)。

- **1** 在 Command WorkStation 的保留清單中選取工作,然後用以下其中一種方式開啟 Fiery Impose:
	- **•** 從動作功能表選取 Impose。
	- **•** 在工作上按一下滑鼠右鍵,然後選取 Impose。
- **2** 在 Fiery Impose 設定窗格中,按一下分頁機預設。 分頁機預設對話方塊隨即開啟。
- **3** 從分頁機預設清單中選取分頁機預設。

**附註:**分頁機預設對話方塊中的其它區域為唯讀。如需更多關於分頁機預設的資訊,請參閱 [在分頁機預設](#page-56-0) [對話方塊中指定設定](#page-56-0) (第 57 頁) 。

**4** 按一下套用以將所選取的分頁機預設套用於工作。

套用已存在的預設值時,「版面配置」、「折痕」或「穿孔」標籤上的設定為唯讀。套用預設值後,由預設值 控制的某些版面配置設定會變為灰色。您可以在設定窗格中按一下清除版面配置,以移除分頁機預設套用的設 定。

#### **建立分頁機預設**

在 Fiery Impose 中,您可以根據 Duplo DC-618 分頁機的組態建立分頁機預設。當您建立分頁機預設時,將 同時根據分頁機的限制和約束條件進行驗證版面配置設定。因此,您發佈的預設相容於分頁機。發佈的預設會 匯出到 Duplo PC 控制器電腦的工作佇列。將已發佈的預設套用到工作時,分頁機將在列印輸出上執行必要的 加工功能。

**附註:**目前僅 Duplo DC-618 分頁機支援此功能。

要建立分頁機預設,請執行以下工作:

- **1** 設定分頁機喜好設定 (第 55 頁)
- **2** [建立分頁機預設以指定設定](#page-57-0) (第 58 頁)
- **3** [發佈分頁機預設](#page-61-0) (第 62 頁)

#### **設定分頁機喜好設定**

為了建立分頁機預設,您必須先在分頁機標籤中指定喜好設定。

- **1** 在 Command WorkStation 的保留清單中選取工作,然後用以下其中一種方式開啟 Fiery Impose:
	- **•** 從動作功能表選取 Impose。
	- **•** 在工作上按一下滑鼠右鍵,然後選取 Impose。

**2** 在 Fiery Impose 中,選取 編輯 > 喜好設定 > 分頁機。

**附註:**在 Windows 電腦上,您可以在編輯 > 喜好設定中設定 Fiery Impose 喜好設定。在 Mac 電腦上, 喜好設定位於 Fiery Impose 視窗內的 Fiery Command WorkStation 功能表下。

- **3** 選擇允許分頁機整合核取方塊以在分頁機整合區段中指定設定。 您可以在未使用分頁機時清除此核取方塊。
- **4** 從選取裝置清單中選擇所需的分頁機。

**附註:**目前僅 Duplo DC-618 分頁機支援建立分頁機預設。

如果選擇了 Duplo DC-618 裝訂作業裝置,請指定以下額外的設定:

- **5** 在搭配 Fiery Impose v6.3.23 或更早版本的 Fiery server 上,於 PC 控制器 IP 欄位中指定安裝 Duplo PC 控制器軟體的電腦的 IP 位址。 您可以按一下測試以使用 Duplo PC 控制器軟體測試 Fiery server 與電腦之間的連線。 請注意下列事項:
	- **•** 僅離線分頁器需要 PC 控制器 IP ,並且僅出現在 Windows 電腦上。
	- **•** Duplo PC 控制器電腦需要在其配置中稍加變更,以啟用與 Fiery Impose 的整合。如需更多資訊,請參 閱 Duplo PC 控制器軟體隨附的文件。
- **6** 若要存取位於 Duplo PC 控制器電腦上搭配 Fiery Impose v6.3.23 或更早版本的 Fiery server 的安裝資 料夾,請執行以下其中一項操作:
	- **•** 在預設路徑中,指定 Duplo PC 控制器電腦上安裝資料夾的路徑。 安裝資料夾包含設定檔案,包含您在 Duplo PC 控制器電腦上建立的匯入和匯出資料夾的詳細資訊。
	- **•** 按一下瀏覽以選取 Duplo PC 控制器電腦上的安裝資料夾,並填入預設路徑欄位。

您也可以按一下 匯入預設 來匯入備份或下載預設值。

**附註:**在分頁機預設對話方塊中列出已匯入的預設。

- **7** 若要存取位於 Duplo PC 控制器電腦上搭配 Fiery Impose v6.3.24 或更新版本的 Fiery server 的安裝資 料夾,請執行以下其中一項操作:
	- **•** 在 PC 控制器路徑中,指定 Duplo PC 控制器電腦上安裝資料夾的路徑。 安裝資料夾包含設定檔案,包含您在 Duplo PC 控制器電腦上建立的匯入和匯出資料夾的詳細資訊。
	- **•** 按一下瀏覽以選取 Duplo PC 控制器電腦上的安裝資料夾,並填入預設路徑欄位。

**附註:**Duplo PC 控制器電腦需要在其配置中稍加變更,以啟用與 Fiery Impose 的整合。如需更多資訊, 請參閱 Duplo PC 控制器軟體隨附的文件。

您可以按一下測試以使用 Duplo PC 控制器軟體測試 Fiery server 與電腦之間的連線。 您也可以按一下 匯入預設 來匯入備份或下載預設值。

**附註:**在分頁機預設對話方塊中列出已匯入的預設。

- <span id="page-56-0"></span>**8** 從相應的清單中指定分頁機上可用的穿孔模組數量。
	- **•** CPM (十字穿孔模組) CPM 是安裝在分頁機上以支援水平或十字穿孔的選用模組。穿孔與送紙邊平行 執行。如果工作需要水平穿孔,則分頁機上必須至少有一個可供使用的 CPM 模組。您必須選取分頁機上 可用的模組數量才能執行水平穿孔。
	- **•** PFM (穿孔模組 垂直) 穿孔以垂直於送紙邊的方向執行如果工作需要垂直穿孔,則分頁機上必須至 少有一個 PFM 模組可供使用。您必須選取分頁機上可用的模組數量才能執行垂直穿孔。
	- **•** RTM (旋轉工具模組) 一種進階垂直穿孔裝置,可在列印輸出的右面和左面執行兩次穿孔。您最多可 以在一個分頁機上安裝兩個 RTM。
- **9** 在條碼範圍下限和條碼範圍上限中,指定分頁機預設的最小和最大條碼範圍。

**附註:**條碼用於識別套用到工作的預設。當您從 Duplo PC 控制器電腦匯出預設時,則紙張會在列印工作時 放置條碼編號。當您在分頁機中插入列印的輸出時,分頁機中的掃描器將掃描條碼並使用預設編號自動將正 確的預設指派到工作。

指定分頁機喜好設定之後,必須重新啟動 Fiery Impose 變更才能生效。

#### **在分頁機預設對話方塊中指定設定**

為了建立分頁機預設,請在 Fiery Impose 中打開多工緩衝處理工作,並在分頁機預設對話方塊中指定設定。 在分頁機預設對話方塊中,可以在三個索引標籤中指定設定 — [版面配置設定](#page-58-0) (第 59 頁)、[折痕](#page-59-0) (第 60 頁)和[穿孔](#page-59-0) (第 60 頁)。

請注意下列事項:

- **•** 您指定的每個設定的適用範圍將顯示在分頁機預設對話方塊底部的狀態列中。
- **•** 當您在分頁機預設對話方塊中指定設定時,您可以在紙張檢視窗格中預覽變更。當您未在分頁機預設對話方 塊中指定設定時,則會自動設定預設。
- **•** 您可以按順序在設定和索引標籤之間導覽。然而,如果您返回先前的設定或索引標籤,則您指定的所有值和 設定將回復為預設值。
- **•** 診斷資訊 (例如資訊和警告訊息) 顯示在設定窗格的底部。

您可以使用以下控制項在分頁機預設對話方塊中指定設定:

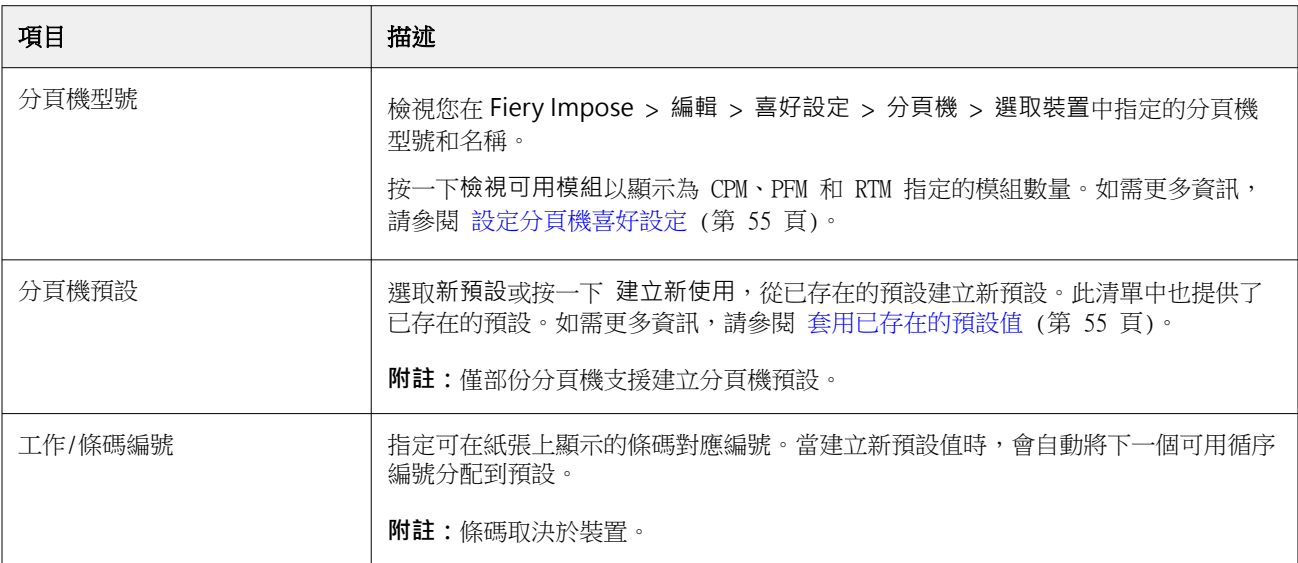

<span id="page-57-0"></span>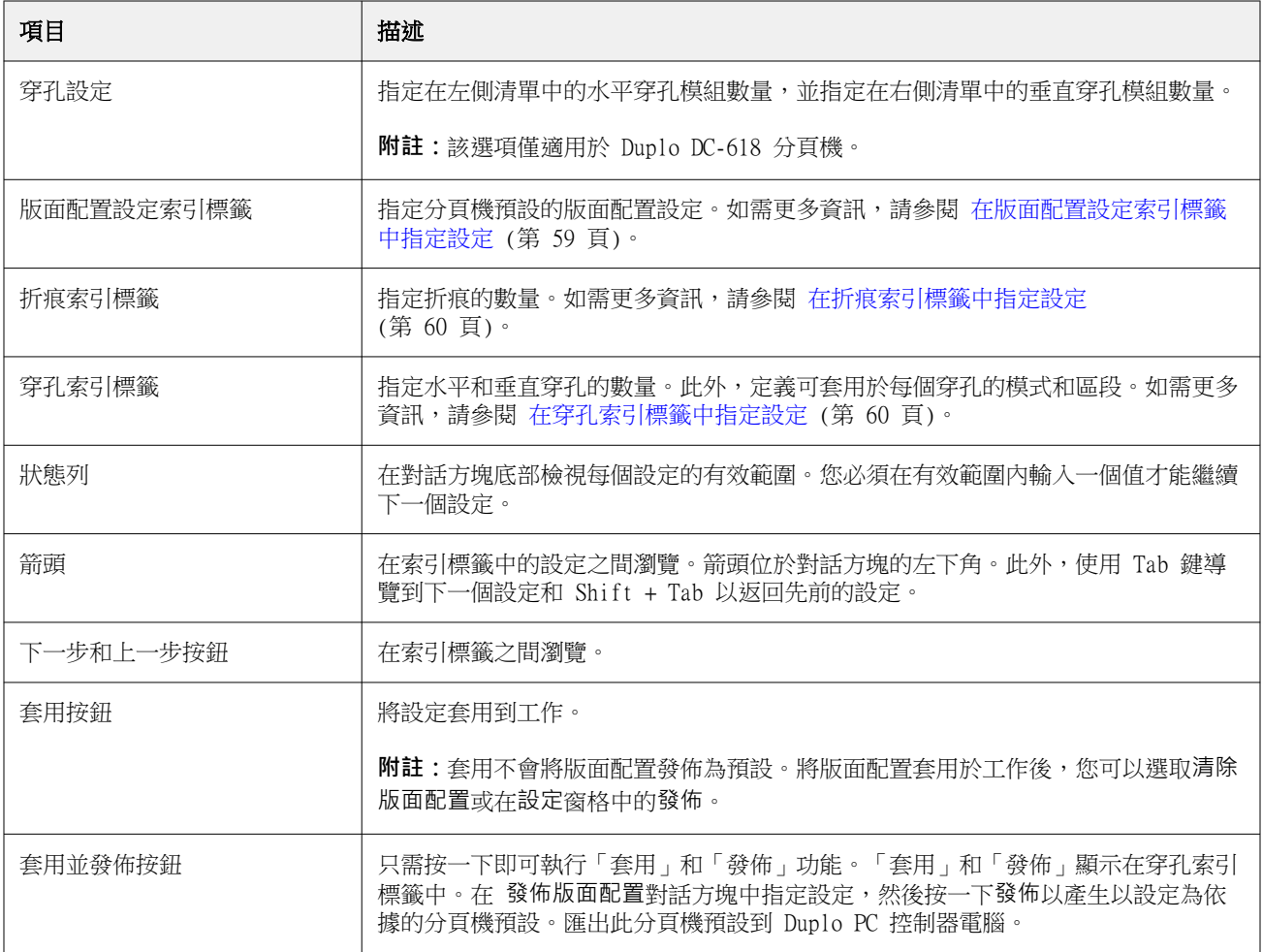

# **建立分頁機預設以指定設定**

您必須在「分頁機預設」對話方塊中指定設定才能建立預設。如需更多資訊,請參閱 [在分頁機預設對話方塊中](#page-56-0) [指定設定](#page-56-0) (第 57 頁)。

- **1** 在 Command WorkStation 的保留清單中選取多工緩衝處理工作,然後用以下其中一種方式開啟 Fiery Impose:
	- **•** 從動作功能表選取 Impose。
	- **•** 在工作上按一下滑鼠右鍵,然後選取 Impose。
- 2 在設定窗格中, 按一下分頁機預設按鈕以開啟分頁機預設對話方塊。
- **3** 按一下檢視可用模組以顯示為 CPM、PFM 和 RTM 指定的模組數量。 分頁機模型顯示您在編輯 > 喜好設定 > 分頁機 > 選取裝置中指定的分頁機名稱。 如需更多資訊,請參閱 [設定分頁機喜好設定](#page-54-0) (第 55 頁)。
- **4** 若要建立預設,請執行以下其中一項操作:
	- **•** 從分頁機預設清單中選取新預設。
	- **•** 按一下建立時使用,以從現有預設建立新預設。

<span id="page-58-0"></span>請注意下列事項:

- **•** 目前 Duplo DC-618 分頁機支援建立分頁機預設。
- **•** 您可以從 分頁機預設清單中選擇已存在的預設。如需更多資訊,請參閱 [套用已存在的預設值](#page-54-0) (第 55 頁)。
- **5** 在工作/條碼編號中,指定可在紙張上顯示的條碼對應編號。

**附註:**條碼取決於裝置。

您可以檢視在底部狀態列中的條碼範圍。當您建立新預設時,會自動將下一個循序編號分配到預設。

**6** 在穿孔設定中,指定在左側清單中的水平穿孔模組數量,並指定在右側清單中的垂直穿孔模組數量。 由於分頁機上可用的插槽數量有限,如果您將水平穿孔指定為 1,則您只能選取 1 作為垂直穿孔模組。然 而,如果工作不需要水平穿孔,請在水平穿孔清單中選取 0 ,您最多可以使用 2 個垂直穿孔模組。如果工 作不需要穿孔,請在水平和垂直穿孔清單中選取 0 。

**附註:**對於垂直穿孔,可使用的最大模組數取決於您在 Fiery Impose > 編輯 > 喜好設定 > 分頁機中為 PFM 和 RTM 指定的值而決定。如需更多關於 PFM 和 RTM 的資訊,請參閱 [設定分頁機喜好設定](#page-54-0) (第 55 頁)。

#### **在版面配置設定索引標籤中指定設定**

- **1** 從紙張尺寸清單中,選取工作所需的紙張大小。 紙張尺寸 清單僅列出分頁機支援的紙張大小。當您選取大小時,您可以在紙張檢視窗格中的所選紙張 大小上預覽工作。按一下編輯以選取其他與底材相關的規格,例如底材類型、重量或色彩。
- **2** 從分頁機送紙方向清單中選取縱向或橫向,以設定紙張的送紙方向。

**附註:**紙張檢視窗格中的工作預覽將顯示頂部的箭頭,指示印張的假設送紙邊。

- 3 在您列印工作時,選取條碼核取方塊可在印張上顯示條碼。如果您選取此核取方塊,將在印張上顯示在 工作/條碼編號中所選編號對應的條碼。預設情況下,條碼會顯示在右上方的角落。
- **4** 在加工尺寸中,指定已完成工作的大小。您可以在左側的清單中指定寬度,並在右側的清單中指定高 度。
- **5** 在列和欄中,選取您要套用於印張的列數和欄數。 根據您在紙張尺寸 和加工尺寸中指定的值,自動計算可適合印張的列數和欄數。
- **6** 在 裝訂邊中,指定垂直和水平的裝訂邊。您可以將裝訂邊設定為:
	- **•** 固定:為水平和垂直裝訂邊設定相同值。
	- **•** 可變:為水平和垂直裝訂邊設定不同值。

**附註:**裝訂邊指的是印張上兩個相鄰頁面之間的空間。

**7** 在版面配置位移中,指定印張的頂端邊緣 (送紙邊緣) 與左側欄位中工作開始之間的距離。在右側的欄 位中,指定印張的右側邊緣與工作開始之間的距離。

**附註:**您應該指定版面配置位移,以容納印張上分頁機標記所需的額外空間。

- <span id="page-59-0"></span>8 按一下下一步以在折痕與穿孔索引標籤中指定設定。如果工作不需要折痕或穿孔,請執行以下其中一項 操作:
	- **•** 按一下套用以將設定套用到工作。
	- **•** 按一下設定窗格中的發佈,以產生分頁機預設,並將預設匯出到 Duplo PC 控制器電腦。

#### **在折痕索引標籤中指定設定**

- **1** 從折痕數量清單中選取您希望套用到成品的折痕線條數量。當您選取折痕數量時,將顯示折痕位置設 定。
- **2** 在折痕位置,指定在成品上每個折痕的位置。 請注意下列事項:
	- **•** 根據您在折痕數量清單中選取的折痕數量,將顯示相應的折痕位置行。
	- **•** 折痕位置是根據加工尺寸的前導邊緣的距離計算。
	- **•** 如果您在折痕數量清單中選取無 ,則不會顯示折痕位置設定。
	- **•** 如果版面配置中有多個成品,則將在每個成品上重複您選取的折痕。
	- **•** 不支援垂直折痕。
- **3** 按一下下一步以在穿孔索引標籤中指定設定。如果工作不需要穿孔,請執行以下其中一項操作:
	- **•** 按一下套用以將設定套用到工作。
	- **•** 按一下設定窗格中的發佈,以產生分頁機預設,並將預設匯出到 Duplo PC 控制器電腦。

#### **在穿孔索引標籤中指定設定**

您可以根據客戶要求,將水平、垂直或水平與垂直穿孔的組合套用到工作。您必須至少為穿孔定義一個樣 式。樣式可以是一個連續穿孔線或分成較小的區段。

僅當您執行以下操作時才會啟用在穿孔索引標籤中的設定:

- **•** 在 Fiery Impose > 編輯 > 喜好設定 > 分頁機中指定水平和垂直穿孔模組。
- **•** 在分頁機預設對話方塊中的穿孔設定清單裡指定水平和垂直穿孔模組。

#### **指定水平穿孔**

- **1** 在水平穿孔數量下,選取工作所需的水平穿孔數量。 當您選取水平穿孔數量時,將顯示 Y 位置設定。如需詳細資訊,請參閱 [Y 位置](#page-60-0) (第 61 頁)。 請注意下列事項:
	- **•** 您可以套用到工作的最大水平穿孔數量取決於加工尺寸。
	- **•** 如果在水平穿孔數量中選取無,則不會顯示 Y 位置設定。
	- **•** 如果版面配置中有多個成品,則將在每個成品上重複您選取的水平穿孔數量。

<span id="page-60-0"></span>**2** 在樣式數量下,選取水平穿孔樣式的數量。 當您選取樣式的數量時,將顯示樣式定義設定。如需詳細資訊,請參閱樣式定義 (第 61 頁)。

**附註:**當您選取水平穿孔數量時,則會自動將樣式數量設定為 1。您可以根據需要更改此值。

**3** 在 工具 ID 中,根據工作的要求選取穿孔的類型和形狀。工具 ID 取決於裝置。

**附註:**如果工作需要水平穿孔,然首先必須要指定水平穿孔的數量、樣式數量和工具 ID 設定,以定義 穿孔的樣式和位置。

- **4** 在樣式定義中,定義在每個穿孔的區段數量和每個區段的位置。根據您在樣式數量清單中選取的樣式數 量,將顯示相應的樣式定義行。
	- **•** 區段:指定在水平穿孔中所需的區段數量。
	- **•** 位置:指定每個穿孔區段的開始和結束位置。位置是從加工尺寸的右側邊緣計算的。
- **5** 在 Y 位置中,指定每個水平穿孔的位置。 請注意下列事項:
	- **•** 根據您在水平穿孔數量清單中選取的水平穿孔數量,將顯示相應的 Y 位置行。
	- **•** Y 位置是根據加工尺寸的前導邊緣的距離計算。
- **6** 在選取樣式中,從定義的水平穿孔樣式清單中選擇。

#### **垂直穿孔**

您可以使用兩個不同的機械模組執行垂直穿孔:PFM (穿孔模組) 和 RTM (旋轉工具模組)。PFM 執行連續 和端到端的穿孔,但不支援分區段的穿孔。RTM 支援分段穿孔,同時還可以同時在列印輸出的左右面執行 兩個垂直穿孔。

請注意下列事項:

- **•** 如果您在分頁機預設對話方塊中的垂直穿孔設定清單裡選取一個垂直穿孔模組,您將可以選擇使用 PFM 或 RTM。然而,如果您在垂直穿孔設定清單中選取兩個垂直穿孔模組,則只能使用 RTM。
- **•** 如果您在分頁機預設對話方塊中的垂直穿孔設定清單裡選取兩個垂直穿孔模組,則必須在穿孔索引標籤 中為兩個垂直模組指定設定。

#### **指定垂直穿孔**

- **1** 在模組類型中,根據工作類型選取 PFM 或 RTM。
- **2** 在 PFM L/R 或 RTM L/R 中,選取要套用在印張的左右面的穿孔類型。

**附註:**對於 RTM,在您指定在左右側的穿孔後,垂直穿孔數量和區段的數量會自動設定為 1。您可以根 據需要更改這些值。

**3** 在垂直穿孔數量中,選取工作所需的垂直穿孔數量。當您選取垂直穿孔的數量時,將顯示樣式定義設 定。

請注意下列事項:

- **•** PFM 只支援印張左面和右面的一次連續垂直穿孔。
- **•** 針對 RTM,根據您選取的垂直穿孔數量,將顯示相應的樣式定義行。
- <span id="page-61-0"></span>**4** 在樣式定義中,定義垂直穿孔的位置。右側和左側穿孔的位置是從加工尺寸的右側邊緣計算的。
	- **•** 在 X1R 和 X1L 設定中,定義在印張左右面的穿孔位置。

**附註:**PFM 僅支援一個垂直穿孔。

**•** 對於 RTM,根據您在垂直穿孔數量中選取的垂直穿孔數量,指定在印張左右兩邊每個穿孔的 X 位 置。

對於 RTM,指定以下額外設定:

- **•** 區段:指定在垂直穿孔中所需的區段數量。
- **•** 位置:指定每個穿孔區段的開始和結束位置。位置是從加工尺寸的前導邊緣計算的。根據所選的區 段數量,將顯示位置設定的相應數量。

**附註:**只有 RTM 可執行分區段的穿孔。

#### **發佈分頁機預設**

- **1** 指定設定以建立預設之後,即可將預設套用於工作,然後發佈預設。或者,同時套用和發佈預設。在分頁機 預設對話方塊中,執行以下操作之一:
	- **•** 按一下套用按鈕以將設定套用到工作。然後按一下設定窗格中的發佈按鈕。
	- **•** 按一下分頁機預設對話方塊中的套用和發佈。

發佈版面配置對話方塊隨即開啟。

- **2** 在發佈版面配置對話方塊中,指定以下設定:
	- **•** 在分頁機預設名稱中,指定預設的名稱。
	- **•** 分頁機工作編號顯示分頁機預設對話方塊中的工作/條碼編號裡指定的工作編號。您可以選擇自動產生工 作編號或指定自訂工作編號。
	- **•** 選取儲存至分頁機的工作佇列核取方塊,直接將工作傳送至 Duplo PC 控制器電腦的工作佇列。

**附註:**如果未選取此選項,則會將預設儲存在匯出資料夾中。Duplo PC 控制器電腦偵測到新檔案、匯入 並驗證預設,然後將預設新增到其工作佇列。

- **•** 當工作在 Duplo PC 控制器電腦的工作佇列中列出時,選取包含縮圖影像核取方塊以包含工作的縮圖預 覽。
- **3** 按一下發佈。

在分頁機預設清單中列出已發佈預設。您可以將已發佈的預設套用於需要相同版面配置和裝訂作業設定的不同 工作。

請注意下列事項:

- **•** 診斷資訊 (例如資訊和警告訊息) 顯示在設定窗格的底部。
- **•** 您可以在設定窗格中選取清除版面配置,以移除分頁機預設套用的設定。

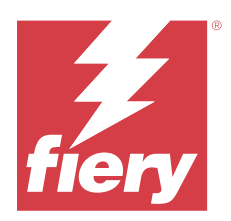

# Fiery Compose

Fiery Compose 允許您在 Command WorkStation 準備多工緩衝處理和保留的工作以進行列印。 可使用的 Fiery Compose 選項取決於您選取的印表機。您可以在 Fiery Compose 中執行以下任一操作:

- **•** 設定章節和套用子集加工 (如果有支援的話)
- **•** 為封面、封底、內文頁面與段落指定不同的底材
- **•** 插入空白頁面、紙張、標籤或其他文件

用戶端電腦必須具備已啟用的 Fiery Compose 授權以使用 Fiery Compose。

#### **其他資訊**

- **•** 您可以在頁面等級處理任何的 PDF 或 PostScript 工作。如果您在 Fiery Compose 中編輯 PostScript 工 作,Fiery Compose 會將其轉換為 PDF。您對工作所做的任何變更都會顯示在紙張檢視窗格。
- **•** 當工作包含在印表機驅動程式或 Command WorkStation 已設定混合紙張時,這些設定會在您於 Fiery Compose 中檢視工作時出現。將工作儲存在 Fiery Compose 之後,您不能返回混合紙張視窗中進行變更。

# 使用 Fiery Compose 前請先設定工作選項

您可以使用 Command WorkStation (在作业属性中)、印表機驅動程式或 Fiery Compose 來設定如裝訂、摺疊 及打孔等加工選項。

這些方法可將變更套用至整個工作。但是,Fiery Compose 可以將加工選項套用至工作中的子集。我們建議您 在 Fiery Compose 中設定子集加工。

# 在 Fiery Compose 中開啟並檢視工作

您可以使用 Fiery Compose 視窗檢視工作並進行變更。Fiery Compose 視窗包含三個窗格:整頁模式、紙張檢 視和設定。

- **•** 整頁模式 將選取的工作顯示為單一頁面的圖示。
- **•** 紙張檢視 將整個工作顯示為圖示。您可以在縮圖檢視和框線檢視之間切換。(以框線形式檢視縮圖可加快 效能。)

如果是雙面工作,紙張檢視會顯示每張紙的正面和反面。

**•** 設定 - 顯示的控制項可影響在最終列印紙張表面上的列印特性和版面配置。可用的控制項取決於產品用 途。

# **在 Fiery Compose 中開啟工作**

使用 Command WorkStation 開啟 Fiery Compose 中一個已多工緩衝處理/保留的工作。

- **1** 在 Command WorkStation 的已保留清單中選擇一個已多工緩衝處理/保留的工作。
- **2** 按一下動作 > Compose。

# **在 Fiery Compose 中將紙張檢視設定為縮圖或完整頁面**

紙張檢視可以切換縮圖和完整頁面的檢視。您也可以將縮圖顯示為框線圖。

**附註:**檢視完整頁面時,顯示的頁面尺寸是文件週框方塊的尺寸,不是指派給頁面的底材尺寸。

- **•** 執行下列任一動作:
	- 按一下視窗底部的符合頁面圖示 (  $\Phi$  ), 設定縮放使單一表面符合檢視區域的大小。
	- 若要將縮圖檢視切換成縮圖或框線圖的檢視,按一下切換紙張內容圖示 (**国**)。

#### **調整縮圖大小**

整頁檢視窗格可讓您設定縮圖大小。紙張檢視窗格可讓您縮放或指定縮放百分比。

- **•** 執行下列其中一個動作:
	- **•** 想要在整頁檢視中放大或縮小縮圖,請按一下檢視 > 放大縮圖或檢視 > 縮小縮圖。
	- **•** 若要在紙張檢視中縮放縮圖,請在紙張檢視窗格中拖曳底部的滑桿。

# 在 Fiery Compose 中處理頁面

Fiery Compose 可讓您新增、重新排列、刪除頁面,或插入其他工作的頁面。您也可建立頁面標籤、章節起始 頁或封面、指派底材給頁面、設定選取頁面的雙面設定。

# **在 Acrobat 中開啟工作以進行編輯**

Fiery Compose 可以開啟 Adobe Acrobat Pro 的工作以進行編輯。

**•** 在 頁面檢視 窗格中於頁面按右鍵,然後按一下 在 Acrobat 中編輯。

 $注 意 請在指定任何混合底材設定之前先編輯工作。編輯工作可變更頁面數量,這會影響混合底材設定。$ 編輯工作時請隨時確認任何混合底材。

# **在 Fiery Compose 中為頁面重新排序、刪除或設定為雙頁**

您可以在 Fiery Compose 工作中處理選取的頁面。

- **•** 執行下列任一動作:
	- **•** 若要重新排序頁面,請在整頁檢視窗格中按一下頁面縮圖,並將其拖曳至新的位置。
	- **•** 若要刪除頁面,請選取一個或多個頁面,然後按一下編輯 > 刪除。
	- **•** 若要將雙面 (若印表機支援) 套用至選取的頁面或章節,請選取頁面後按一下滑鼠右鍵,然後按一下頁面 雙面,並指定您要的設定。

**附註:**若要對整個工作使用雙面列印,請在於 Fiery Compose 中開啟工作前,在 Command WorkStation 中為工作選取適合的設定,或者在設定窗格中選擇雙面。

# **在 Fiery Compose 中插入空白紙張或頁面**

Fiery Compose 可讓您在文件中的任何位置插入空白紙張或頁面。Fiery Compose 會將紙張或頁面插入選取的頁 面之前。

它能自動插入隱含空白頁,藉此容納章節起始和原始文件中指定的雙面設定。因為隱含空白頁並非原始工作文 件的一部分,您可以選擇是否要顯示隱含空白頁。

**•** 若要顯示隱含空白頁,請透過 Fiery Compose 的檢視功能表選取顯示隱含空白。

您也可以手動插入空白頁。

- **1** 在整頁檢視窗格中選取頁面。
- **2** 按一下動作 > 插入空白紙張或動作 > 插入空白頁。

# **在 Fiery Compose 中為頁面指定底材**

紙張檢視與整頁檢視窗格能讓您指定底材給個別的頁面或頁面範圍。您也可以在整頁檢視窗格中指定底材給整 個工作。

- **1** 選取一頁或多頁。
- **2** 按一下動作 > 指定底材。
- **3** 在頁面/頁面範圍底材對話方塊中指定底材。

# **轉換為灰階**

您可以將個別的色彩頁或表面轉換為灰階。

您的工作必須包含色彩,且您必須擁有已啟用的 Fiery Compose 或 Fiery JobMaster 授權。

**1** 將您的工作匯入 Command WorkStation 的已保留佇列。

- **2** 從已保留清單中選擇工作,然後選擇 Fiery Compose 或 Fiery JobMaster。 您也可以藉由開啟 Fiery Impose (如已啟用) 以及 Fiery Compose 或 Fiery JobMaster (如同樣已啟用) 來存取該功能。
- **3** 在整頁檢視窗格或紙張檢視窗格中,選擇色彩頁並按一下滑鼠右鍵,或前往動作功能表,並選取轉換為灰 階。 選取的頁面或表面將在紙張檢視窗格中以灰階顯示。當選取該頁面時,動作功能表中的轉換為灰階選項旁會 有核取記號。
- **4** 若要在整頁檢視或紙張檢視中選擇多個頁面或表面,請執行下列任一動作:
	- **•** 若要選取一組連續的頁面/表面,請按一下第一個項目,按住 Shift 鍵,然後按一下最後一個項目。
	- **•** 若要選擇非連續的頁面/表面,請按住 Ctrl 鍵,然後按一下您希望選取的各個項目。

您可以藉由從動作功能表中選擇轉換為灰階,將一組或個別的頁面/表面還原為彩色 (即便它們是作為群組 的一部分選取時)。接著核取記號會移除。

**附註:**當儲存該工作時,便會確實轉換頁面或表面。若您在儲存工作後進行修改,任何包含加入色彩的修改 將不會轉換為灰階。

#### **在 Fiery Compose 中處理章節開頭**

若要將文件分割成數個章節,您可以在整頁模式窗格中標記每個章節的開頭,然後在設定窗格中套用加工選 項。您也可以移除章節開頭標記。

章節起始頁會列印在紙張正面那一側(這是讀者展開時在右側的頁面)。整頁模式窗格中的綠色核取標記表示章 節起始頁。

- **•** 執行下列任一動作:
	- **•** 若要加入章節開頭,選擇一個沒有章節開頭標記的頁面,然後按一下 動作 > 章節開頭。
	- **•** 若要移除章節開頭,選取一個有章節開頭標記的頁面,然後按一下 動作 > 章節開頭。
	- **•** 若要顯示 Fiery Compose 在章節起始頁之前插入的空白頁,請按一下 檢視 > 顯示隱含空白。

#### **在 Fiery Compose 中設定標籤**

您可以在文件中任一處加入標籤頁面,並選擇標籤底材(工作中的所有標籤必須使用相同的底材,即使可使用多 種標籤底材也一樣)。

您可以在整頁模式窗格中新增一個或多個標籤。當標籤已新增至文件時,您便能使用整頁檢視工具列中的篩選 標籤圖示,僅顯示這些具有標籤的頁面。

- **1** 在指定標籤的位置之前,請先選取頁面。
- 2 按一下動作 > 插入標籤,或以滑鼠右鍵按一下,然後選取插入標籤。

使用預設標籤底材的標籤會加到選取頁面的前方(若標籤已存在於工作中,新的標籤必須使用與現有標籤相 同的底材)。

**3** 若要為標籤指定不同的底材,或以滑鼠右鍵按一下,然後選取編輯標籤。 變更一個標籤的底材,便會變更該工作中所有標籤的底材。

**附註:**在 Fiery JobMaster 中,您可以為一個工作中的標籤加入多個底材。請參閱[新增多個標籤樣式至文件](#page-85-0) (第 86 頁)。

# **在 Fiery Compose 中設定標籤文字與其他屬性**

您可以使用編輯標籤視窗設定標籤文字和位置的屬性,以及標籤底材。

- **1** 請選取標籤頁。
- 2 在選取的標籤頁面上按一下滑鼠右鍵,然後按一下編輯標籤。
- **3** 在文字欄位中輸入要使用的文字。
- **4** 使用文字欄位下方的功能表與按鈕指定文字屬性,例如字型、大小、對齊方式和文字旋轉。
- **5** 若要將相同的文字設定套用到所有的標籤,按一下全部套用樣式。

#### **設定封面**

Fiery Compose 可讓您單獨設定文件的封面和封底,以及從紙張型錄選擇封面和封底的底材。您可以將文件的 正面和背面頁面當成是封面和封底,或者您也可以插入封面和封底。

- **1** 在設定窗格,按一下封面 > 定義。
- 2 在封面底材對話方塊,執行以下其中一項動作:
	- **•** 若要將相同的設定套用到封底和封面,按一下套用相同的設定到封底和封面。
	- 若要分別設定封面和封底,選取封面或封底。
- **3** 指定設定。

# 在 Fiery Compose 中進行子集合加工

如果印表機支援,您可套用個別加工選項至工作中的子集合,因此可一次套用多種加工選項。您可根據章節、 紙張範圍或自訂範圍來定義子集合。

首先,應指定整個工作的加工選項,包括底材與設定雙面 (若需要)。如需詳細資料,請參[閱在 Fiery Impose](#page-37-0) [設定印張大小](#page-37-0) (第 38 頁)與 [Fiery Impose 中的雙面設定](#page-37-0) (第 38 頁)。

接著在工作中建立子集合、指定加工選項並設定個別子集合的底材、紙張/頁面範圍或個別紙張/頁面。

#### **子集合加工規則**

- **•** 子集合中的紙張必須連續,包括任何於 Fiery Compose 中加入的插入項目或標籤。
- **•** 可使用整頁檢視窗格針對章節起始頁定義章節子集合加工。
- **•** 設定窗格可指定紙張子集合加工的紙張數。每個子集合包含相同的紙張數。
- **•** 紙張檢視窗格定義著自訂子集合。每個子集合的長度可以不一樣。
- **•** 如果將集合定義從章節或「紙張數」切換成自訂,先前定義的子集合即為自訂設定的起始點。
- **•** 將集合定義從自訂切換成章節或紙張數,會移除自訂的子集合,並以新的定義取代。
- **•** 子集合內的所有紙張必須大小一致,標籤和 Z 摺疊插入項目除外。
- **•** 您無法指定加工子集合的封面。
- **•** 若您定義單側或單面工作的子集合,然後指定該工作的雙面設定,請注意:
	- **•** 對於紙張子集合加工,子集合必須維持紙張數。例如,原為 3 個紙張中具有 3 個頁面的子集合必須維持 3 個紙張,但具有 6 個頁面。
	- **•** 對於章節與自訂子集合加工,子集合須維持頁面數,並視需要新增空白頁以滿足雙面需求。

# **在 Fiery Compose 中指定集合定義**

經由指定設定窗格中的集合定義來指定子集加工設定,然後套用加工選項。

- **1** 在設定窗格中,按一下集合定義功能表中的下列其中一項:
	- **•** 自訂 在紙張檢視窗格中視需要選擇不同的紙張範圍以定義子集合。
	- **•** 章節 指定章節起始頁以建立子集合。
	- **•** 紙張數 指定子集合的固定紙張數,如此每個子集合皆包含相同的紙張數。
- **2** 按一下確定。

# **在 Fiery Compose 中套用子集加工**

您可以套用章節、紙張或自訂子集的加工。

若要套用章節子集的加工,指定章節起始,然後設定章節子集的加工和底材。「紙張檢視」窗格顯示分割成數 個章節子集的的工作。

若要套用紙張子集的加工,指定子集中的紙張數量。Fiery Compose 接著會將工作分割成數個長度相等的子 集。

自訂子集的加工讓您能完整控制子集的長度。您在紙張檢視窗格中指定子集。每個自訂子集包含的張數可以不 相同。

- **1** 在設定窗格,按一下摺頁、打孔和裝訂功能表內的選項。
- **2** 如果您要套用章節子集的加工,執行下列動作:

**a)** 在整頁檢視窗格中選取章節起始頁,然後按一下動作 > 插入標籤。

**b)** 在設定窗格, 接一下組合定義功能表中的章節。

- **3** 如有需要,指定通用底材。
- **4** 如果您想要長度相等的子集 (紙張子集),在設定窗格,選取組合定義功能表的張數。接著輸入您希望子集 內含的張數。
- **5** 如果您要套用自訂子集的加工,執行下列動作:
	- a) 在設定窗格,按一下組合定義功能表的自訂。

**b)** 在紙張檢視窗格,選取子集的起始紙張,然後按一下建立子集。重複這些步驟建立每個子集。

- **6** 在個別子集中移除不用的加工選項。
- **7** 若要指定底材,請執行下列其中一個動作:
	- **•** 若要指定個別子集的底材,以滑鼠右鍵按一下子集標題,然後選取指定底材。
	- **•** 若要指定子集的個別紙張或範圍內紙張的底材,選取紙張,以滑鼠右鍵按一下,然後選取指定底材。
- **8** 若要執行子集的其他功能,以滑鼠右鍵按一下標題列,然後在功能表中進行選擇。
- 9 若要移除子集,選取子集,以滑鼠右鍵按一下,然後選擇移除子集。

# **在 Fiery Compose 中為 Z 摺疊指定子集加工**

若您的印表機支援 Z 摺疊加工,您可指定子集合中個別紙張的 Z 摺疊。

Z 摺疊插入項目為子集合內容紙張的兩倍大,兩者必須為印表機與摺疊裝訂分頁機支援的標準大小。(不支援自 訂大小。)內容紙張與 Z 摺疊插入項目的進紙邊必須大小一致。

例如,如果您有個信封大小的工作,Z 摺疊插入項目將為 11 x 17 短邊送紙。如果您的工作為 A4,Z 摺疊的 插入項目將為 A3,短邊送紙。

- **1** 在設定窗格中,按一下摺疊功能表中的 Z 摺疊。
- 2 在紙張檢視窗格中,選取一個紙張、按一下滑鼠右鍵,然後按一下Z 摺疊。

# 在 Fiery Compose 中儲存工作

如果您在 Fiery Compose 中變更工作,您必須在列印工作前先進行儲存。 在 Fiery Compose,壓平的 PDF 不會包含有空白紙張和隱含的空白頁面,而且標籤頁面會遺失指派的標籤底 材。儲存工作時,儲存對話方塊會記住工作的儲存位置,下次您再儲存工作時,儲存對話方塊會使用這個位 置。

- **1** 從檔案功能表中選擇儲存。
- **2** 在另存新檔旁,輸入檔案名稱。
- **3** 在位置旁,選擇要儲存檔案的位置。
- **4** 按一下確定。

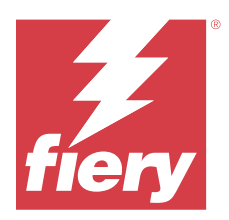

# Fiery JobMaster

Fiery JobMaster 是一種以 PDF 為主的進階工作準備解決方案,旨在協助操作員執行複雜的文件工作和後期編 輯。

除 Fiery Compose 選項外,您還可以在 Fiery JobMaster 中執行以下操作:

- **•** 根據 PDF 書籤建立索引標籤
- **•** 掃描工作並套用編輯
- **•** 為指定區段套用進階頁面編號

用戶端電腦必須具備已啟用的 Fiery JobMaster 授權以使用 Fiery JobMaster。

# Fiery JobMaster 中的工作摘要

Fiery JobMaster 視窗中的工作摘要窗格可提供介面,讓您輕鬆進行頁面的選取和篩選。

工作摘要位於整頁模式窗格下方。當您在 Fiery JobMaster 中開啟工作時,如果該窗格未顯示,可以按一下工 作摘要標題列中的雙箭號。

**附註:**唯有在啟動 Fiery JobMaster 的情況下,才可以使用工作摘要窗格。

工作摘要會顯示可用來篩選或選取整頁模式窗格中某些頁面群組的所有頁面屬性。清單只包括目前工作中所使 用的屬性,並且會在每次變更工作時更新。

頁面屬性包括以下任一項目:

- **•** 頁面尺寸
- **•** 底材尺寸
- **•** 底材類型
- **•** 頁面類型
- **•** 底材重量
- **•** 底材色彩
- **•** 頁面方向
- **•** 頁面雙面

**附註:**此篩選器僅適用於頁面等級的雙面列印。它不會反映設定窗格中的雙面設定。顯示的選項取決於 Fiery server 可用的工作屬性/印表機驅動程式選項。

**•** 轉換為灰階

**•** 章節起始

**附註:**章節起始可能已自動新增至插入之 PDF 工作的第一頁。請參閱[自動加入章節起始](#page-6-0) (第 7 頁)。

**•** 書籤

# **在工作摘要中篩選頁面**

在工作摘要窗格中篩選及選取大量工作的區段。

- **1** 請在 Command WorkStation 已保留清單中選取已多工緩衝處理但並未處理的工作。
	- **•** 在工作上按一下滑鼠右鍵,然後選取 JobMaster。
	- **•** 在動作功能表選取 JobMaster。
	- **•** 按一下工作中心工具列中的 JobMaster 圖示。

當 Fiery JobMaster 視窗開啟時,如果工作摘要窗格未顯示,請在整頁模式窗格下方按一下工作摘要標題 列中的箭號。

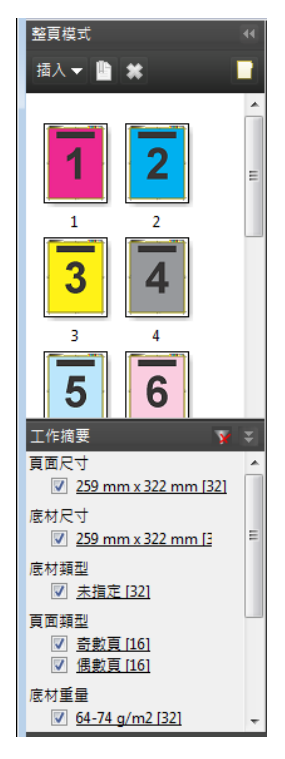

**2** 若要根據特定屬性來排序及檢視頁面,請清除其他所有核取方塊。 例如,若要檢視奇數頁,請保留頁面類型 > 奇數頁 核取方塊中的核取記號。

**附註:**整頁模式中的顯示內容會變更,不過紙張檢視中的顯示內容則不會。

- **3** 按一下加入超連結的屬性名稱可顯示所有包含該屬性的頁面。 這些頁面會在整頁模式中選取,而先前選取的所有頁面則會予以清除。
- **4** 若要將在整頁模式中選取的頁面同步至紙張檢視,請在整頁模式中以滑鼠左鍵按一下選取的頁面。 若要將紙張檢視中的選取項目同步到整頁模式,您可以在 Windows 電腦鍵盤上使用 Alt + 滑鼠左鍵,或是 在 Mac OS 電腦鍵盤上使用 Option + 滑鼠左鍵。

**5** 在工作摘要標題列中按一下清除篩選器圖示,選取所有核取方塊以及移除任何篩選器。

您也可以使用編輯 > 依範圍選取頁碼選取頁面的範圍。您可以使用編輯功能表中的選取反轉命令,切換整頁模 式中選取的頁面。所有已選取的頁面將轉為未選取狀態,而未選取的頁面則會轉為已選取狀態。

# 依範圍選取頁碼

依範圍選取頁碼選項可在 Fiery JobMaster 主視窗與編號和戳記視窗中使用。 這項功能可搭配工作摘要窗格的篩選選項使用。Fiery JobMaster 視窗中的選取項目會套用在編號和戳記視 窗,該視窗會在您選取動作功能表中的編輯編號和戳記後開啟。

- **1** 請在 Command WorkStation 的保留清單中選取已多工緩衝處理但並未處理的工作。
	- **•** 在工作上按一下滑鼠右鍵,然後選取 JobMaster。
	- **•** 在動作功能表選取 JobMaster。
	- **•** 在工作中心工具列中,按一下 JobMaster 圖示 (若已新增)。
- **2** 選擇步驟 3 (第 72 頁)或步驟 4 (第 72 頁)。
- **3** 直接將資訊輸入至依範圍選取頁碼對話方塊。
	- **1** 在 Fiery JobMaster 視窗的編輯功能表中,按一下依範圍選取頁碼。

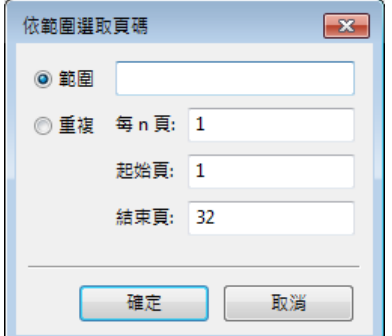

- 2 輸入範圍時,請使用連字號來指定範圍,而逗號則是用來分隔個別的編號或範圍 (例如,1-9)。或者選 取重複選項按鈕並輸入必填資訊。
- **4** 選取整頁模式的頁面,然後開啟依範圍選取頁碼對話方塊。
	- **1** 使用工作摘要窗格中的篩選選項來選取頁面範圍。 例如,選取奇數頁核取方塊。
	- **2** 按一下編輯功能表中的依範圍選取頁碼。
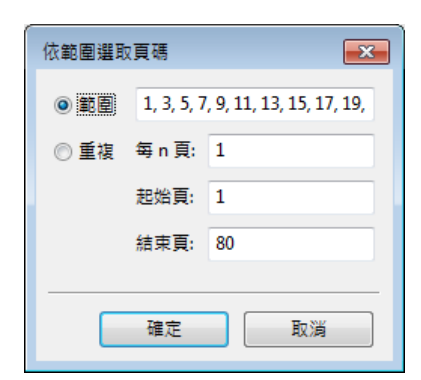

如果開啟編號和戳記視窗,即可顯示選取的頁面範圍。您可以在編號和戳記視窗中加入更多範圍。

# 位移一個頁面或數個頁面的內容

「頁面偏移」可讓您輕鬆移動頁面內容,以便符合加工機的需求。例如,您可以快速將所有奇數頁上的頁面內 容位移往右,將所有偶數頁位移往左,如此以便容納訂書針。您也可以小量移動掃描頁面的內容,遠離手冊的 書脊。

- **1** 在 Command WorkStation,使用 Fiery JobMaster 開啟已多工緩衝處理的檔案。
- **2** 在「整頁模式」,選取一或多個要位移頁面內容的頁面。
- **3** 選取動作 > 編輯頁面。
- **4** 設定 x 和 y 值。

x 正值會將頁面內容移動往右;負值會將頁面內容移動往左。y 正值會將頁面內容移動往上;負值會將頁面 內容移動往下。

當您重新開啟「編輯頁面」,x 和 y 值會重設為 0。

# 將影像檔插入 Fiery JobMaster

透過插入影像檔功能,您可以將這些檔案類型新增到工作:BMP、GIF、JPEG、JPG、PNG、TIF 和 TIFF。

您可以一次新增多個影像檔。

**附註:**macOS 不支援多重頁面 TIFF 檔案。

# 在 Fiery JobMaster 中編輯掃描

依預設,當您插入 PDF 文件到 Fiery JobMaster,系統會檢查文件中掃描的內容。如果有找到掃描的內容,系 統會詢問您是否要檢閱和編輯掃描的影像。然後,您可以調整掃描的外觀,例如尺寸、亮度和去除斑點。

在掃描操作期間以及將掃描的內容匯入到 Fiery JobMaster 工作時,您可以使用掃描預覽與編輯視窗中的功 能。這些功能不能套用到已經是 Fiery JobMaster-Fiery Impose 工作一部分的頁面。

- **1** 在 Command WorkStation 工作中心,以滑鼠右鍵按一下保留的工作,選取 JobMaster。
- **2** 在 Fiery JobMaster 視窗中,選取插入 > 從掃描器插入或插入 > 插入影像檔。 如果插入的頁面包含有掃描的內容,系統會詢問您是否要檢閱和編輯掃描的影像。
- 3 若要編輯掃描,請使用掃描預覽與編輯視窗中的選項。這些選項一次只會套用到一個頁面,如果有選取全部 套用按鈕,這些選項才會套用到掃描工作內的所有頁面。
	- **•** 擷取 從信箱或掃描器擷取掃描。如果您使用的是從掃描器插入,這個選項才能使用。
	- 選取 ▶ 、移動 ♥ 在檢視器中選取或移動掃描的影像。
	- 縮放 Q 放大和縮小。按一下圖示可讓掃描的頁面符合預覽視窗大小。
	- **•** 糾偏 拉直影像。
	- **•** 去除斑點 移除有時顯示在掃描影像上的小點或斑點。
	- **•** 底材尺寸 將頁面尺寸清單中最接近的頁面尺寸自動套用到掃描的頁面 (視需要會旋轉頁面)。例如, 8.48 x 10.98 英吋的影像可能會套用到直向 8.5 x 11 英吋的頁面尺寸,如果旋轉影像的話,就能套用 到橫向 8.5 x 11 英吋的頁面尺寸。

**附註:**「掃描大小」會將最終的頁面尺寸設定成原始的掃描尺寸。「頁面尺寸」定義匯入文件的頁面尺 寸。掃描的影像會重新調整尺寸為該頁面尺寸。頁面尺寸清單由印表機驅動程式決定。

- **•** 寬度、高度 由底材尺寸和方向內的選取項目決定。
- **•** 刪除此頁面 刪除預覽視窗中選取的頁面。

**附註:**您也可以將額外的頁面掃描和新增到現有的掃描工作。

- **4** 按一下匯入。
- **5** 在插入頁面視窗,選取掃描的頁面,將頁面拖曳到 Fiery JobMaster 視窗中的整頁模式窗格。

# 在 Fiery JobMaster 中編輯頁面

透過 Fiery JobMaster,您可以藉由旋轉、遮罩及裁切來編輯準備進行加工之工作的頁面。您可以根據裁切方 塊或剪裁方塊完成尺寸來指定變更。

- **1** 在 Command WorkStation 中已多工緩衝處理/保留的工作上按一下滑鼠右鍵,然後選擇 JobMaster。
- **2** 在整頁模式窗格中選取一或多個要編輯的頁面,然後選擇動作 > 編輯頁面。 編輯頁面視窗會在視窗的左側和頂端顯示量測標記。
- **3** 指定設定。
	- 平移 <sup>10</sup> 在預覽視窗中移動 PDF 頁面。
	- 遮色片 ◆ 遮蔽頁面中的一個或多個區域。按一下並繪製要遮蔽的區域。開啟編輯頁面視窗前,請先 將相同的遮蔽區域套用至所有選取的頁面。覆寫先前在任一頁面上製作的遮色片。
	- 縮放 【 <sub>•</sub> 放大。若要縮小,按一下「符合影像」圖示。
	- 旋轉 「■ 以 90 度為遞增量旋轉頁面。
- **•** 模式 邊界可讓您調整現有的裁切方塊或剪裁方塊。藉由套用邊界,您可以定義新裁切/剪裁方塊之大小 比原始方塊減少 (或增加) 的程度。大小與位移可讓您定義全新的裁切/剪裁方塊大小,以及直接根據現 有內容放置新的裁切/剪裁大小。如果您選取模式 - 邊界或模式 - 大小與位移,然後啟用「裁切方塊」, 您可以變更預先定義的裁切大小。鏡映會使用雙面選項對齊奇數頁與偶數頁的內容。模式的預設設定為頁 面偏移, 其可讓您在 X 與 Y 欄位中輸入正值或負值來偏移頁面內容。
- 裁切方塊、剪裁方塊 若要編輯任一方塊,請按一下相鄰的按鈕。只有選取邊界或大小與位移時,這些 選項才能使用。
- **4** 執行下列其中一個動作:
	- **•** 按一下確定可儲存設定。
	- **•** 按一下重設按鈕可還原原始設定。
	- **•** 按一下取消可結束。

如需有關設定的詳細資訊,請參閱編輯頁面工作流程 (第 75 頁)。

## **編輯頁面工作流程**

編輯頁面功能讓使用者得以移動選定頁面上的內容,避免頁面內容在套用裝訂或打孔類型的加工功能時遭到裁 切。

藉由調整裁切方塊或剪裁方塊大小,編輯頁面可用來裁切或移動頁面上的內容。

#### **頁面偏移**

頁面偏移是最輕鬆移動頁面內容的方式,也是編輯頁面的預設模式。頁面偏移會以符合 PDF 有關方塊尺寸規則 的方式,同時調整裁切方塊和剪裁方塊兩者。

使用 X 和 Y 控制項位移頁面內容。

#### **裁切方塊和剪裁方塊**

若要啟用裁切方塊或剪裁方塊,按一下切換按鈕使選取項目顯示成綠色。

 $\mathbf \Omega$ 已啟用:

已停用: ●

選取邊界或大小與位移以調整裁切方塊和/或剪裁方塊。

裁切方塊可定義要裁切之頁面內容的區域。Acrobat 會使用此大小來顯示畫面及列印。剪裁方塊可定義已加工 頁面的預定尺寸。對大多數的文件來說,裁切方塊和剪裁方塊的尺寸預設是相等的。

當您啟用任一者時,Fiery JobMaster 會從檔案讀取裁切方塊和剪裁方塊資訊。裁切方塊的邊框是以破折號構 成的線條來表示。剪裁方塊的邊框是以破折號和點構成的線條來表示。

#### **邊界**

在以下範例中,使用者需要將第 4 頁的內容移動到右側,才能在頁面左側打孔。將剪裁方塊的值調整為 -0.5 可將左側邊界進一步向左移動,將值調整為 0.5 可將右側邊界向左移動。這些調整能有效地將頁面內容推往右 側,進而在頁面左側騰出較多的空白空間供使用者打孔。

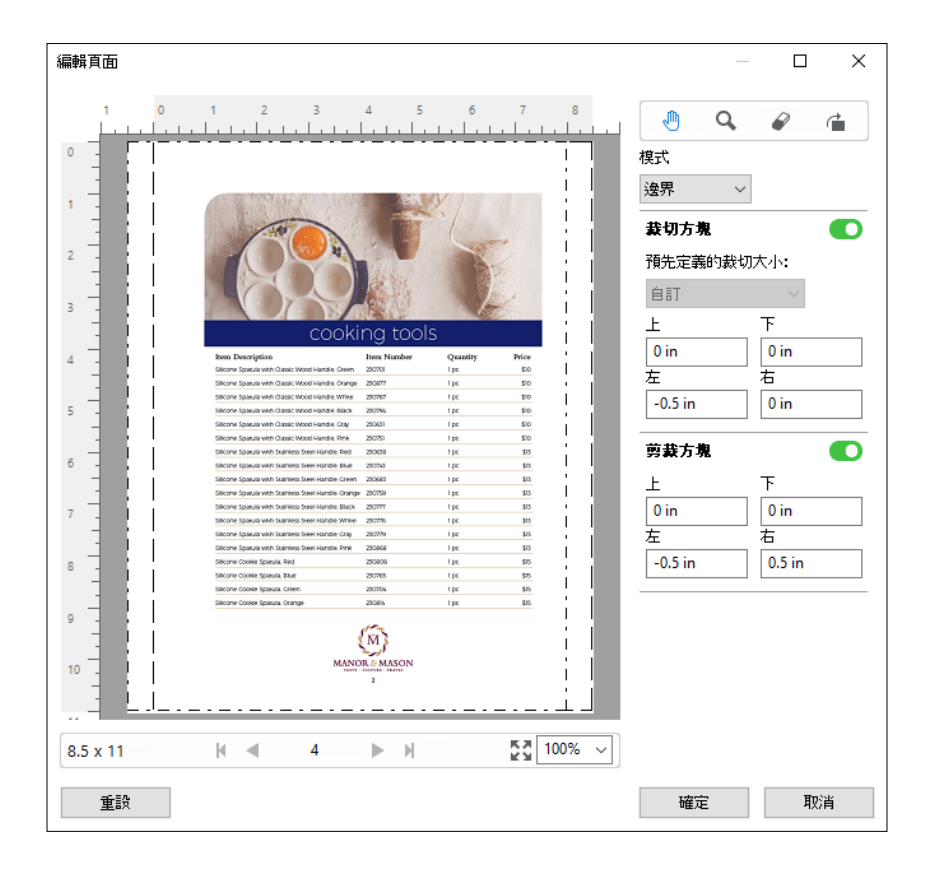

#### **大小與位移**

在啟用裁切方塊的情況下,大小與位移能讓使用者藉由選取標準紙張尺寸或指定裁切方塊的寬度和高度,自訂 裁切方塊。左和上可用來指定剪裁方塊之左側和頂端與裁切方塊間的相對距離。在啟用剪裁方塊的情況下,使 用者可以透過指定寬度和高度來自訂頁面的剪裁方塊。

在以下範例中,裁切方塊和剪裁方塊的初始大小均為 8.5 英吋 x 11 英吋。將剪裁方塊的左側位移 0.5 英吋 後,剪裁方塊就會向右移動 0.5 英吋。由於剪裁方塊停留在相同的位置,因此剪裁方塊的左側減少了 0.5 英 吋,現為 8 英吋 x 11 英吋。

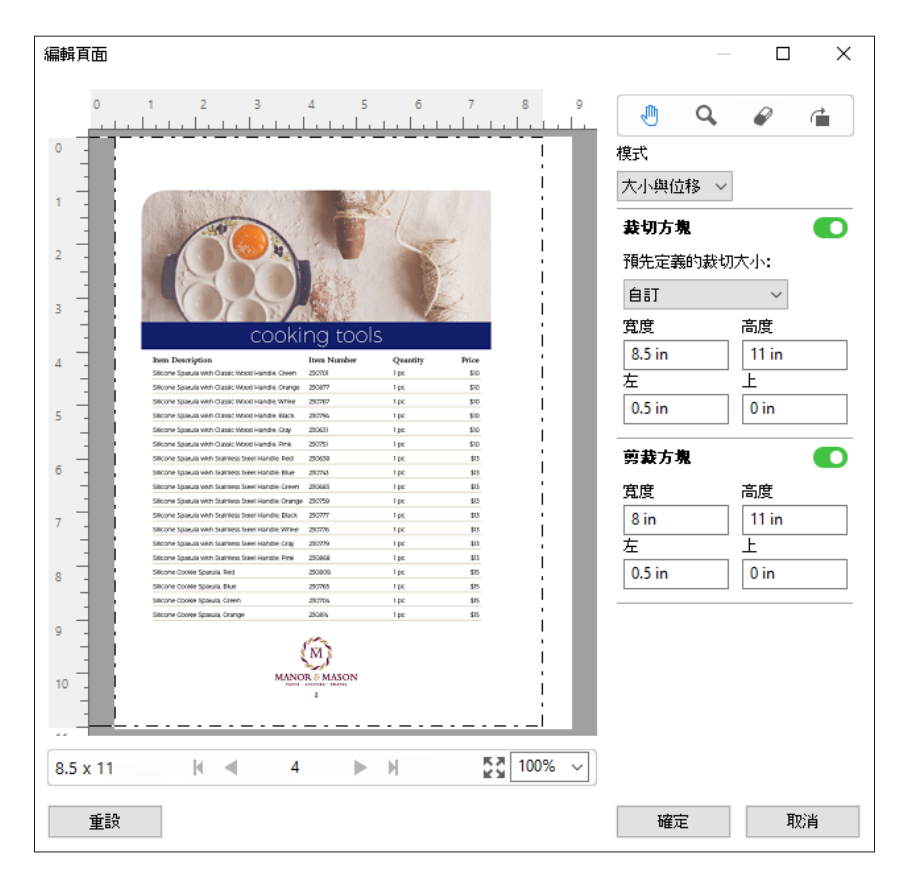

對於需要在頂端邊緣打孔加工的工作,使用者已在剪裁方塊的上欄位輸入負數值 (請參閱以下範例)。雖然剪裁 方塊維持原來的大小,不過因為內容已向下移動,所以能騰出較多空間供使用者打孔。請注意,儘管預先定義 的裁切大小選項未啟用,不過使用者依然可以變更寬度和高度欄位中的值。

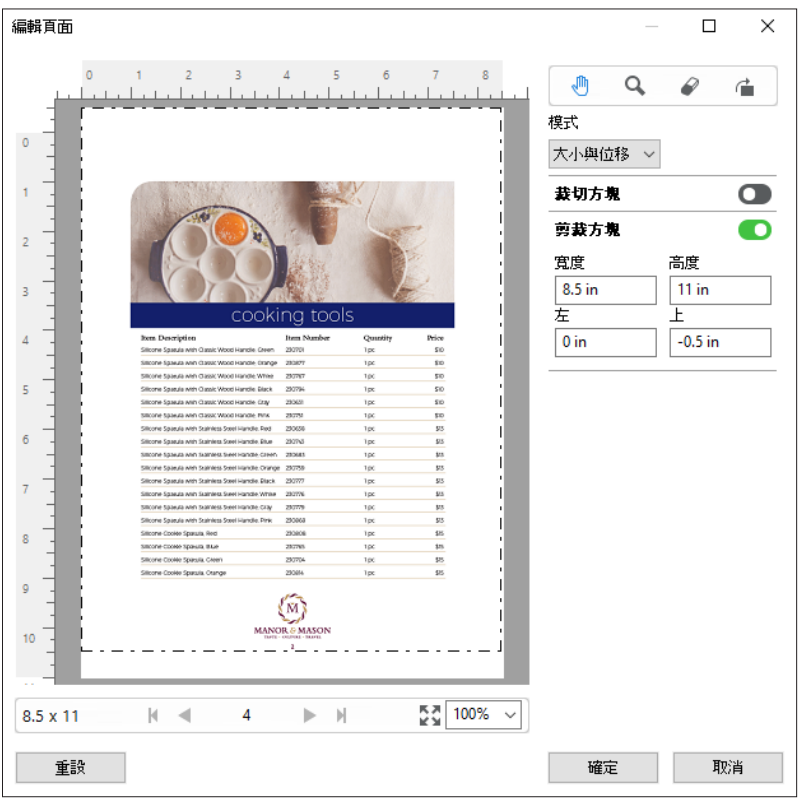

# NCR 多聯記事本列印工作流程

多聯記事本列印適用於多聯發票或訂購單,或是抽獎券之類的工作。

Fiery JobMaster 提供建立 NCR (No Carbon Required,非碳複寫) 多聯記事本列印工作流程的選項。表單或 聯單可能包含數聯,通常為兩聯到四聯且雙面和單面都有。例如,三聯表單前兩聯紙張的兩面可能都印有文 字,而第三層可能只有正面印有文字。

可能的工作流程包含以下步驟:

- **•** 開頭的工作是納入組成一套聯單所需的全部頁面。
- 如果工作最初只有一個頁面,您可以複製頁面 (透過編輯功能表套用複製) 來建立組成一套聯單所需的複本 數量。
- **•** 指定各頁面/紙張需要的底材/紙匣。
- **•** 透過編輯功能表套用複製工作以建立全部所需的組合。
- **•** 套用進階編號來針對頁面和/或組合自訂戳記。
- **•** 使用 Fiery Impose 以套用版面配置。

實現此工作流程的功能包括:

**•** 編輯功能表中的複製和複製工作

複製一次能複製一份表單或一套聯單。若要建立多個複本,您必須重複套用複製功能。複製工作能根據您在 複製工作對話方塊中指定的次數複製工作。

**•** 在進階頁面編號工作流程中重複編號,可透過依範圍選取頁碼對話方塊以及編號和戳記視窗中額外提供的頁 數範圍選項完成。例如編號選項 > 對此範圍使用自訂編號 > 重複次數。

# <span id="page-78-0"></span>進階頁面編號和戳記

進階頁面編號讓您能夠將自訂的編號和戳記加至工作的某些部分,像是特定範圍的頁面或特定的章節。 您可以為文件的不同部分指定不同的樣式,像是讓前頁與附錄使用羅馬數字,而文件本文使用阿拉伯數字。或 者,您可以指定未印出頁面編號但卻包含在頁數計數中的頁面。

進階頁面編號功能的一些可能使用方式,在下列範例中描述:

- **•** 在每頁皆計數的五頁工作中,會將頁面編號為 (1, 2, 3, 4, 5)。
- **•** 在每頁皆計數且起始編號為 10 的五頁工作中,會將頁面編號為 (10, 11, 12, 13, 14)。
- **•** 在每頁皆計數且增量值為 2 的五頁工作中,會將頁面編號為 (1, 3, 5, 7, 9)。
- **•** 在僅計數最末頁的五頁工作中,會將頁面編號為 (x, x, x, x, 1),其中 x 指的是上面沒有列印編號的頁 面。
- **•** 在其中略過前兩頁的五頁工作中,會將頁面編號為 (x、x、3、4、5),其中 x 指的是上面沒有列印編號的 頁面。
- **•** 在設定為章節的十頁工作中,其中每個章節兩頁 (共五個章節),會將頁面編號為 ([1, 2], [1, 2], [1, 2], [1, 2], [1, 2]),其中 [] 顯示每個章節。
- **•** 在 NCR (非碳複寫) 多聯聯單中,一套聯單中的所有頁面均擁有相同的編號 (1, 1, 1, 2, 2, 2, 3, 3, 3),其中一套聯單包含三張。

如需關於進階頁面編號功能可用的控制項及使用方式之資訊,請參[閱進階頁面編號的工作空間](#page-79-0) (第 80 頁)和 [設定進階頁面編號選項](#page-80-0) (第 81 頁)。

#### **類型與範圍**

加入特定範圍頁面或章節或完整的文件,進階頁面編號選項便能使用。類型與範圍對話方塊的可能設定顯示於 下方:

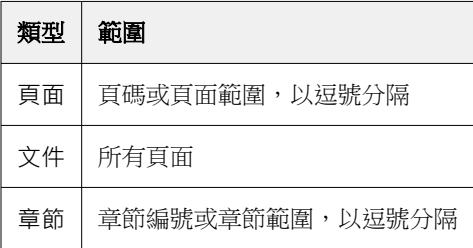

### <span id="page-79-0"></span>**編號屬性**

為每個範圍加入編號屬性選項有:

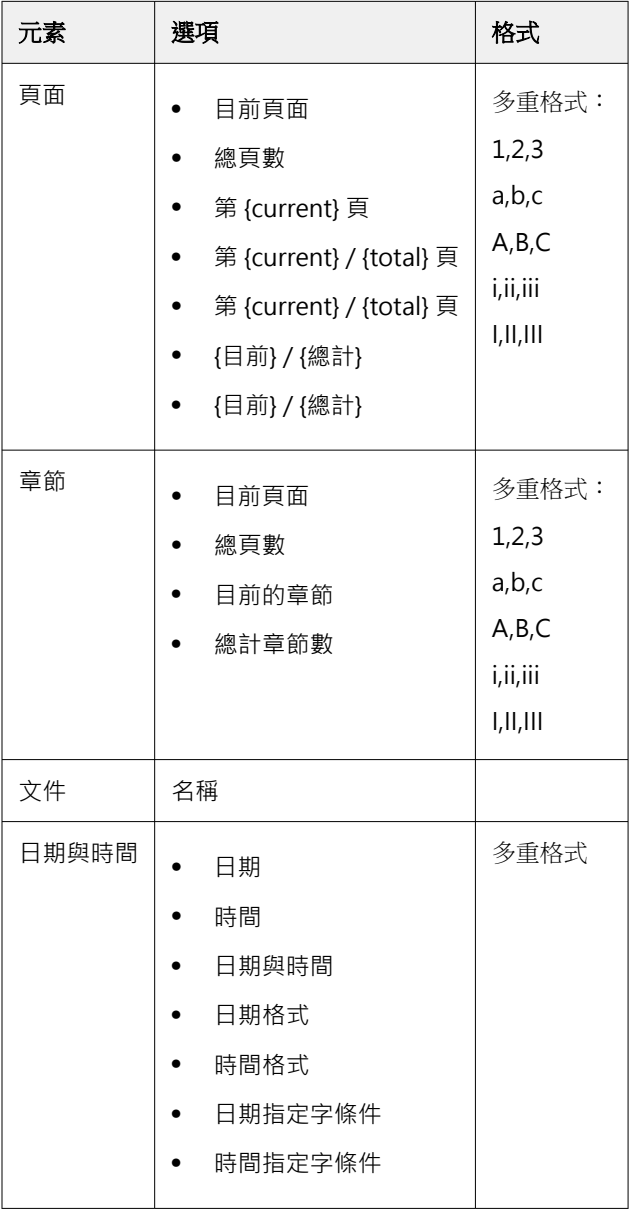

# **進階頁面編號的工作空間**

編號和戳記視窗提供進階頁面編號的工作空間。

在 Fiery JobMaster,若要存取編號和戳記視窗,您可以在「整頁模式」窗格中選取一或多個頁面,然後選取 動作 > 編號和戳記。

<span id="page-80-0"></span>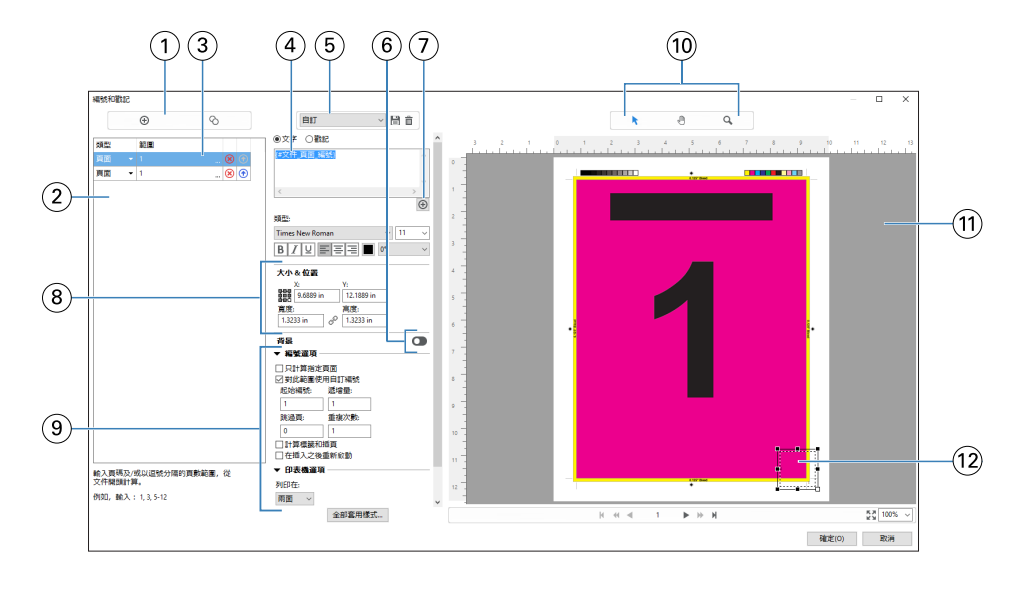

- 1 用於加入範圍與複製範圍的新增範圍和複製範圍圖示。
- 2 類型和範圍對話方塊會顯示文件、章節及頁面的新增範圍。
- 3 按一下省略符號的第二個組合以開啟對話方塊,這個對話方塊可讓您指定範圍和重複選項。
- 4 「預設值」功能表,以及儲存預設值和刪除預設值圖示。
- 5 文字欄位會顯示您按下文字欄位下方之加號 所指定的編號選項巨集。您可以將文字新增到巨集。
- 6 啟用/停用文件中頁碼欄位的背景之控制項。
- 7 加號 會開啟用於指定頁碼、章節編號、日期、時間與文件名稱的功能表。
- 8 在「大小與位置」,您可以輸入 X、Y、寬度和高度的資訊。
- 9 進階編號與列印選項。
- 10 預覽窗格的選取、移動及縮放圖示。
- 11 工作預覽。提供於預覽下方的導覽與縮放控制項。
- 12 頁面編號顯示的欄位,可以改變大小與移動。

### **設定進階頁面編號選項**

- **1** 在 Command WorkStation 中已多工緩衝處理/保留的工作上按一下滑鼠右鍵,然後選擇 JobMaster。
- **2** 在整頁模式窗格中,選取一頁或多頁,並選取動作 > 編輯編號和戳記。

**附註:**若您想將章節起始加至工作,請在選擇編輯編號和戳記前進行。

- 3 在編號和戳記視窗中, 按一下類型與範圍對話方塊上方的加入範圍圖示 O·
	- **a)** 從類型功能表中選擇範圍的類型。
	- **b)** 在範圍欄位中輸入範圍。
	- **c)** 若要複製範圍,選取並按一下 。
	- **d)** 若要依序將範圍向上移動,按一下 。
	- e)若要刪除範圍,按一下 8。

**f)** 若要開啟依範圍選取頁碼對話方塊,請按一下範圍欄位中的省略號。請參閱 [依範圍選取頁碼](#page-71-0) (第 72 頁) 如需可用設定的相關資訊,請參閱[進階頁面編號和戳記](#page-78-0) (第 79 頁)中的「類型與範圍」。

- **4** 若要加入編號屬性,請按一下文字欄位方塊下的 9 如需可用設定的相關資訊,請參閱[進階頁面編號和戳記](#page-78-0) (第 79 頁)中的「編號屬性」。 編號選擇會顯示於預覽窗格中的頁面上,而巨集會顯示於文字欄位中。
- **5** 若要變更頁面編號欄位的大小,並將其移動至頁面上的另一個位置,請使用預覽窗格頂端的選擇 ▶圖示。 移動 圖示可於放大時在預覽窗格中將影像移動。
- **6** 若要自訂已選取的編號屬性,您可以在文字欄位中進行變更。

**附註:**若您將多個編號元素加到一個範圍,例如頁碼、章節編號以及日期或時間等,巨集會依照您從功能表 中選擇元素的順序,加至文字欄位中,而在巨集間無空白。

- **•** 若要將空白加至編號元素之間,請在巨集間插入空白。
- **•** 若要在頁碼顯示中建立多行,請使用 Enter/Return 鍵,在巨集間插入換行符號。
- **•** 若要移除編號元素選擇,請在文字欄位中刪除巨集。
- **•** 若要將某些靜態文字加至編號元素,請在您希望其與巨集相對的放置位置輸入文字。
- **•** 若要填入的頁碼包含零、星號或者空白,請輸入填充字元,之後加上指示頁碼必要字元數量的數字,之後 加上冒號。例如,若要加入多個零,以填充數字至 7 個字元,請以下列方式修改頁碼文字: {#07:DOCUMENT\_PAGE\_NUMBER}。若頁碼為 6,輸出的結果會是:0000006。

**<sup>7</sup>** 若要將背景加至編號欄位,請按一下 。選擇頁碼欄位的背景顏色與不透明度。 圖示會變更為■■■

- **8** 選擇類型設定,如字型、顏色、大小、樣式和角度。
- **9** 從編號選項中進行選擇。
	- **•** 只計算指定頁面 選擇此選項,以指明只計入選定範圍中的頁面。
	- **•** 對此範圍使用自訂編號
		- 跳過頁 若略過某頁面,該頁面將會包含在計數中,但不會顯示頁碼。
		- **•** 起始編號 文件會以您輸入的數字開始編號。若您選擇了僅計數範圍內指定頁面的選項,該部分會以 您輸入的數字開始進行編號。
		- **•** 遞增量 對於文件或範圍中的每個頁面,頁碼將從前一個頁面以您所輸入之值開始增加。
		- **•** 重複次數 指定要重複範圍內頁碼的次數。
- **•** 計算標籤和插頁 計算頁碼時,包含插入的標籤或空白頁。
- **•** 在插入之後重新啟動 在插入後根據您已設定的起始頁編號重新開始頁面編號。

**10** 選擇印表機選項。

- **•** 列印在 將頁面編號列印在兩頁上、僅正面,或僅反面。
- **•** 鏡映 將頁碼定位於對開頁上的鏡像影像位置。
- **•** 列印在標籤 在插入的標籤上列印頁碼 (如果您在編號選項中選擇計算標籤和插頁)。
- **•** 全部套用樣式 選擇您希望套用至全部範圍的樣式。
- **11** 按一下確定。

您可以在 Fiery JobMaster 視窗中的紙張檢視窗格內預覽頁面編號。您也可以將設定值儲存為預設值功能 表 中的預設值。如需預設值的相關資訊,請參閱 《Command WorkStation 說明》。

### **新增影像戳記**

您可以新增影像戳記到頁面、章節或範圍內的頁面,或是新增到整個文件。

- **1** 用滑鼠右鍵按一下 Fiery JobMaster 紙張,然後選取編輯編號和戳記。
- **2** 按一下右手邊窗格的加號圖示 (新增範圍)。 畫面上會開啟一個居中的窗格。
- **3** 按一下戳記旁的按鈕。
- **4** 按一下瀏覽,瀏覽到要當成戳記使用的影像位置。
- **5** 在居中窗格中,在大小與位置之下,X 和 Y 可指定戳記的位置 (錨點的座標),寬寬度和高度可指定戳記 的尺寸。

您可以按一下寬度和高度之間的連結圖示,鎖定戳記的長寬比。如果長寬比已鎖定,按一下連結圖是可以解 除鎖定長寬比。

**6** 在左側窗格,類型之下,您可以套用戳記到頁面或範圍內的頁面 (利用破折號,例如 2-3)、章節或整個文 件。

### **重新調整戳記的大小和位置**

在中央窗格,大小與位置之下的正方形圖示 (由九個較小的正方形組成) 可讓您重新調整戳記的大小和位置。

- **•** 若要重新調整戳記的大小,執行下列其中一個動作:
	- **•** 按一下角落的正方形,拖曳這個角落重新調整戳記的大小。
	- **•** 按一下側邊的正方形,拖曳這個側邊重新調整大小。
	- **•** 按一下中央的正方形,以戳記的中心點為準圍繞拖曳戳記。

## **設定戳記的印表機選項**

- **•** 戳記的印表機選項如下:
	- **•** 關於列印在選項,您可以選取兩面、僅正面或僅反面。兩面會在紙張的每一面列印戳記。僅正面只會在紙 張的正面列印戳記。僅反面只會在紙張的反面列印戳記。
	- **•** 選取鏡映會使頁面上的戳記位置鏡映在紙張的反面。
	- **•** 選取列印在標籤會在標籤頁面上列印戳記。

#### **設定戳記的背景色彩和調整背景色彩的不透明度**

- **•** 若要設定戳記的背景色彩和調整背景色彩的不透明度,執行下列動作:
	- **•** 在背景之下,按一下切換按鈕,開啟背景色彩和不透明度控制項。
	- **•** 使用色彩選項可選取背景戳記的色彩。
	- **•** 使用不透明度選項可設定不透明的百分比。

#### **使影像戳記符合並放入選取方塊內部以便調整戳記的不透明度**

在編號和戳記視窗的中央窗格,您可以利用控制項,調整影像戳記以符合並放入選取方塊內部,以及可以調整 戳記的不透明度。

- **•** 若要調整選取方塊內部的戳記,執行下列其中一個動作:
	- **•** 利用四向鍵號圖示調整影像,使影像完全符合您繪製的方塊內部 (選取方塊)。
	- **•** 使用縮放選項可以百分比在選取方塊內縮放影像。
	- **•** 使用旋轉選項可以 0、90、180 或 270 度旋轉影像,或者您可以輸入自訂的旋轉角度。
	- **•** 左和上控制影像在選取方塊內的位移。上指定影像和方塊上側之間的距離;左指定影像和方塊左側之間的 距離。

**附註:**不透明度指的是戳記的不透明度,但是您也可以設定背景色彩的不透明度。

## 新增標籤

在所選層級的每個書籤頁面或章節起始頁之前插入標籤。

若要在 PDF 書籤位置插入書籤,匯入的工作必須為 Acrobat PDF 格式,且已在文件中指定書籤。若要在章節 開頭插入標籤,請在 Fiery JobMaster 中新增章節開頭。您必須要有已啟用的 Fiery JobMaster 授權。

**1** 將 PDF 工作匯入至 Command WorkStation 的保留佇列。

<span id="page-84-0"></span>**2** 選取保留佇列中的工作,然後執行下列任一項動作:

**a)** 選取動作功能表中的 JobMaster。

**b)** 按一下滑鼠右鍵,然後選取 JobMaster。

- **3** 選取檢視功能表中的顯示書籤。 PDF 書籤會以紅色絲帶顯示。
- **4** 若要將章節開頭新增至 PDF,請選擇一個頁面,然後選取動作功能表中的章節開頭。 章節開頭會以藍色絲帶顯示。若頁面同時為書籤與章節開頭,則會同時顯示藍色與紅色絲帶。
- **5** 前往動作功能表中的章節與書籤動作 ,然後選取下列其中一項 (或多項):

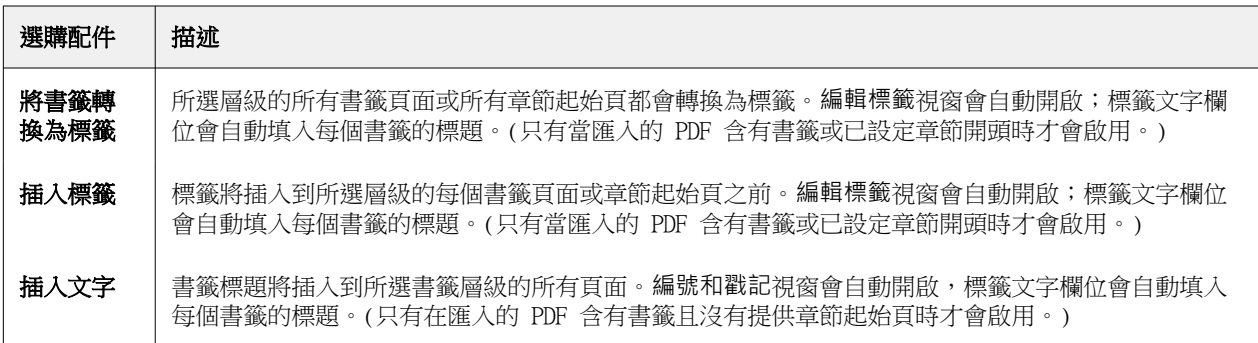

#### **附註:**

- **•** Fiery JobMaster 最多可支援六層 PDF 書籤。
- **•** 如果頁面上的相同層級中有兩個或以上的書籤,則只會使用第一個書籤。
- **•** 如果頁面上有兩個或以上的書籤層級,則只會使用最上層的書籤。例如,若頁面上有層級 1 和層級 2 的書籤,而您選取層級 2 的書籤,「章節與書籤動作」功能會忽略此頁面。
- 較長而無法完整放入標籤耳文字欄位的書籤標題,顯示時會從兩端裁切標題。
- **•** 不支援多組標籤功能。如果 Fiery 伺服器支援多個標籤集合,則標籤將一律插入第一個集合。
- **•** 使用章節與書籤動作插入的所有標籤,都會有相同的標籤設定和標籤底才預設值。
- 即使是使用章節與書籤動作插入的標籤,您也可以使用插入標籤功能來插入標籤。

當標籤已新增至文件時,您便能使用整頁模式工具列中的篩選標籤圖示,僅顯示這些具有標籤的頁面。

# 在 Fiery JobMaster 中插入和編輯標籤

如果 Fiery server 支援標籤列印,則您可以插入標籤,並為其指定文字與底材設定。在標籤底材視窗中,您 可以將底材設定儲存為預設值。您可以定義自訂標籤,那些設定將會納入預設值。

單一文件中可指定兩種標籤樣式。這能讓您在冗長的文件中識別出章節和副章節。請參閱[新增多個標籤樣式至](#page-85-0) [文件](#page-85-0) (第 86 頁)。

標籤底材視窗會顯示標籤耳的影像與量測值。當您變更組合中的標籤數目時,量測值將出現在顯示的標籤變更 中。一組最多可指定 50 個標籤。

若要將一般頁面轉換成含標籤的頁面,請選取該頁面的轉換為標籤選項。

**1** 在 Command WorkStation 中,以滑鼠右鍵按一下已多工緩衝處理的保留工作,然後選擇 JobMaster。

- <span id="page-85-0"></span>**2** 若要插入標籤,請在整頁檢視窗格中選取一個或多個頁面,並按一下 動作 > 插入標籤。
- **3** 若要編輯標籤,請在整頁模式或印張檢視窗格中按一下該標籤,然後按一下編輯標籤。
- **4** 在編輯標籤視窗中指定設定。
	- **•** 文字 如果文件中含有一個以上的標籤,請選取該標籤並指定設定。將文字加入標籤時,按下 Ctrl + 右 箭號 (Windows) 或 Cmd + 右箭號 (macOS) 可讓您選取下一個或前一個標籤。
	- **•** 背景顏色 按一下已停用按鈕以啟用。
	- **•** 背景影像 可使用 BMP、JPEG (JPG)、PNG、TIFF (TIF)、GIF 檔案作為背景影像。當您選取將置於標籤 中的背景影像時,您可以指定透明度、縮放比例及旋轉方向,並依標籤大小比例設定邊界。
- 5 若要指定底材設定,請按一下底材預設值欄位旁的編輯按鈕,再指定設定:
	- **•** 標籤順序 指示標籤的列印順序。
	- **•** 排除未使用的標籤紙的輸出紙匣 列印工作時,如果不使用該組中的所有標籤,可使用此設定。例如, 僅使用一組五個標籤中的三個標籤時,另外兩個未使用的標籤將會輸出到所選擇的輸出匣。
	- **•** 標籤轉換 (轉換成標籤) 適用於從現有頁面轉換而成的標籤。
- **6** (可選) 若要將底材設定儲存為預設值,請按一下底材預設值旁的儲存設定值圖示並設定預設值名稱。 預設值會顯示在標籤底材視窗與編輯標籤視窗中。

**附註:**根據預設,標籤底材視窗中的自訂底材預設值會按照英數字母遞增排列。

- **7** 在標籤底材視窗中按一下確定。
- **8** 在編輯標籤視窗中按一下確定。 當標籤已新增至文件時,您便能使用整頁模式工具列中的篩選標籤圖示,僅顯示這些具有標籤的頁面。

## 新增多個標籤樣式至文件

在 Fiery JobMaster 中,您可以將多個標籤樣式新增至文件 (如果印表機支援這項功能)。如果印表機支援的 話,您還可以嵌套不同的標籤樣式。

將已多工緩衝處理的工作匯入 Fiery JobMaster。

您可以建立多個標籤樣式,接著再插入標籤或在單一工作中將現有頁面轉換成標籤,然後指定標籤樣式。

- **1** 在整頁模式窗格中,執行下列其中一個動作:
	- **•** 若要轉換文件中的現有頁面,請按一下滑鼠右鍵,然後選取轉換為標籤。
	- **•** 若要插入新標籤,請以滑鼠右鍵按一下頁面,然後選取插入標籤。系統會將標籤視為前一頁插入。 如果印表機支援多個標籤樣式,系統會列出可用的標籤樣式。您也可以按一下新建來建立新標籤樣式(如果 選項可用)。
- **2** 為選取的標籤樣式選取標籤樣式。
- **3** 繼續新增標籤,並選取其中一個可用的樣式。此外,您還可以執行下列工作:
	- 若要變更標籤底材,請以滑鼠右鍵按一下標籤頁面,然後選取變更標籤底材。
	- **•** 若要變更標籤樣式,請以滑鼠右鍵按一下標籤頁面,然後選取編輯標籤。請參[閱在 Fiery JobMaster 中](#page-84-0) [插入和編輯標籤](#page-84-0) (第 85 頁)。
	- **•** 在編輯標籤視窗中選取嵌套多個標籤組合,可選擇嵌套多個標籤組合。

**附註:**如果您選擇不選取此選項,無論標籤樣式在工作中的位置如何,系統都會依序指定。請參閱下文中 的範例。

- **4** 若要檢視為特定頁面選取之標籤樣式的相關資訊,請按一下標籤頁面。 標籤樣式資訊使用以下詞彙:
	- **•** 標籤 是指突出底材邊緣的頁籤
	- **•** 標籤組 是指一組分佈在底材邊緣的頁籤
	- **•** 標籤剪下 是指標籤在標籤組中的位置
	- **•** 標籤組合 是指構成標籤組合之多個具有相同標籤樣式的標籤組
	- **•** 標籤樣式 是指標籤組合的底材屬性 (頁籤數量、第一個標籤位移、讀取順序)

當您選擇在一個工作中嵌套多個標籤樣式時,使用第二個選定標籤樣式的標籤將會嵌套於第一個標籤樣式的標 籤組當中。例如,您將擁有 3 組標籤的「標籤組 1」指定給工作中的前兩個標籤。接著將擁有 5 組標籤的 「標籤組 2」指定給工作中的第三和第四個標籤。當您將工作中的第五個標籤指定給「標籤組 1」時,系統會 將該標籤放置於該標籤組中排行第三的位置。接著,如果您將工作中的第六個標籤指定給「標籤組 2」時,系 統會將該標籤放置於標籤組中的第一個位置。如果您將工作中「標籤組 2」的第一個標籤移動到「標籤組 1」 的第一個標籤之前,「標籤組 2」將成為主要樣式,而「標籤組 1」則會嵌套於「標籤組 2」當中。標籤組中 未使用的標籤會使用標籤底材視窗中的排除未使用的標籤紙的輸出紙匣選項。

如果您選擇不嵌套單一工作中的多個標籤樣式,系統會依序指定工作中每個標籤樣式的標籤。接著,使用前述 的「標籤組 1」和「標籤組 2」範例,系統會將工作中已指定給「標籤組 2」的第六個標籤放置於標籤組中的 第三個位置。

# Fiery JobMaster 中的出血邊緣標籤

出血邊緣標籤是列印在頁面上,而非標籤上。標籤出血依剪裁方塊超出頁面定義邊緣 1/8 inch。您可以隨意放 置出血邊緣標籤,並為每一組標籤指定不同的內容。

出血邊緣標籤會套用於該文件內的頁面上。如果在具有出血邊緣標籤的頁面之前新增或移除頁面,出血邊緣標 籤清單檢視中的頁面範圍將更新,以反映工作中原始頁面的新位置。在出血邊緣標籤頁面範圍之間插入頁面或 從中移除頁面時,頁面範圍將會改變以反映變更的頁面。

出血邊緣標籤無法加入工作中的下列類型頁面:

- **•** 插入紙張
- **•** 插入標籤
- **•** 隱含空白
- **•** 轉換為標籤的頁面

將出血邊緣標籤加入至工作中時,請先指定出血邊緣標籤的內容,然後再指定標籤的位置。您可以預覽內容與 位置的設定。

#### **「出血邊緣標籤」視窗的工具**

出血邊緣標籤視窗提供許多的工具,包含下列幾項:

- **•** 用於選取影像。
- **•** 用於移除影像。
- 100**% •** 選取縮放百分比,或按一下圖示以讓頁面符合預覽視窗大小。

您也可以使用導覽箭頭或在頁面文字欄位中輸入頁面編號來瀏覽文件。

#### **新增內容至出血邊緣標籤**

您可以在 Fiery JobMaster 中定義多組出血邊緣標籤、新增樣式文字,並新增背景顏色與影像。

- **1** 在 Command WorkStation 已保留清單中選取一個工作,然後選擇動作 > JobMaster。
- **2** 在整頁檢視窗格中選取工作的任何頁面,並選擇動作 > 編輯出血邊緣標籤。 當您在出血邊緣標籤視窗中指定設定時,您可以按一下預覽來預覽設定。
- **3** 在出血邊緣標籤視窗中選取內容標籤,然後選取清單。
- **4** 在從與至欄位中輸入頁面編號來指定出血邊緣標籤的範圍。按下 Enter 鍵來建立下一組的列。 頁面範圍必須連續,而且不能重複。您可以略過章節開頭部分的幾頁。欲刪除頁面範圍,請選取範圍與視窗 下方的減號按鈕。
- **5** 若要指定某範圍內所有出血邊緣標籤的文字,請選取範圍,然後在類型文字欄位中輸入文字。指定文字設 定,例如字型與方向。
- **6** 若要改變背景填滿顏色,請選取顏色與不透明度的百分比。 若要啟用背景選項,請按一下停用按鈕。
- **7** 若要新增影像至所有標籤,請按一下停用按鈕以啟用影像區域,然後瀏覽以選擇影像。 影像可為 BMP、JPEG、TIFF、TIF、GIF 或 PNG 格式。您也可以指定像是不透明度等設定,並依標籤大小比 例設定邊界。
- **8** 按一下全部套用樣式按鈕來指定您想要套用哪些樣式至哪些標籤組。

依預設,樣式只能套用在目前區段的標籤。若選取套用樣式至相同位置的標籤,也會套用核取的項目至相同 標籤位置中的所有標籤區段。

## **指定修邊標籤的位置**

在 Fiery JobMaster 的修邊標籤視窗,您可以指定出血標籤在最終輸出中的位置。您指定的位置會套用到工作 中的所有標籤。

- **1** 在 Command WorkStation 的保留清單中選取工作,然後選擇動作 > JobMaster。
- **2** 在整頁模式窗格,選取工作的任一頁面,然後選擇動作 > 編輯修邊標籤。
- **3** 在修邊標籤視窗,選取位置標籤。
- **4** 指定設定。若要預覽設定,隨時按一下預覽。
	- **•** 標籤數目 最多指定 99 個標籤。
	- **•** 底材尺寸 變更輸出的底材尺寸和變更預覽。

**附註:**剪裁方塊值指定修邊標籤沿著剪裁方塊放置在文件邊緣,這個值同樣定義於原始 PDF 檔案以及編 輯頁面功能的剪裁方塊設定中。

- **•** 列印區域 使用自動建立標籤耳在底材尺寸上的高度和寬度、標籤數目和標籤間距。使用自訂指定不同 的高度和寬度。
- **•** 重複樣式 變更標籤放置在頁面上的模式。

## 影像編輯

此功能會啟動第三方影像編輯器應用程式,讓您可以編輯匯入的掃描頁面。

編輯點陣圖影像的預設應用程式在 Windows 版為 Microsoft 小畫家,在 Mac OS 版則為預覽程式。

您可以在喜好設定視窗的 JobMaster 索引標籤中覆寫預設應用程式。編輯影像應用程式下拉式清單會顯示可 用的應用程式。

例如,若將 Microsoft 小畫家設定為預設應用程式,當您在整頁模式窗格中按一下滑鼠右鍵時,會提供在小畫 家中編輯選項。

會有下列限制:

- **•** 只有當頁面包含一個掃描的影像,而沒有其他內容時,才能使用此功能。
- **•** 編輯的影像必須使用和原始影像相同的檔案名稱與檔案類型來儲存,否則 Fiery JobMaster 會偵測不到儲 存的檔案。
- **•** 編輯的影像必須是壓平的影像檔案。不支援影像編輯應用程式加入的圖層與物件。
- **•** Fiery JobMaster 支援大部分常用的影像編輯功能。外部影像編輯應用程式支援的某些功能可能會與 Fiery JobMaster 不相容。